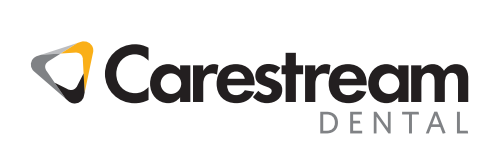

## **CS Imaging**

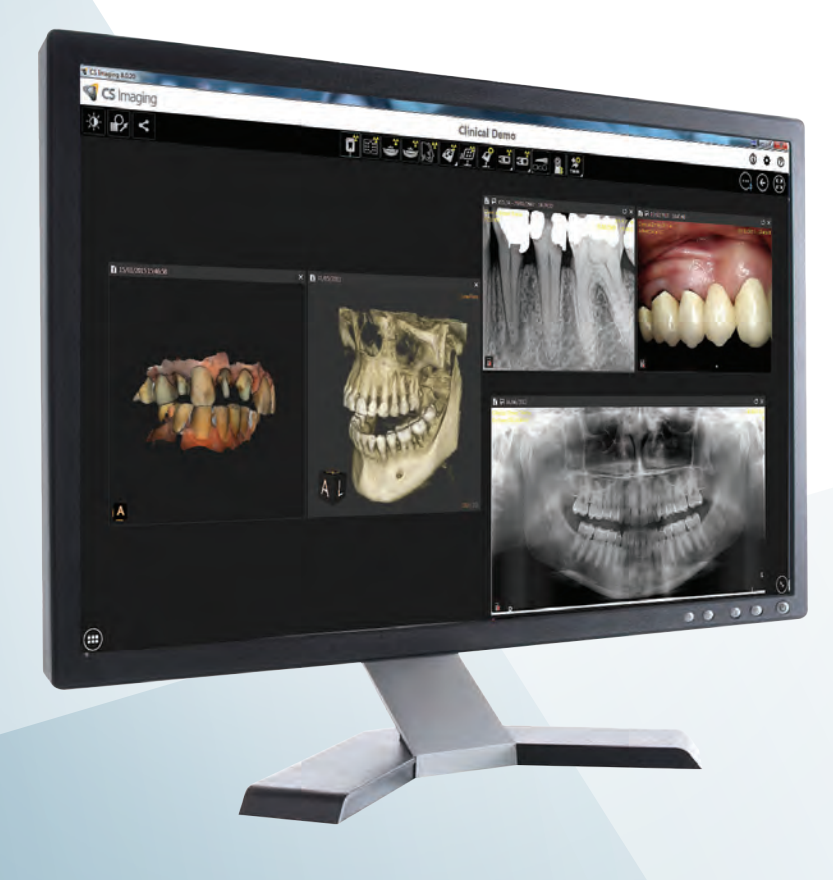

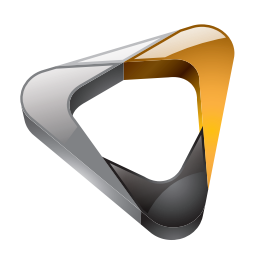

Guiá del Usuario

### **Aviso**

**CS Imaging** es una marca comercial de Carestream Dental LLC.

Todas las demás marcas comerciales y marcas comerciales registradas son propiedad de sus respectivos titulares.

Current Dental Terminology (CDT) © American Dental Association (ADA). Todos los derechos reservados.

Las leyes federales de Estados Unidos limitan la venta de este dispositivo a médicos u odontólogos o bajo prescripción facultativa.

**CS Imaging** es un software de radiología digital destinado a profesionales médicos para utilizarse con los equipos de radiología digital de Carestream Dental con el fin de mostrar, ajustar, hacer mediciones, imprimir, exportar y almacenar imágenes digitales o digitalizadas para respaldar los diagnósticos por imagen en atención médica, principalmente en odontología.

Los nombres de personas y los datos reflejados en este manual son ficticios y no representan ninguna persona, evento ni condición. Cualquier semejanza o similitud de los nombres de personas o los datos reflejados en este manual con el nombre real de una persona o cualquier evento o condición es pura coincidencia y no intencionado.

Queda prohibida la reproducción de cualquier parte de esta guía sin la autorización expresa de Carestream Dental LLC.

Las imágenes radiográficas no deben utilizarse para realizar diagnósticos cuando se visualizan en pantallas o monitores que no cumplen las especificaciones del sistema.

Nombre del manual: **Guía del usuario de CS Imaging 8** Número de pieza: SMA23\_es-es Edición: 03 Fecha de impresión: 2018-09 Este documento se redactó originalmente en inglés.

**CS Imaging** Versión 8 satisface la Directiva 93/42/EEC sobre aparatos médicos.

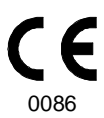

## **Contenido**

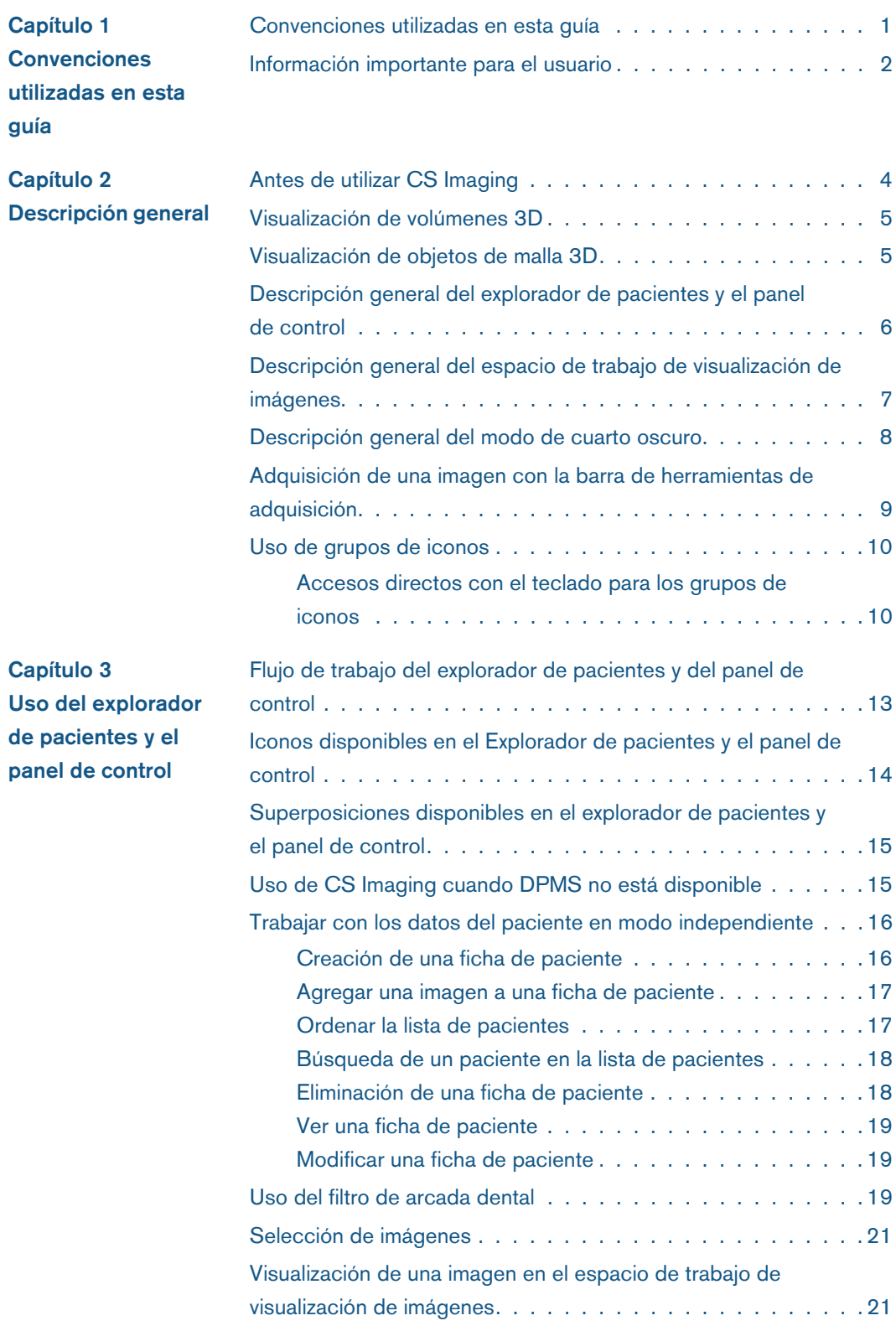

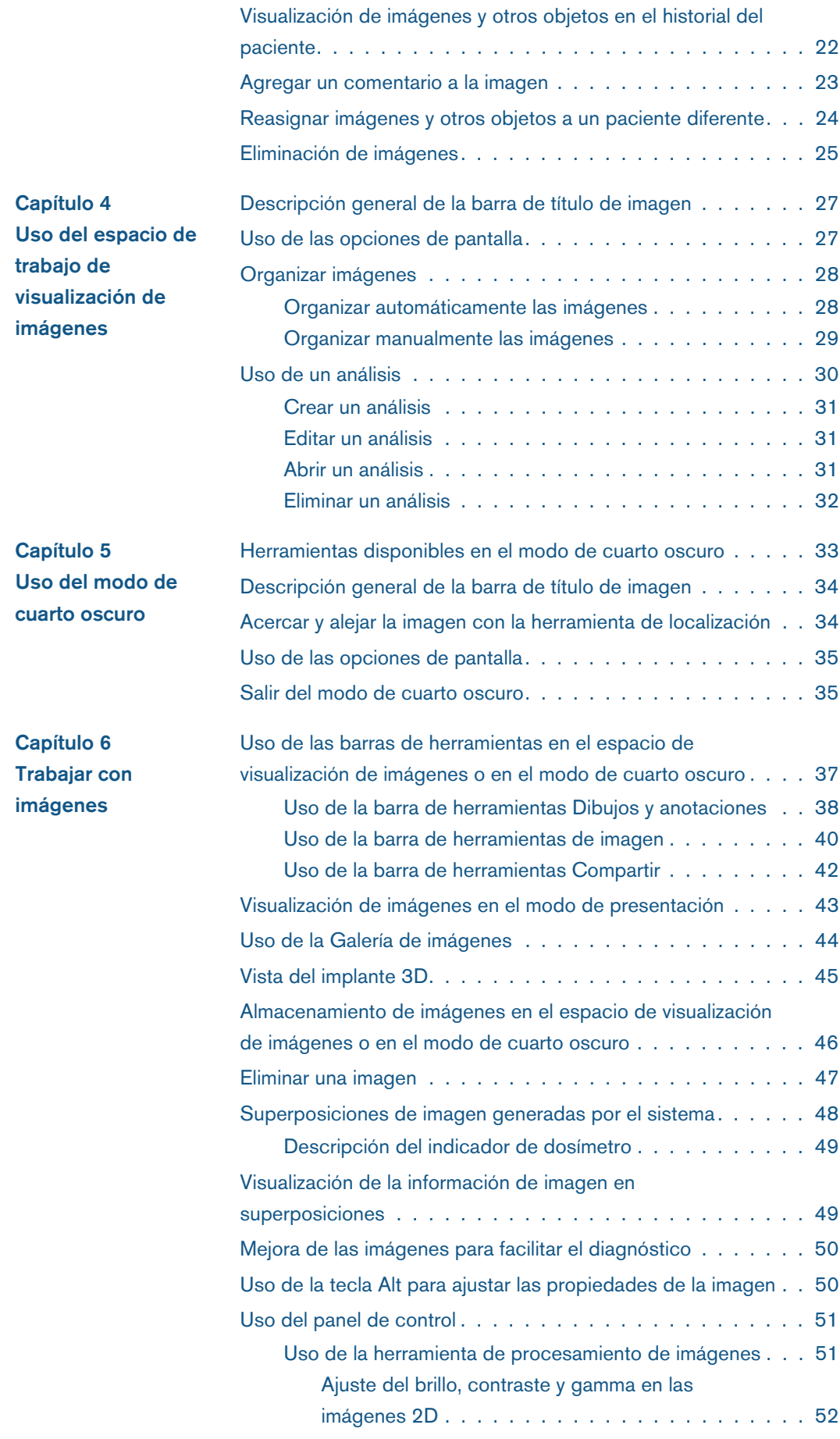

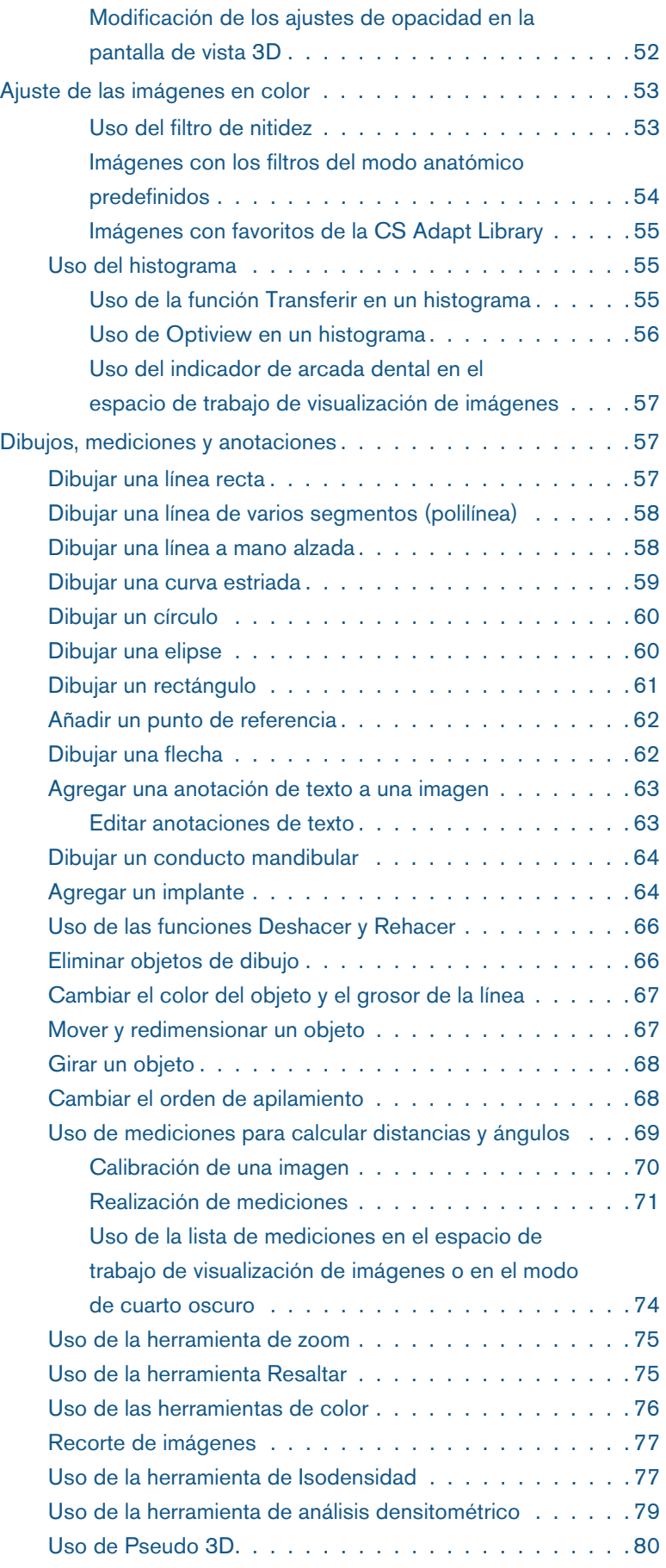

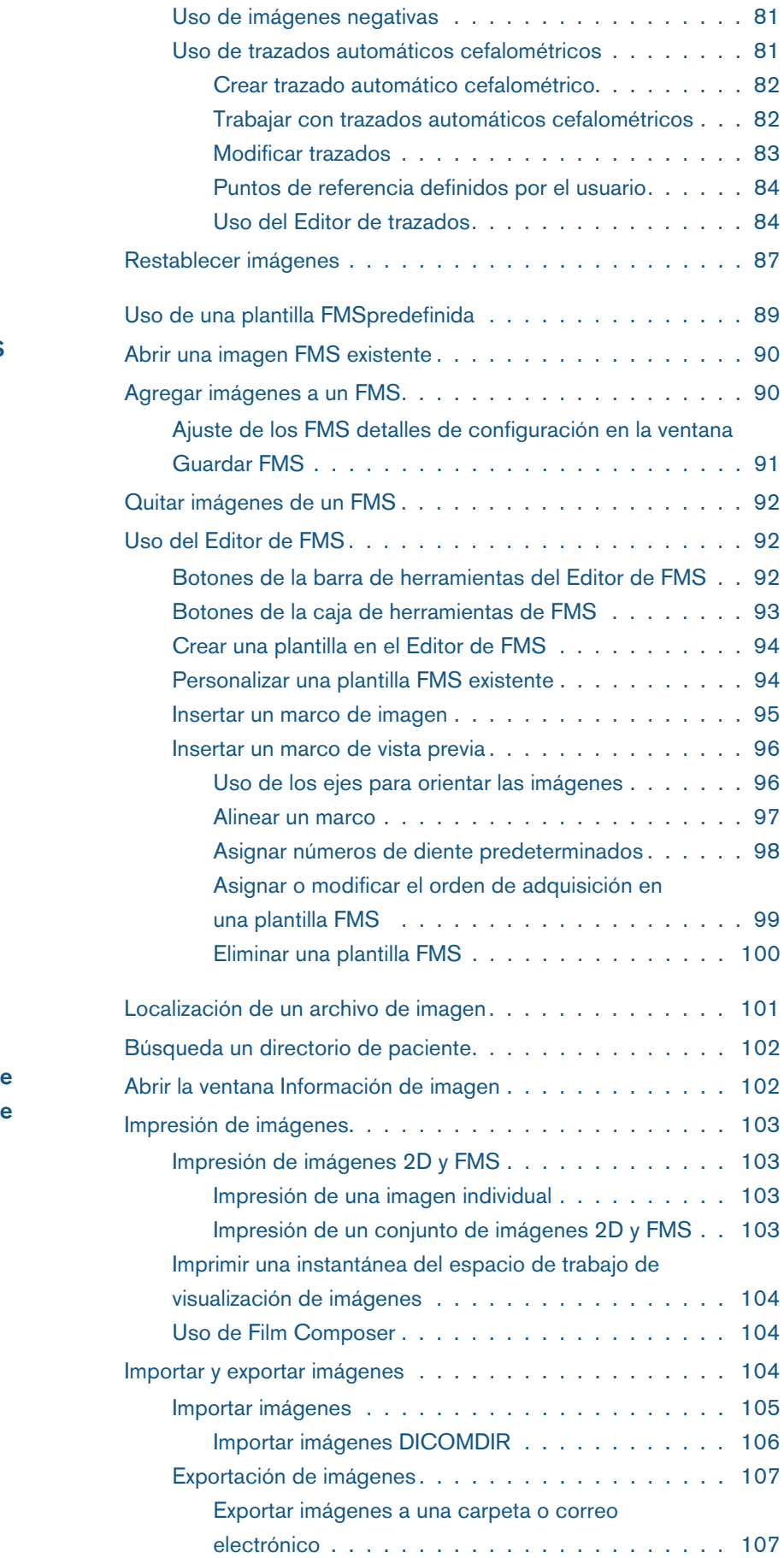

#### **Capítulo 7 [Uso de FMS](#page-96-0)**

**Capítulo 8 Funciones generales de [obtención de](#page-108-0)  imágenes**

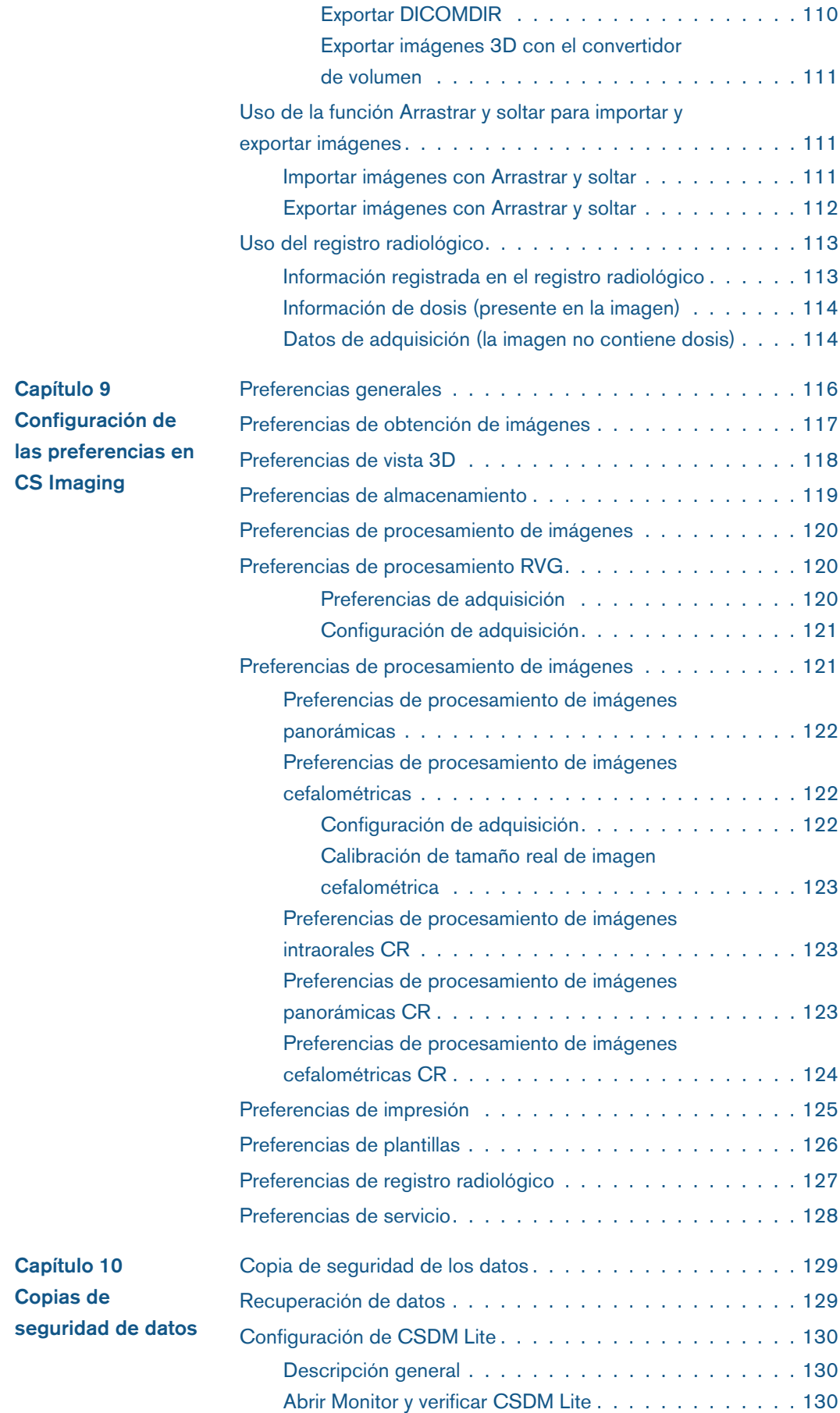

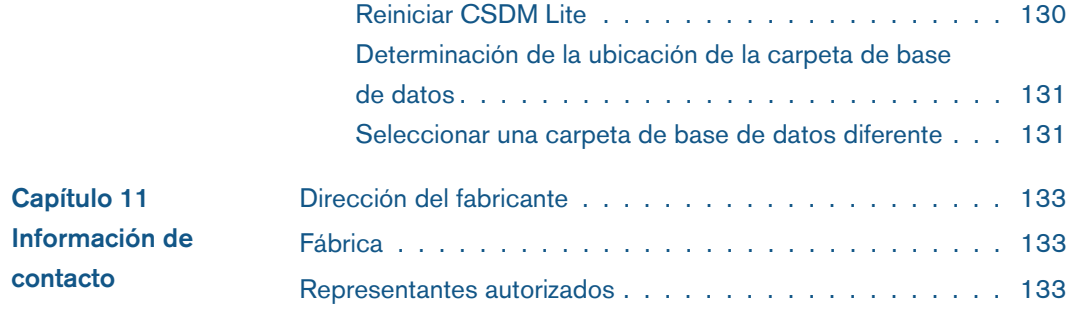

# <span id="page-8-0"></span>**1 Convenciones utilizadas en esta guía**

#### <span id="page-8-1"></span>**Convenciones utilizadas en esta guía**

Los mensajes especiales siguientes resaltan la información o indican los posibles riesgos para el personal o el equipo:

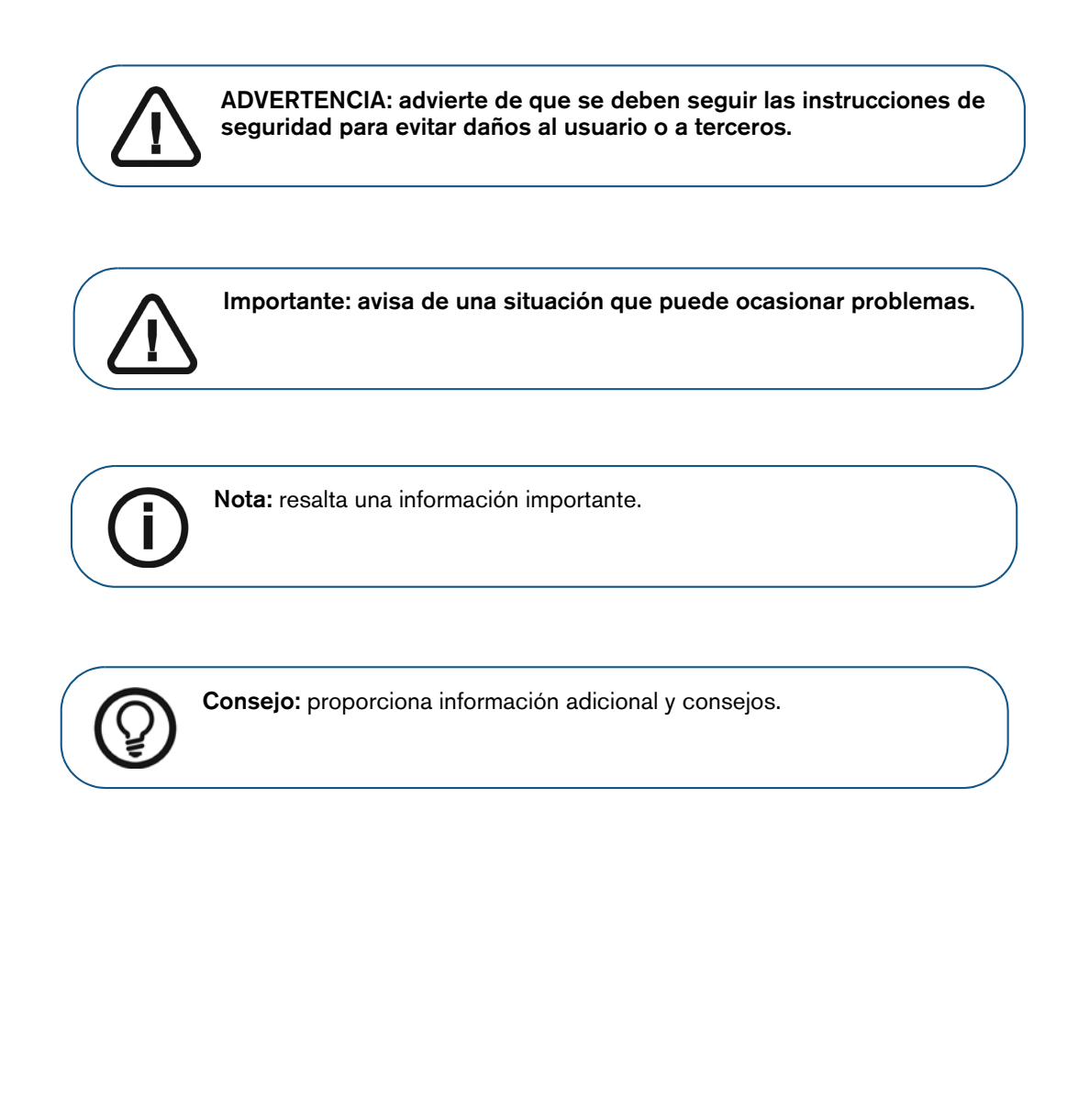

#### <span id="page-9-0"></span>**Información importante para el usuario**

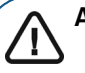

**ADVERTENCIA:** 

- **Los usuarios a los que va destinado CS Imaging son profesionales médicos tales como odontólogos generalistas, especialistas en salud bucal y dental y auxiliares dentales.**
- **Los dibujos y las mediciones efectuados en el software son de su propia responsabilidad. Dado que una radiografía es una imagen de dos dimensiones de una imagen tridimensional y las mediciones pueden estar sujetas a errores, éstas solo tienen una finalidad informativa y las operaciones que exijan un posicionamiento preciso son de su propia responsabilidad.**
- **Se recomienda obtener las mediciones o dibujos con valores de longitud predeterminados solo en las imágenes calibradas. Si se realiza lo anterior en una imagen sin información de calibración, deberá utilizarse un segmento de referencia de longitud conocida.**
- **Por naturaleza, las imágenes panorámicas u OPG contienen distorsiones debidas a la ampliación vertical y horizontal. Todas las calibraciones realizadas en estos tipos de imagen se deben considerar como guías aproximadas que se aplican únicamente a la proximidad inmediata de la calibración. La inserción de objetos de un longitud predeterminada, por ejemplo simuladores de implantes, proporciona información aproximada.**
- **No se proporciona información de orientación del paciente en las imágenes intraorales, imágenes de radiografía computerizada (CR) e imágenes oblicuas cefalométricas o imágenes en color. La orientación de estas imágenes depende de la manipulación del usuario y de la colocación del paciente.**
- **Este software es solamente una ayuda al diagnóstico. Debe utilizar su formación y criterio profesional antes de realizar una decisión de tratamiento.**

# <span id="page-10-0"></span>**2 Descripción general**

**CS Imaging** es un software radiográfico digital diseñado para los sistemas operativos Microsoft Windows. Este software se ha diseñado para utilizarse con los dispositivos de radiología digital de **Carestream**, que incluyen:

- Sistemas intraorales: sensor digital y radiografía computerizada (CR)
- Sistemas extraorales: panorámicos, cefalométricos y 3D
- Dispositivos intraorales de captura de vídeo digital
- Escáneres intraorales

Este software permite a los profesionales médicos hacer lo siguiente:

- Crear una base de datos de pacientes.
- Almacenar en el archivo de un paciente imágenes 2D, volúmenes 3D, objetos de malla e incluso documentos de Microsoft Office.
- Mostrar una vista previa básica de volúmenes 3D y objetos de malla solo para fines de comunicación.
- Mostrar e imprimir imágenes 2D.
- Ajustar el contraste y el brillo, y realizar mediciones indicativas (distancia, longitud y ángulo) en las imágenes 2D. [Consulte "Mejora de las imágenes para facilitar el diagnóstico".](#page-57-2)

**CS Imaging** puede acceder a las imágenes adquiridas en el siguiente CS Imaging software:

- KDIS 6.x
- DIS 6.x
- TW 5.x
- **CS Imaging** versión 7.x y 8.x

Todas las imágenes adquiridas con anterioridad conservarán el mismo formato de archivo de imagen, ajustes de procesamiento, comentarios, numeración de dientes, dibujos y anotaciones.

Puede utilizar **CS Imaging** como software independiente o con un DPMS.

#### <span id="page-11-0"></span>**Antes de utilizar CS Imaging**

- Familiarícese con las funciones básicas del software:
	- ["Descripción general del explorador de pacientes y el panel de control"](#page-13-0)
	- ["Descripción general del espacio de trabajo de visualización de imágenes"](#page-14-0)
	- ["Descripción general del modo de cuarto oscuro"](#page-15-0)
	- ["Flujo de trabajo del explorador de pacientes y del panel de control"](#page-20-2)
	- ["Adquisición de una imagen con la barra de herramientas de adquisición"](#page-16-0)
	- ["Uso de las barras de herramientas en el espacio de visualización de imágenes o en el](#page-44-2)  [modo de cuarto oscuro"](#page-44-2)
	- ["Trabajar con imágenes"](#page-44-3)
	- ["Importar y exportar imágenes"](#page-111-3)
- Configuración del software:
	- ["Configuración de las preferencias en CS Imaging"](#page-122-1)
	- ["Copia de seguridad de los datos"](#page-136-3)

#### <span id="page-12-0"></span>**Visualización de volúmenes 3D**

En **CS Imaging** puede ver los volúmenes generados por **CS 3D imágenes** que contienen, por ejemplo:

- Uno o más volúmenes 3D en la vista de corte axial por la que puede desplazarse.
- Una o más vistas 3D representadas que puede girar, así como también las siguientes orientaciones predefinidas:

Sagital  $\blacksquare$  Coronal Axial

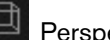

Perspectiva

- Cortes extraídos por los que puede desplazarse.
- **Instantáneas**
- Imágenes pseudopanorámicas
- Imágenes pseudocefalométricas

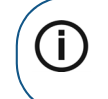

**Nota:** No puede utilizar las barras de herramientas de **Dibujos y anotaciones** o de **Imagen**, y en la barra de herramientas **Compartir**, puede importar y exportar volúmenes. [Consulte "Uso de la barra de herramientas Compartir".](#page-49-1)

Para ver los volúmenes 3D en **CS Imaging**, abra el historial del paciente en **CS Imaging**. Los volúmenes 3D se muestran como imágenes en el **Historial del paciente** y la **Galería de imágenes** del paciente.

Para obtener información sobre la generación de volúmenes 3D, consulte la **Guía del usuario de CS 3D Imaging**.

#### <span id="page-12-1"></span>**Visualización de objetos de malla 3D**

Puede ver las mallas que contienen, por ejemplo:

- Imágenes de escáneres intraorales 3D (**gama CS 3500**, **3600**).
- Diseños de malla del modo 3D object acquisition
- Diseños de malla de **CS Model**, **CS Model**+ o **CS Restore**

Puede utilizar el ratón para girar y hacer zoom sobre los objetos de malla.

#### <span id="page-13-0"></span>**Descripción general del explorador de pacientes y el panel de control**

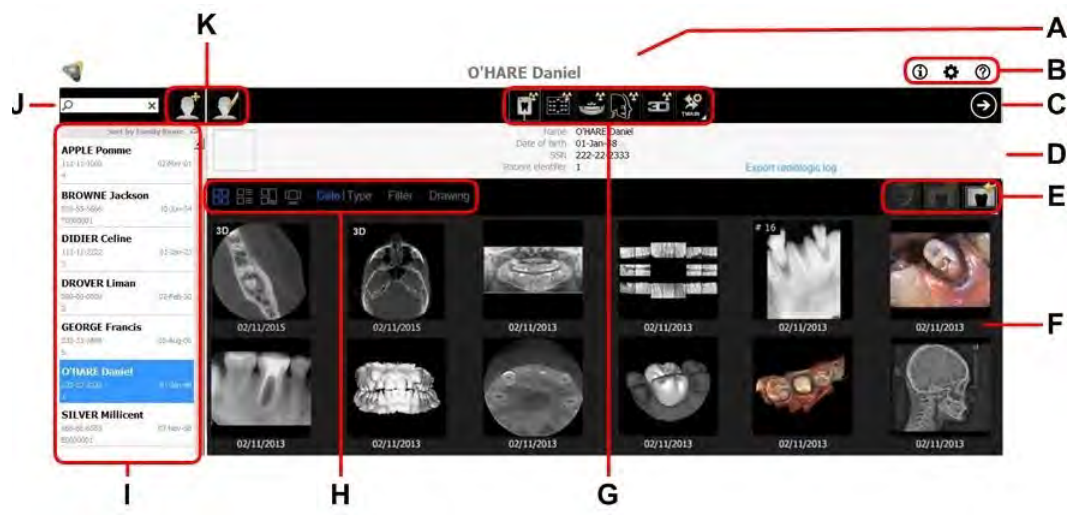

El **Explorador de pacientes** aparece cuando se ejecuta **CS Imaging** en modo independiente. Aquí se proporcionan todas las funciones de gestión de pacientes.

Al abrir **CS Imaging** desde el DPMS, aparece el **Panel de control**. Es similar al **Explorador de pacientes**, salvo que no se muestran las funciones siguientes: **I**, **J**, **K**.

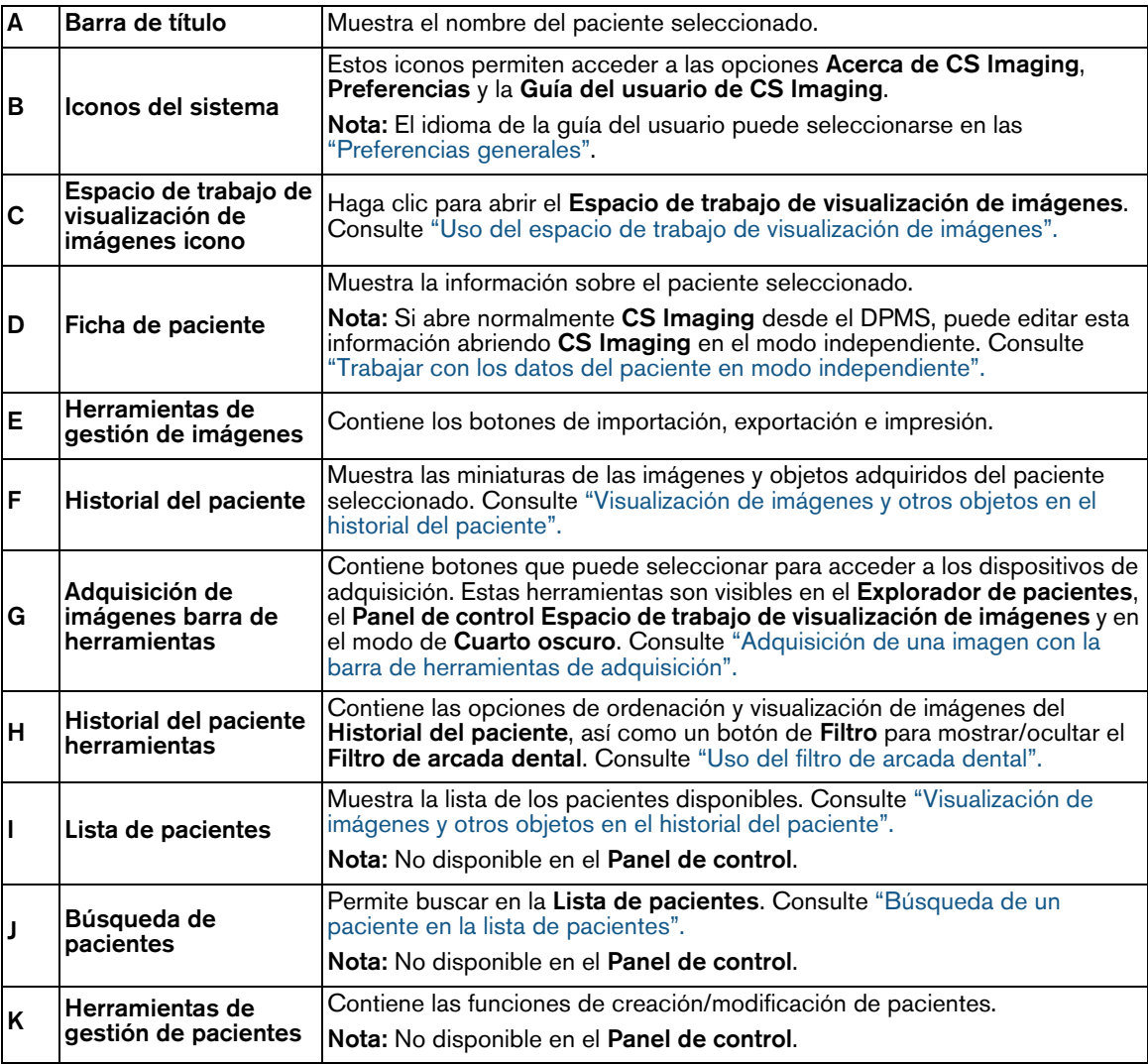

#### <span id="page-14-1"></span><span id="page-14-0"></span>**Descripción general del espacio de trabajo de visualización de imágenes**

El **Espacio de trabajo de visualización de imágenes** proporciona herramientas para adquirir, revisar y analizar las imágenes.

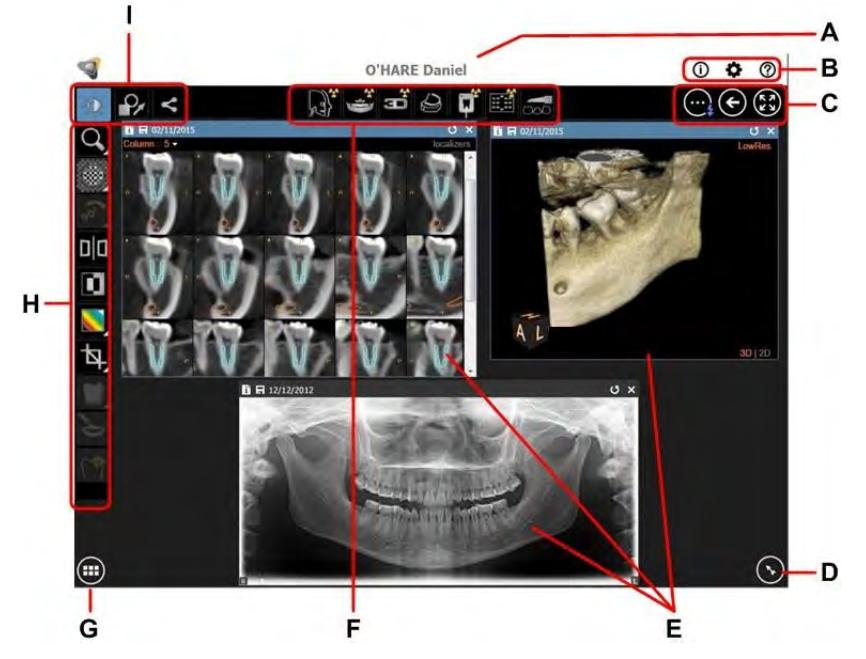

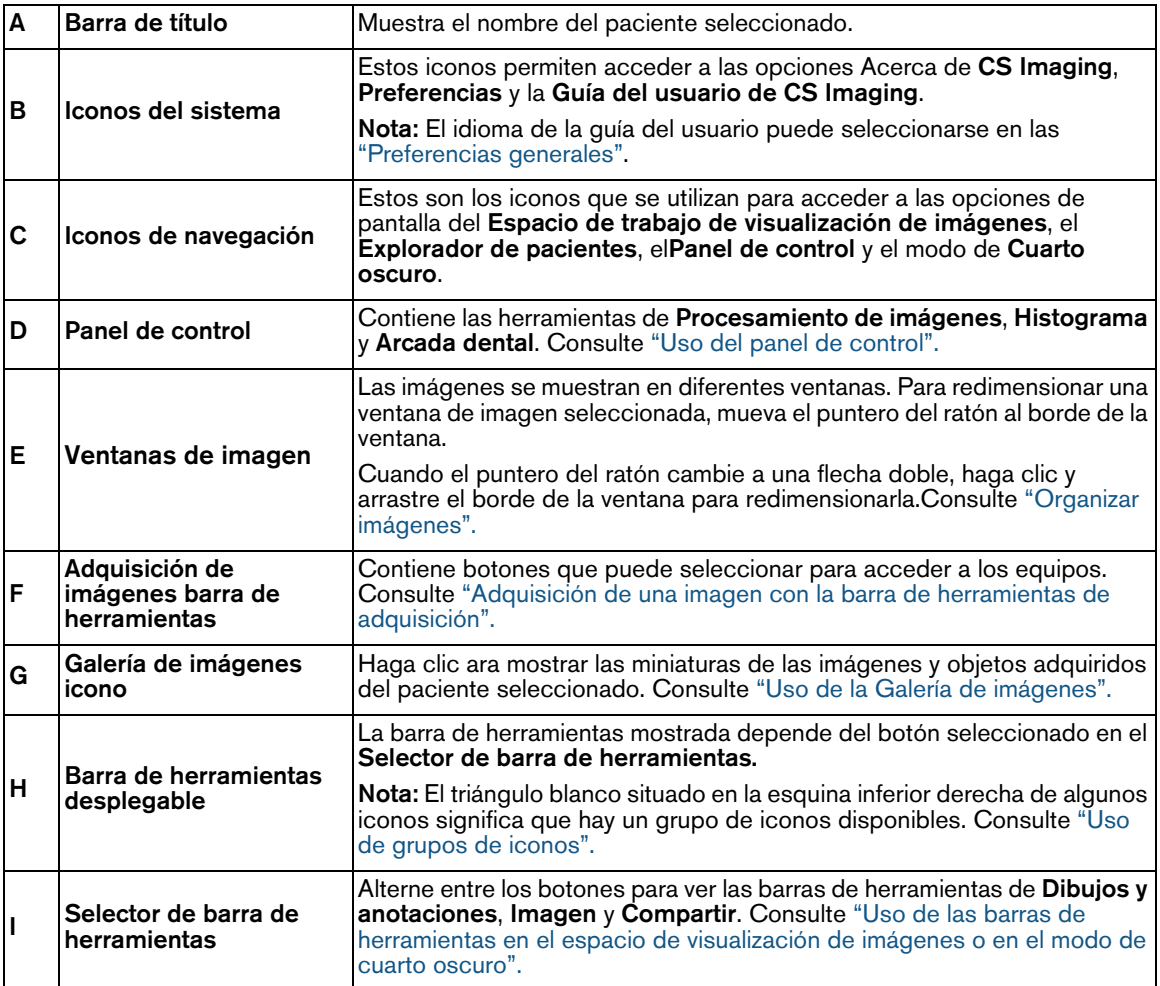

### <span id="page-15-0"></span>**Descripción general del modo de cuarto oscuro**

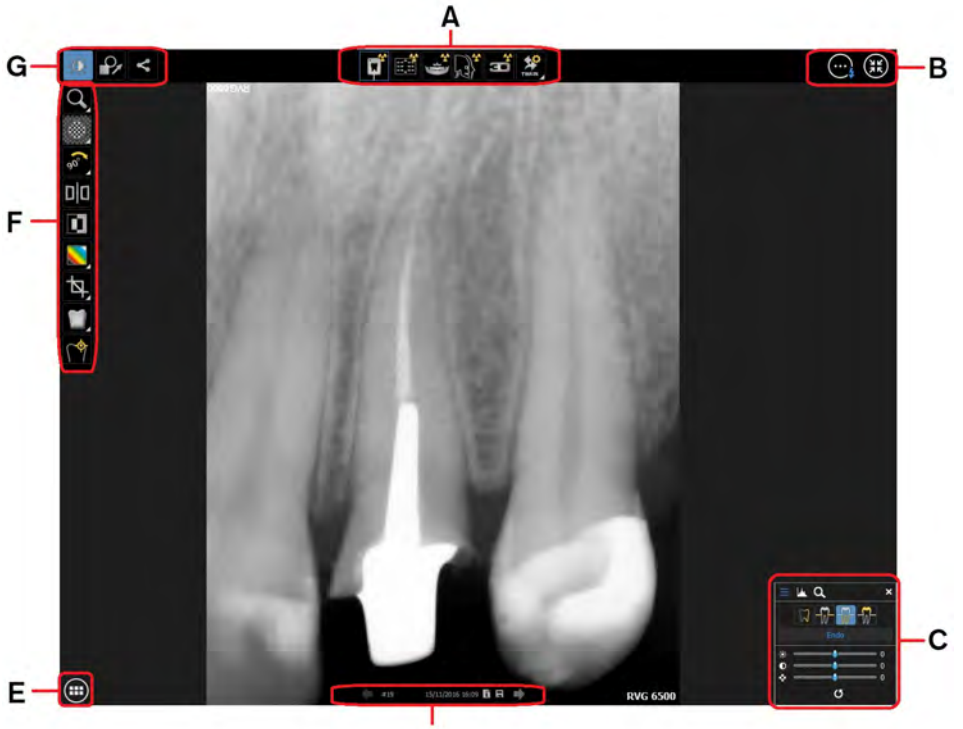

 $\frac{1}{D}$ 

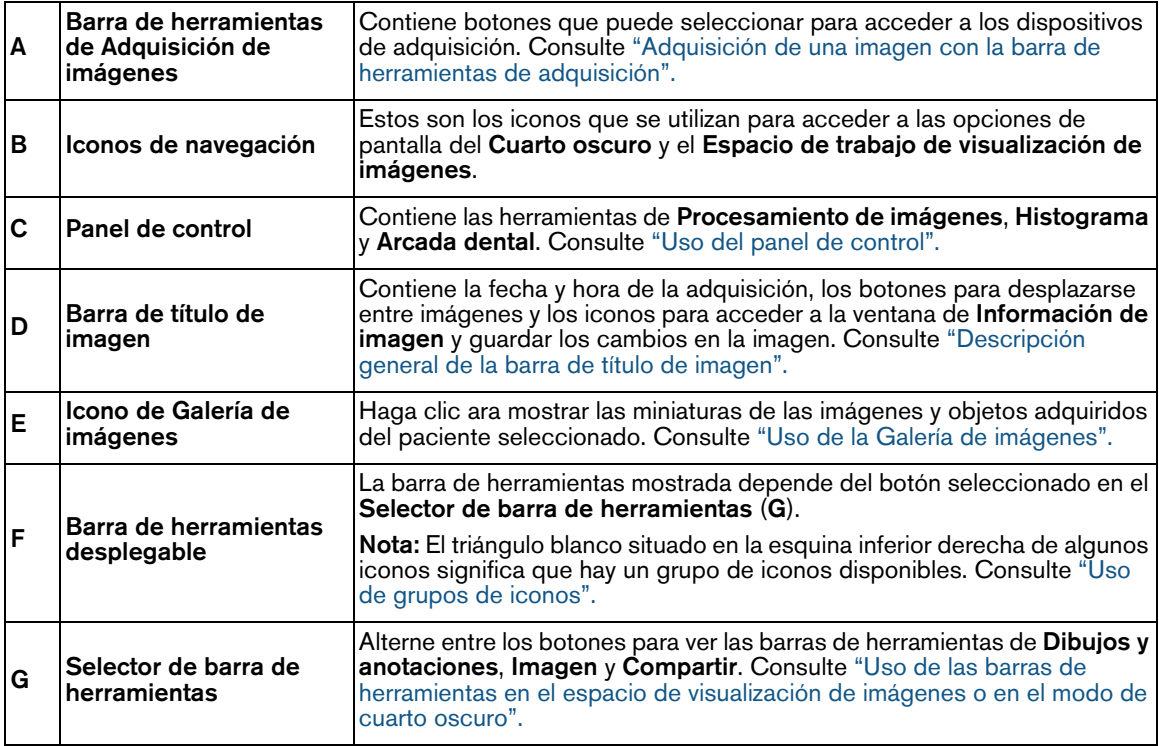

Para obtener más información sobre este modo, consulte ["Uso del modo de cuarto oscuro"](#page-40-2)

#### <span id="page-16-1"></span><span id="page-16-0"></span>**Adquisición de una imagen con la barra de herramientas de adquisición**

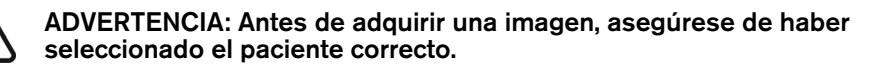

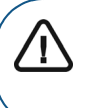

Ţ

**Importante: No es posible administrar la configuración de adquisición del dispositivo desde el CS Imaging software. Para obtener información sobre el uso del dispositivo, consulte el manual de usuario del dispositivo.**

La barra de herramientas **Adquisición de imágenes** contiene iconos para abrir el software de adquisición instalado en el equipo.

En algunos casos, los iconos relevantes están agrupados en un grupo de iconos. Cuando los iconos comparten el mismo acceso directo de teclado, se activará el último icono seleccionado en el grupo de iconos mediante el acceso directo del teclado compartido. Por ejemplo, **F2** activará **Adquirir RVG** o **Adquirir RVG** FMS dependiendo de qué icono se hya utilizado por última vez en ese grupo de iconos. [Consulte "Accesos directos con el teclado para los grupos de iconos".](#page-17-1)

> **Consejo:** Mantenga el puntero del ratón sobre un icono para abrir la información de herramienta.

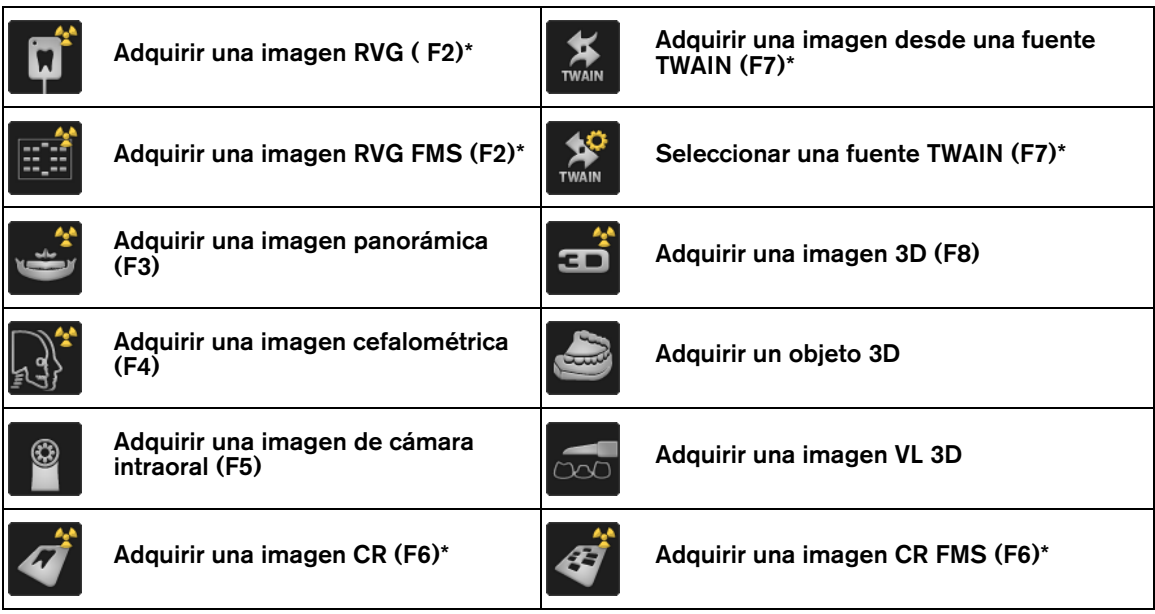

\* Estos accesos directos de teclado se aplican independientemente del icono seleccionado en el icono de grupo.

#### <span id="page-17-2"></span><span id="page-17-0"></span>**Uso de grupos de iconos**

Un grupo de iconos son iconos con funciones relacionadas. Normalmente, sólo se muestra el último icono utilizado en la barra de herramientas, a menos que se haga clic en el triángulo blanco para ampliar el grupo de iconos.

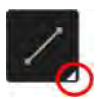

Para ampliar un grupo de iconos y seleccionar una de sus funciones, realice los pasos siguientes:

1 En una barra de herramientas, haga clic en el triángulo blanco en la esquina inferior derecha de un icono.

El grupo de iconos se expande a lo largo de la barra de herramientas para mostrar todas las herramientas que pertenecen al grupo.

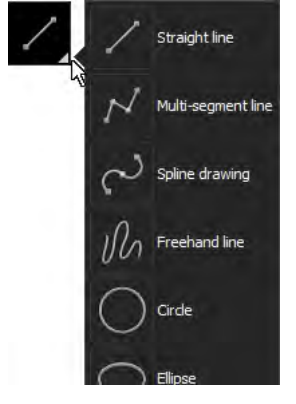

2 Haga clic en el icono que desee utilizar.

El icono seleccionado se convierte en el icono representativo del grupo de iconos para la sesión actual de **CS Imaging**.

#### <span id="page-17-1"></span>**Accesos directos con el teclado para los grupos de iconos**

En las situaciones donde haya accesos directos de teclado disponibles, un acceso direto se aplicará a todos los iconos incluidos en el mismo grupo de iconos.

Por ejemplo, en la barra de herramientas de **Adquisición de imágenes**, y y **ELEI** utilizan el acceso directo de teclado **F2**.

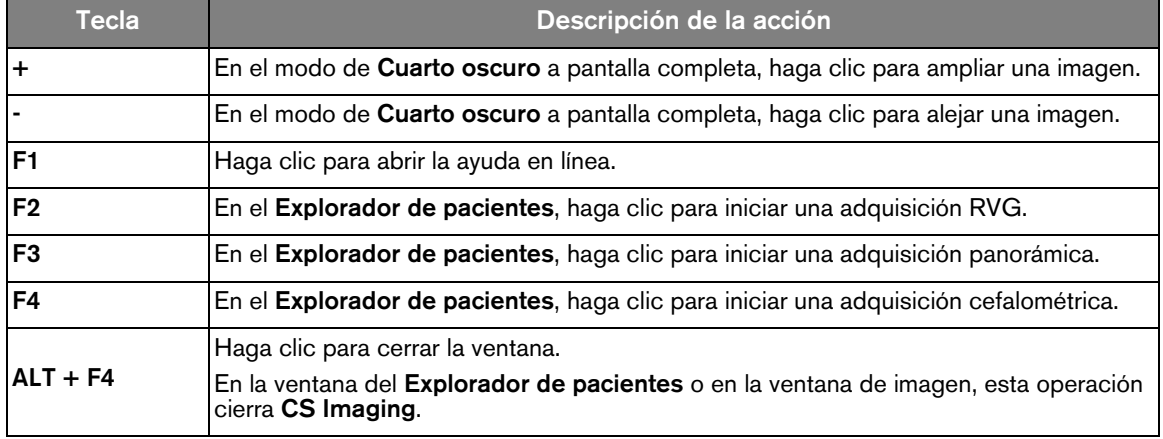

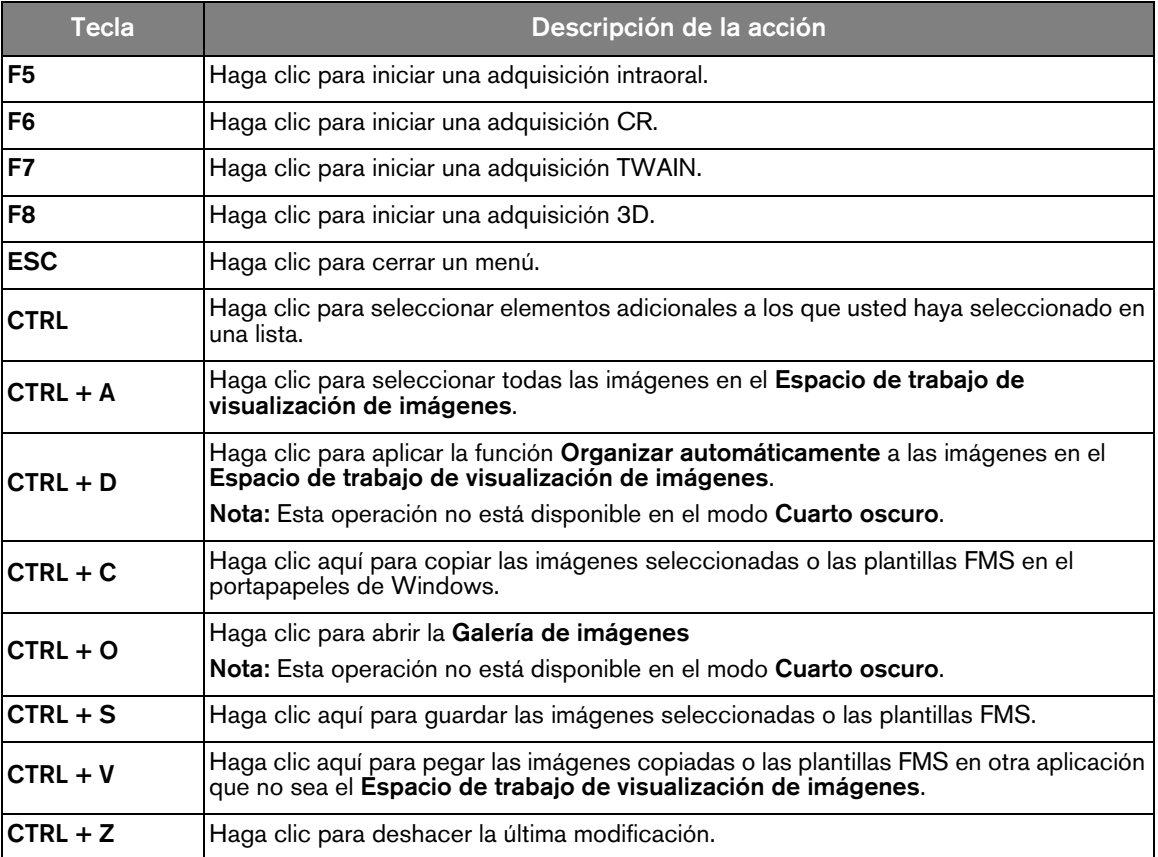

<span id="page-20-0"></span>**3 Uso del explorador de pacientes y el panel de control** 

<span id="page-20-2"></span><span id="page-20-1"></span>**Flujo de trabajo del explorador de pacientes y del panel de control** 

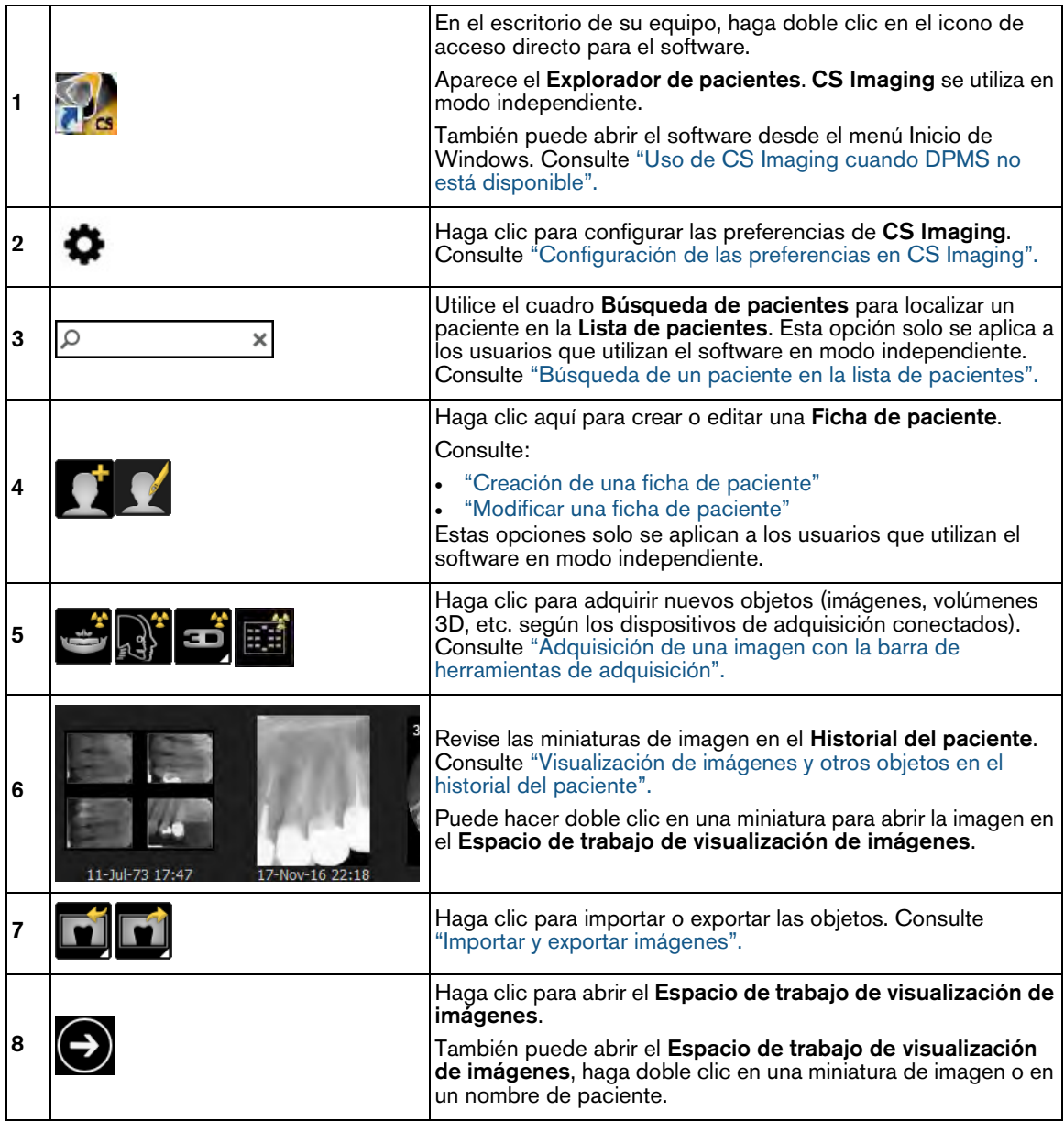

#### <span id="page-21-0"></span>**Iconos disponibles en el Explorador de pacientes y el panel de control**

En algunos casos, los iconos relevantes están agrupados en un grupo de iconos. [Consulte "Uso de](#page-17-2)  [grupos de iconos".](#page-17-2)

En el **Explorador de pacientes** y **Panel de control** se muestran los iconos siguientes:

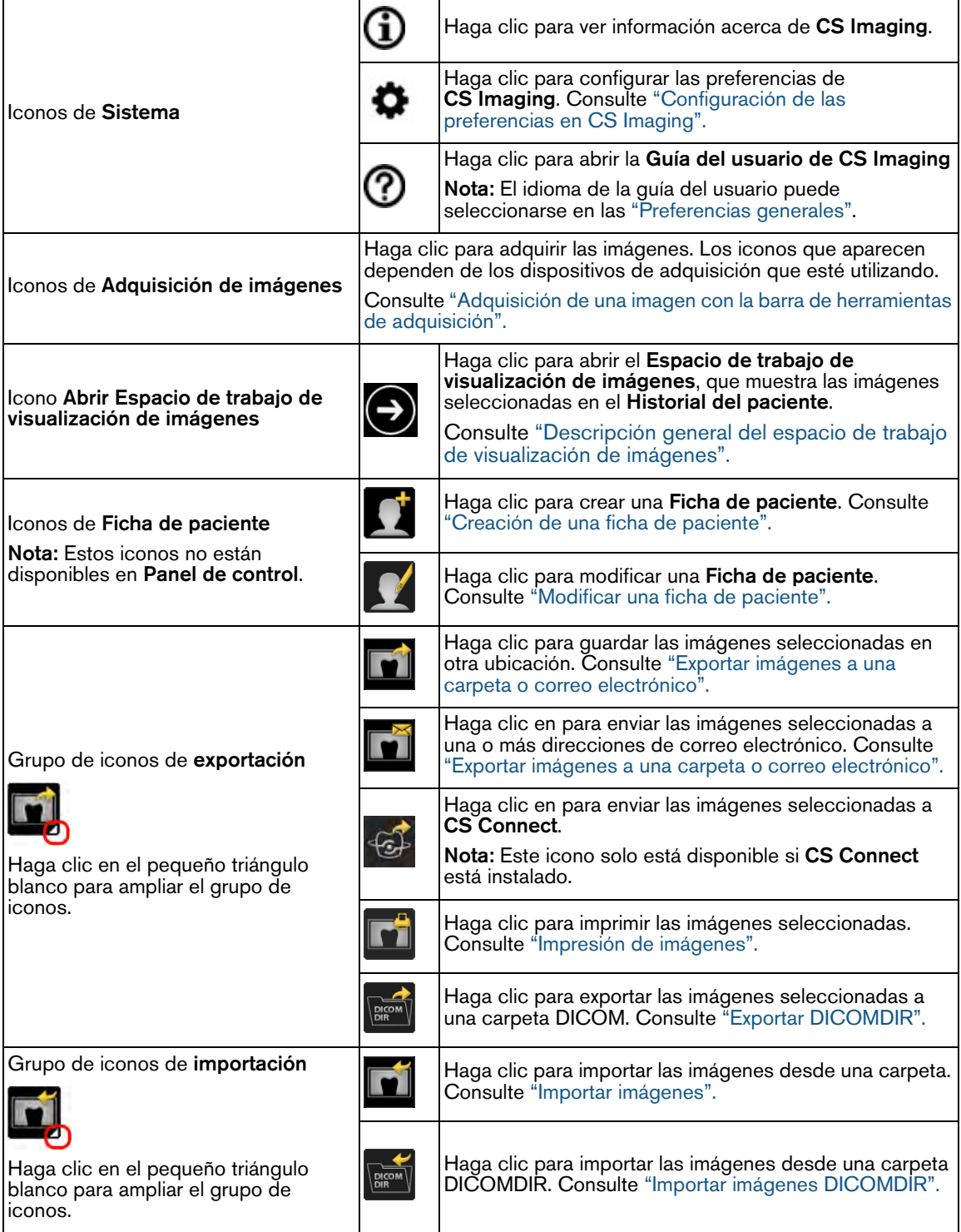

#### <span id="page-22-0"></span>**Superposiciones disponibles en el explorador de pacientes y el panel de control**

Pueden mostrarse las imágenes siguientes:

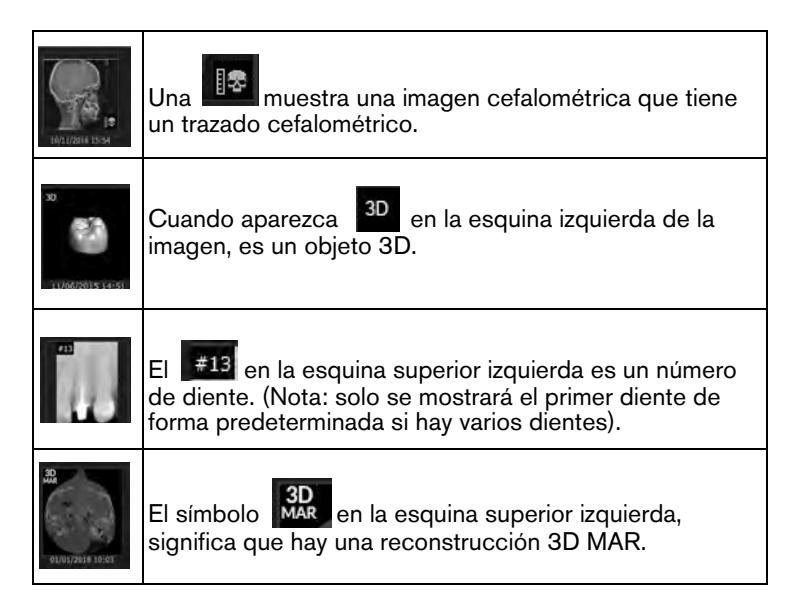

#### <span id="page-22-1"></span>**Uso de CS Imaging cuando DPMS no está disponible**

Cuando el sistema de gestión de pacientes dentales (DPMS) no está disponible para iniciar **CS Imaging**, o en equipos en los que DPMS no está instalado, todavía puede acceder a las imágenes actuales del paciente y adquirir nuevas imágenes de un paciente.

Al abrir **CS Imaging** desde el DPMS, aparece el **Panel de control**. Al abrir **CS Imaging** en modo independiente, aparece el **Explorador de pacientes**. El **Explorador de pacientes** es similar al **Panel de control**, con la diferencia que también tiene acceso a una **Lista de pacientes** que muestra los pacientes disponibles, un filtro de la **Lista de pacientes** y otras funciones de gestión de pacientes.

Puede hacer clic en los pacientes en la **Lista de pacientes** para acceder a sus imágenes en la base de datos y adquirir imágenes para un paciente en concreto.

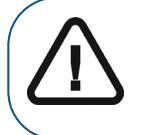

**Importante: La Lista de pacientes solo muestra los pacientes que ha abierto previamente en CS Imaging versión 8 con DPMS. Si no ha abierto un paciente utilizando el DPMS con la versión 8, el paciente no aparecerá en la lista.**

Puede realizar todas las funciones habituales de **CS Imaging** y las imágenes recién adquiridas se guardarán en el directorio de archivos del paciente.

Para abrir **CS Imaging** cuando DPMS no está disponible o en equipos en los que DPMS no está instalado, siga uno de los procedimientos siguientes:

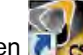

Haga clic en  $\frac{1}{16}$  en la pantalla del equipo.

• En el menú **Inicio**:

- 1 En **Todos los programas**, desplácese hasta la carpeta **Carestream**.
- 2 Haga clic para abrir la carpeta **Carestream** ; en la carpeta de **CS Imaging Software**, haga clic en **CS Imaging Software**.

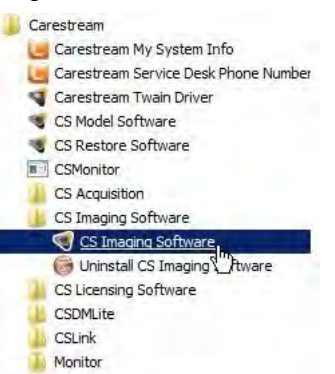

**CS Imaging** se abre en el modo independiente, y aparece el **Explorador de pacientes**.

#### <span id="page-23-2"></span><span id="page-23-0"></span>**Trabajar con los datos del paciente en modo independiente**

**CS Imaging** funciona con **Carestream Dental** y otros DPMS. También puede utilizar **CS Imaging** en modo independiente y realizar un seguimiento de sus pacientes en **CS Imaging Lista de pacientes**.

Al iniciar **CS Imaging** en modo independiente, aparece el **Explorador de pacientes**. El Explorador de pacientes incluye los elementos siguientes:

- Una lista de los pacientes en la base de datos.
- Herramientas para crear y trabajar con registros de pacientes.
- Herramientas para importar imágenes de un paciente.
- El **Historial del paciente**, en el que puede seleccionar las imágenes para verlas en el **Espacio de trabajo de visualización de imágenes**.

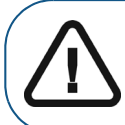

**Importante: Como medida de seguridad, sólo puede ver y modificar para un paciente a la vez en el Espacio de trabajo de visualización de imágenes.**

#### <span id="page-23-1"></span>**Creación de una ficha de paciente**

Si utiliza **CS Imaging** en el modo independiente, en lugar de utilizar un DPMS que ya incluya registros de pacientes, debe crear una **Ficha de paciente** antes de adquirir imágenes para ese paciente.

Para crear una **Ficha de paciente**, realice los pasos siguientes:

1 Abra **CS Imaging** en el modo independiente.

[Consulte "Uso de CS Imaging cuando DPMS no está disponible".](#page-22-1)

Aparece el **Explorador de pacientes**.

2 En el **Explorador de pacientes**, haga clic en

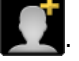

Se abre la ventana **Ficha de paciente**.

3 Introduzca la información del paciente en la ventana **Ficha de paciente**.

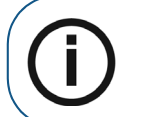

**Nota:** Los campos **Nombre** y **Apellidos** son obligatorios. Los demás campos son opcionales. **CS Imaging** rellena los campos sombreados y no pueden editarse.

4 Cuando haya terminado de introducir los datos, haga clic en **Aceptar**.

Se cierra la ventana **Ficha de paciente**, y el nuevo paciente se muestra en la **Lista de pacientes**.

#### <span id="page-24-0"></span>**Agregar una imagen a una ficha de paciente**

Para agregar una imagen a una **Ficha de paciente**, realice los pasos siguientes:

1 Abra **CS Imaging** en el modo independiente.

[Consulte "Uso de CS Imaging cuando DPMS no está disponible".](#page-22-1)

Aparece el **Explorador de pacientes**.

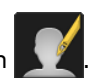

- 2 Seleccione un paciente en la Lista de pacientes y haga clic en
- 3 En la ventana **Ficha de paciente**, haga clic en **Cambiar a versión completa**.

La ventana **Ficha de paciente** se amplía para mostrar campos adicionales.

4 Desplácese hasta la parte superior de la ventana **Ficha de paciente** y haga clic en **Cambiar imagen**.

Se abre la ventana **Seleccionar fotografía del paciente**.

5 Utilice la ventana **Seleccionar fotografía del paciente** para localizar el archivo de imagen que desee utilizar y haga clic para seleccionarlo.

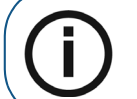

**Nota:** El tipo de archivo predeterminado es **BMP**, pero puede utilizar otros formatos de archivo. Haga clic en la lista desplegable junto al campo **Nombre de archivo** para seleccionar un tipo de archivo distinto.

El nombre de archivo seleccionado se agrega al campo **Nombre de archivo**.

6 Haga clic en **Abrir**.

El archivo de imagen seleccionado se agrega a la **Ficha de paciente**.

7 Haga clic en **Guardar cambios** y cierre la ventana **Ficha de paciente**.

#### <span id="page-24-1"></span>**Ordenar la lista de pacientes**

En el **Explorador de pacientes** situado encima de la **Lista de pacientes** se muestran los filtros siguientes:

- Apellidos
- Nombre
- Identificador
- Número de la Seguridad Social

El filtro seleccionado se aplica hasta que desactive el filtro, o hasta que cierre el software. También puede buscar un paciente específico en la lista. [Consulte "Búsqueda de un paciente en la lista de pacientes".](#page-25-0)

Para cambiar el orden de la **Lista de pacientes**, realice los pasos siguientes:

1 Abra **CS Imaging** en el modo independiente.

[Consulte "Uso de CS Imaging cuando DPMS no está disponible".](#page-22-1)

#### Aparece el **Explorador de pacientes**.

- 2 Realice una de las acciones siguientes:
	- Para cambiar el orden de ascendente a descendente, haga clic en el pequeño triángulo junto al filtro de orden.

Sort by Family Name  $\triangledown$ 

• Para seleccionar un filtro de orden diferente, haga clic con el botón derecho en el filtro actual y seleccione un filtro diferente:

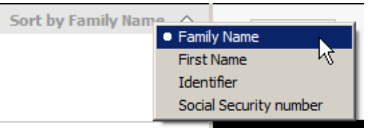

#### <span id="page-25-2"></span><span id="page-25-0"></span>**Búsqueda de un paciente en la lista de pacientes**

Para buscar un paciente, realice los pasos siguientes:

1 Abra **CS Imaging** en el modo independiente.

[Consulte "Uso de CS Imaging cuando DPMS no está disponible".](#page-22-1)

Aparece el **Explorador de pacientes**.

2 Haga clic en el cuadro **Buscar paciente**.

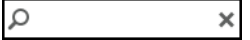

3 Introduzca el texto que se utilizará para buscar en los campos **Nombre**, **Apellidos**, **SSN** (número de la seguridad social) e **Identificador de paciente**.

El **Lista de pacientes** se actualizará a medida que lo introduzca los datos.

Cuando se encuentran correspondencias, los pacientes se mostrarán en la **Lista de pacientes**.

#### <span id="page-25-1"></span>**Eliminación de una ficha de paciente**

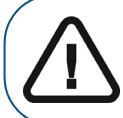

**Importante: Una vez que se ha eliminado la Ficha de paciente, no es posible recuperar esta información.** 

Para eliminar una **Ficha de paciente**, realice los pasos siguientes:

1 Abra **CS Imaging** en el modo independiente.

[Consulte "Uso de CS Imaging cuando DPMS no está disponible".](#page-22-1)

Aparece el **Explorador de pacientes**.

2 En el **Explorador de pacientes**, seleccione el paciente que desee borrar y haga clic en la **Lista** 

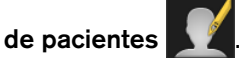

Se abre la ventana **Ficha de paciente**.

3 En la **Ficha de paciente**, haga clic en **Cambiar a versión completa** en la parte superior de la ventana.

La ventana **Ficha de paciente** se amplía para mostrar campos adicionales.

4 En la parte superior de la ventana ampliada **Ficha de paciente**, haga clic en **Borrar este paciente**.

Aparece una ventana de advertencia.

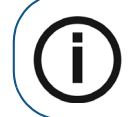

**Nota:** Si no aparece la opción, el ajuste **Permitir eliminación de fichas e imágenes del paciente** se ha sido desactivado en las ["Preferencias de](#page-135-1)  [servicio"](#page-135-1).

5 Para confirmar que desea eliminar la **Ficha de paciente** seleccionada, haga clic en **Eliminar**.

El paciente seleccionado y todas las imágenes asociadas se eliminan.

#### <span id="page-26-0"></span>**Ver una ficha de paciente**

Para ver una **Ficha de paciente**, realice los pasos siguientes:

1 Abra **CS Imaging** en el modo independiente.

[Consulte "Uso de CS Imaging cuando DPMS no está disponible".](#page-22-1)

Aparece el **Explorador de pacientes**.

- 2 En el **Explorador de pacientes**, seleccione un paciente en la **Lista de pacientes**.
- 3 Haga clic **Ampliar** en la **Ficha de paciente**.

Aparece la lista completa de información sobre el paciente.

4 Cuando haya terminado de ver la **Ficha de paciente**, haga clic en **Contraer** para minimizar la información de la **Ficha de paciente**.

#### <span id="page-26-1"></span>**Modificar una ficha de paciente**

Para modificar una **Ficha de paciente**, realice los pasos siguientes:

1 Abra **CS Imaging** en el modo independiente.

[Consulte "Uso de CS Imaging cuando DPMS no está disponible".](#page-22-1)

Aparece el **Explorador de pacientes**.

2 En el **Explorador de pacientes**, seleccione un paciente en la **Lista de pacientes**.

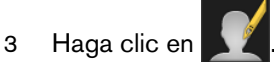

Se abre la ventana **Ficha de paciente**.

- 4 Realice los cambios necesarios en la **Ficha de paciente**.
- 5 Cuando haya terminado de efectuar los cambios, realice una de las acciones siguientes:
	- Haga clic en **Cancelar** para cerrar la **Ficha de paciente** sin guardar ningún cambio.
	- Haga clic en **Aceptar** para guardar los cambios y cerrar la **Ficha de paciente**.

#### <span id="page-26-3"></span><span id="page-26-2"></span>**Uso del filtro de arcada dental**

Puede utilizar el **Filtro de arcada dental** para filtrar las imágenes que se muestran en el **Historial del paciente** de acuerdo a los siguientes criterios:

- Número de diente
- Modalidad de adquisición de imagen (intraoral, panorámica, cámara, etc.)

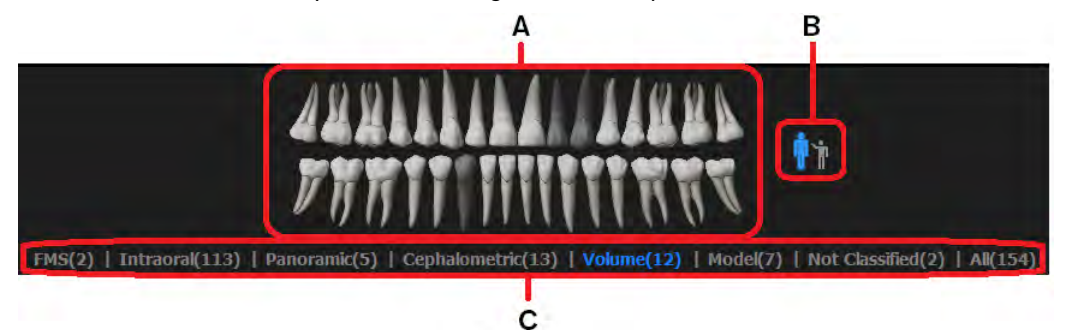

El **Filtro de arcada dental** contiene las siguientes funciones:

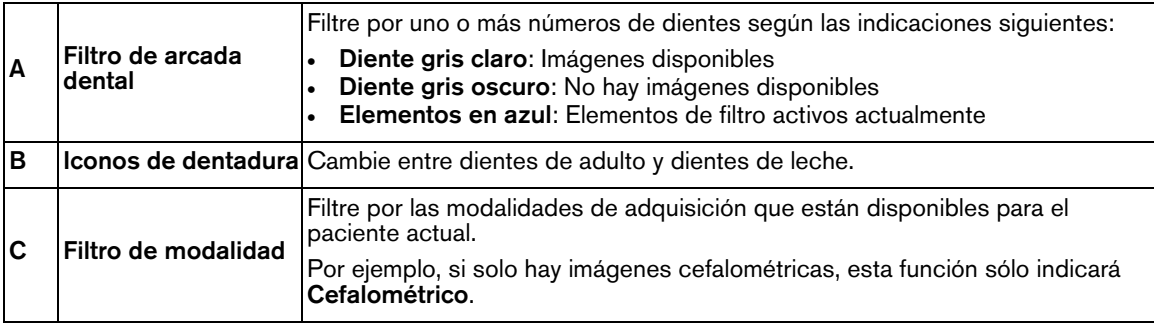

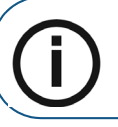

**Nota:** Si cierra el **Filtro de arcada dental**, la selección de filtro permanece activa.

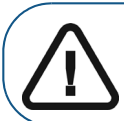

**Importante: No es posible utilizar el Filtro de arcada dental y el filtro de Fecha al mismo tiempo.**

#### **Prerrequisitos**:

• Si está en el modo independiente del **Explorador de pacientes**, seleccione un paciente en la **Lista de pacientes**. Todas las miniaturas de imágenes del paciente seleccionado se muestran en el **Historial del paciente**.

Para utilizar el **Filtro de arcada dental**, realice los pasos siguientes:

1 En las herramientas del **Historial del paciente**, haga clic en **Filtro**.

El **Filtro de arcada dental** aparece encima del **Historial del paciente**.

2 En el **Filtro de arcada dental**, haga clic en el icono de dentadura (**B**) para seleccionar los dientes permanentes (adulto) o de leche (niño).

El **Filtro de arcada dental** (**A**) cambia a la matriz de número dental de adulto/niño.

3 Realice una de las acciones siguientes:

• En el **Filtro de arcada dental** (**A**), haga clic en uno o varios de los dientes de color *gris claro* para seleccionar los números de diente. El **Historial del paciente** muestra las miniaturas para los números de diente seleccionados.

El sistema de numeración de los dientes seleccionado en las ["Preferencias de obtención de](#page-124-1)  [imágenes"](#page-124-1) determina los números de diente asociados.

Puede seleccionar cuantos números de diente con imágenes como desee.

- En el **Filtro de modalidad** (**C**), haga clic en uno o varios tipos de modalidades (por ejemplo **Panorámico**). El **Historial del paciente** actualiza automáticamente la pantalla para mostrar solo las imágenes de las modalidades seleccionadas.
- Para restablecer el filtro, haga clic en **Todo** en el **Filtro de modalidad** (**C**).
- Haga clic en los dientes seleccionados, que aparecen más atenuados que los dientes que no

están seleccionados , para cancelar la selección de las imágenes relacionadas.

• Para ocultar el **Filtro de arcada dental**, haga clic en **Filtro**.

#### <span id="page-28-0"></span>**Selección de imágenes**

En el **Explorador de pacientes** o en el **Panel de control**:

- Para seleccionar una imagen individual, haga clic en la imagen en el **Historial del paciente**.
- Para seleccionar varias imágenes, haga clic en más de una imagen en el **Historial del paciente**. Todas las imágenes que seleccione se abren en el **Espacio de trabajo de visualización de imágenes**.
- Para cancelar la selección de una imagen, haga clic en la imagen resaltada en el panel del **Historial del paciente**. La imagen se elimina del **Espacio de trabajo de visualización de imágenes** y se cancela su selección en el **Historial del paciente**.

#### <span id="page-28-1"></span>**Visualización de una imagen en el espacio de trabajo de visualización de imágenes**

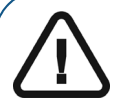

**ADVERTENCIA: Para la revisión de imágenes, tenga en cuenta que la orientación del paciente no se muestra en las siguientes imágenes adquiridas:**

- **Imágenes intraorales (RVG, cámara, CR)**
- **Imágenes cefalométricas oblicuas**
- **Imágenes panorámicas y cefalométricas CR**

Para ver una imagen, siga estos pasos:

- 1 Realice una de las acciones siguientes:
	- Si está trabajando en el modo independiente, en el **Explorador de pacientes** haga clic en un paciente para abrir todas las imágenes asociadas en el **Historial del paciente**.
	- En DPMS, abra una **Ficha de paciente** en **CS Imaging**.
- 2 Haga doble clic en la entrada de imagen en el **Historial del paciente**.

La imagen aparece en el **Espacio de trabajo de visualización de imágenes**.

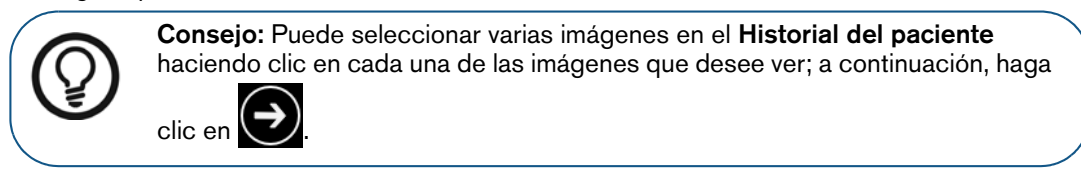

#### <span id="page-29-1"></span><span id="page-29-0"></span>**Visualización de imágenes y otros objetos en el historial del paciente**

El **Historial del paciente** muestra miniaturas de las imágenes y otros archivos para el paciente

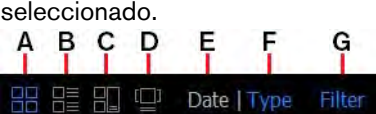

En el **Historial del paciente** puede ver las imágenes de las siguientes maneras:

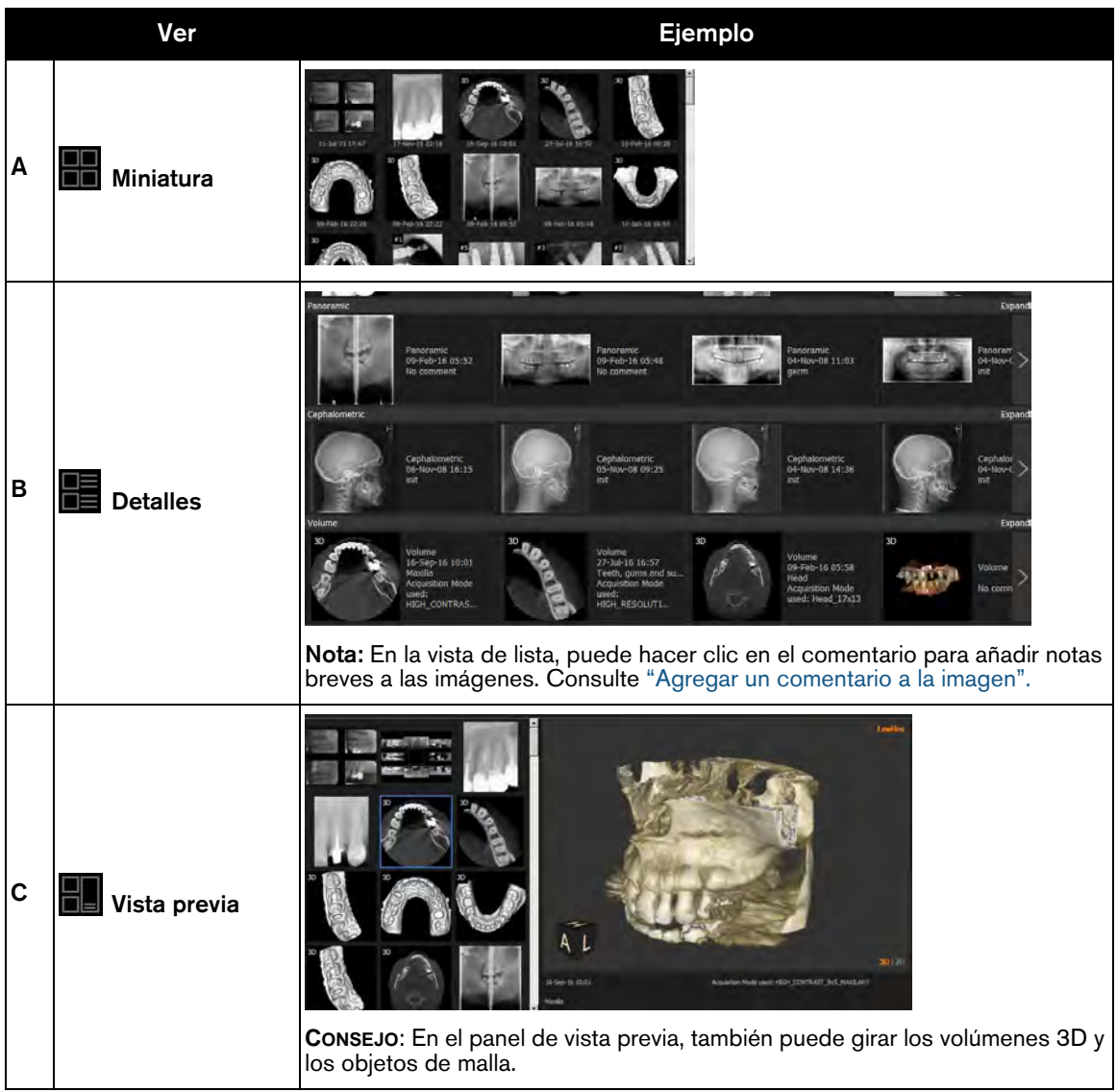

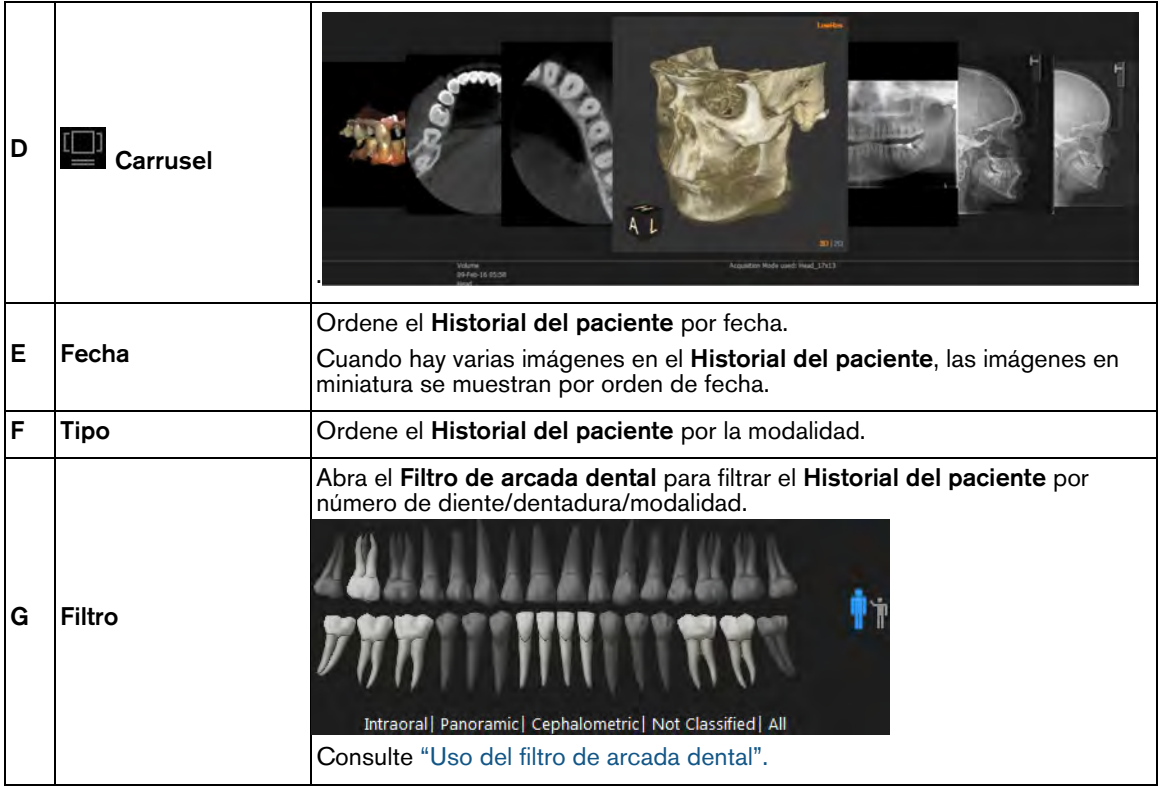

**Nota:**  El icono de la vista seleccionada aparece en azul, por ejemplo • En las vistas de **Miniatura**, **Detalles**, y **Vista previa** , si una imagen tiene las siguientes condiciones aparecerá un icono en la esquina inferior derecha de la miniatura: • Implantes (imágenes 3D y 2D) • Trazados (imágenes cefalométricas 2D)

#### <span id="page-30-0"></span>**Agregar un comentario a la imagen**

Para agregar un comentario a una imagen, realice los pasos siguientes:

1 En la barra de herramientas del **Historial del paciente**, haga clic en en **para** para seleccionar la vista de detalles.

Los comentarios actuales se muestran junto a la miniatura de imagen.

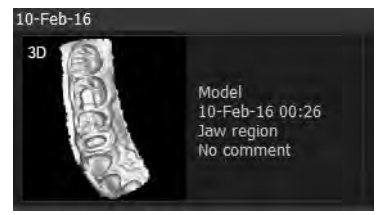

2 Haga clic en una miniatura de imagen para seleccionarla.

Se muestra un marco azul alrededor de la miniatura.

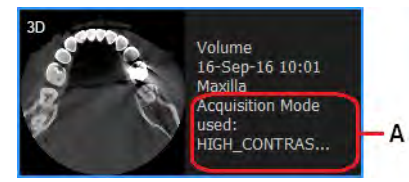

3 En la miniatura seleccionada, haga clic en el comentario (**A**).

Se abre un pequeño campo de edición de texto.

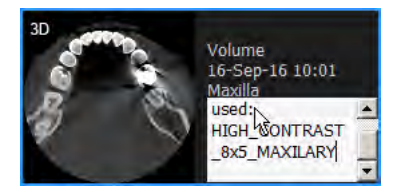

- 4 En el campo de texto, introduzca y edite los comentarios según sea necesario.
- 5 Haga clic fuera del campo de texto para guardar su comentario.

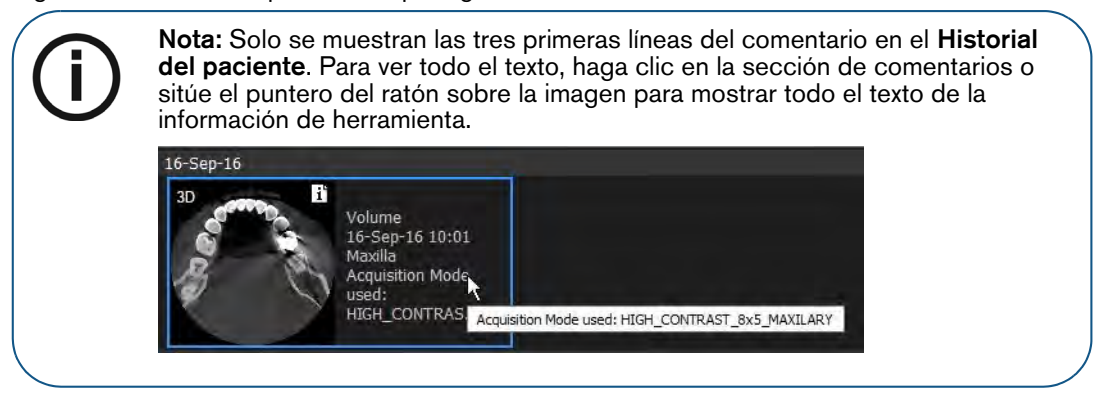

#### <span id="page-31-0"></span>**Reasignar imágenes y otros objetos a un paciente diferente**

Cuando adquiera una imagen y advierta que ha sido asignada al paciente equivocado, puede reasignar la imagen y otros objetos a un registro de paciente diferente.

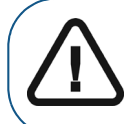

**Importante: Si está utilizando CS Imaging con el DPMS, solo puede reasignar imágenes a pacientes que previamente haya abierto en CS Imaging versión 8 con el DPMS. Si no ha abierto un paciente utilizando el DPMS con la versión 8, el paciente no aparecerá en la lista de pacientes.**

Para mover objetos de un Paciente A a un Paciente B utilizando el menú contextual, realice los pasos siguientes:

- 1 En el **Historial del paciente** de un Paciente A, haga clic para seleccionar uno o más objetos que desea reasignar al Paciente B.
- 2 Haga clic con el botón derecho en la imagen y seleccione **Asignar a otro paciente** en el menú contextual.

Aparece una ventana **Asignar a**, con una lista de los pacientes disponibles.

- 3 Para filtrar la lista, en el cuadro de texto situado debajo de **Paciente de destino,** escriba la primera letra del nombre del paciente: la lista se actualizará automáticamente.
- 4 Seleccione el Paciente B y haga clic en **Asignar**.

Los objetos seleccionados se mueven al Paciente B.

Para mover objetos de un Paciente A a un Paciente B utilizando la función arrastrar y soltar, realice los pasos siguientes:

1 Abra **CS Imaging** en el modo independiente.

[Consulte "Uso de CS Imaging cuando DPMS no está disponible".](#page-22-1)

#### Aparece el **Explorador de pacientes**.

2 En el **Historial del paciente** del Paciente A, haga clic para seleccionar uno o más objetos que desea reasignar al Paciente B. A continuación, arrastre los objetos seleccionados al Paciente B en la **Lista de pacientes**.

A medida que arrastra los objetos, el puntero del ratón cambia a  $\frac{1}{2}$  para indicar que está moviendo los objetos.

Aparece una ventana **Asignar a**, resaltando el paciente de destino seleccionado en la lista de pacientes.

3 Haga clic en **Asignar** para confirmar el traslado de objetos.

Los objetos seleccionados se mueven al Paciente B.

#### <span id="page-32-0"></span>**Eliminación de imágenes**

Para eliminar una imagen de la base de datos de pacientes en el **Explorador de pacientes** o **Panel de control**, realice los pasos siguientes:

- 1 En el **Historial del paciente**, haga clic en la imagen que desee eliminar.
- 2 Haga clic con el botón derecho sobre las imágenes y seleccione **Eliminar**.

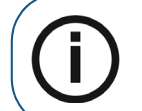

**Nota:** Si no aparece **Eliminar** en el menú contextual, la opción **Permitir eliminación de fichas e imágenes del paciente** ha sido desactivada en las ["Preferencias de servicio"](#page-135-1).

Aparece la ventana **Eliminar** que solicita que confirme la eliminación de las imágenes seleccionadas. Todas las imágenes que vaya eliminar están resaltadas en rojo.

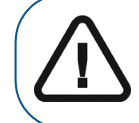

**Importante: ¡Las imágenes seleccionadas se eliminarán permanentemente de la base de datos de imágenes!**

3 Si está seguro de que desea continuar, haga clic en **Eliminar**.

## <span id="page-34-3"></span><span id="page-34-0"></span>**4 Uso del espacio de trabajo de visualización de imágenes**

#### <span id="page-34-1"></span>**Descripción general de la barra de título de imagen**

En el **Espacio de trabajo de visualización de imágenes**, la barra de título de una imagen que

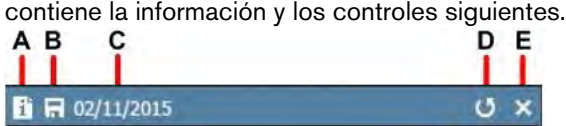

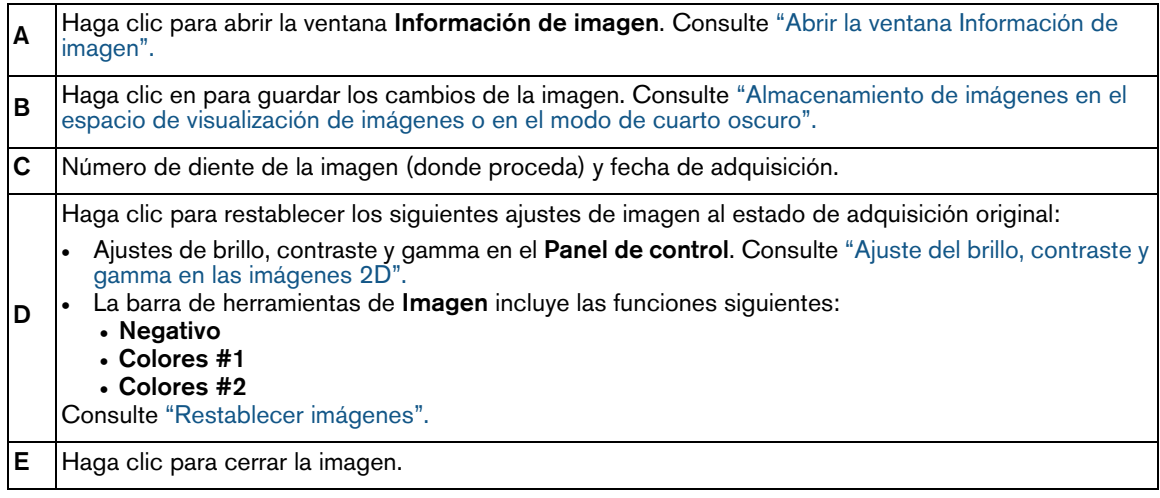

Cuando la imagen se haya seleccionado en el **Espacio de trabajo de visualización de imágenes** para editarla, la barra de título aparece en azul. Si las imágenes no están seleccionadas, la barra de título aparece en negro.

 $\Box$  R 12/12/2012

 $\mathbf{U} \times$ 

#### <span id="page-34-2"></span>**Uso de las opciones de pantalla**

En el Espacio de trabajo de visualización de imágenes, haga clic en **Contra acceder a las** opciones siguientes.

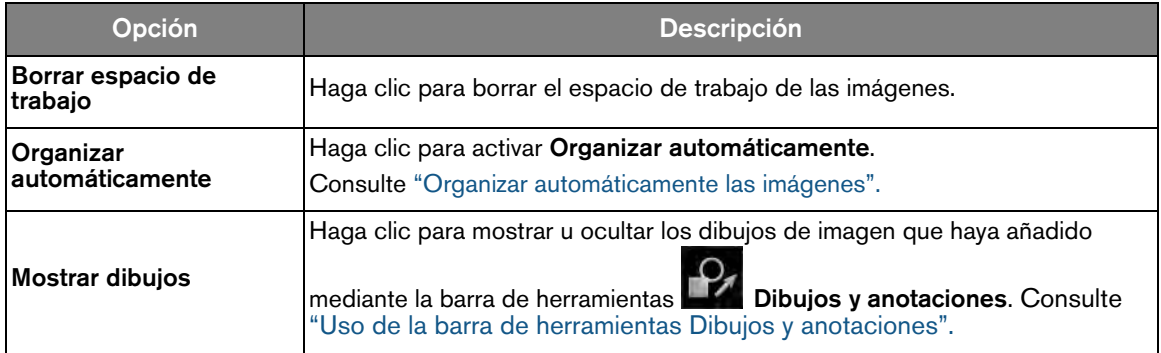

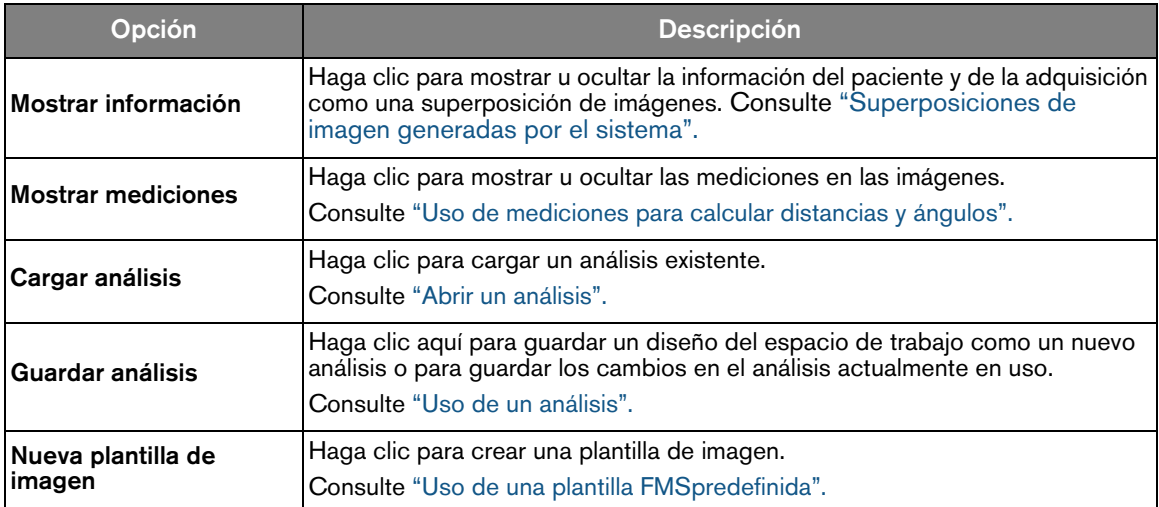

#### <span id="page-35-2"></span><span id="page-35-0"></span>**Organizar imágenes**

En el **Espacio de trabajo de visualización de imágenes** es posible realizar lo siguiente para organizar las imágenes:

- Redimensionar manualmente y arrastrar imágenes a cualquier ubicación de la pantalla de su equipo.
- Puede hacer que **CS Imaging** organice las imágenes en la pantalla del equipo.

#### <span id="page-35-1"></span>**Organizar automáticamente las imágenes**

**Organizar automáticamente** ofrece las ventajas siguientes:

- Maximizar el uso del **Espacio de trabajo de visualización de imágenes**.
- Ajustar los tamaños de imagen para ofrecer el mayor área de visualización posible sin superposición.
- Organizar la pantalla de la forma más útil.

Por ejemplo, para una imagen panorámica y cuatro imágenes RVG, la imagen panorámica utiliza todo el espacio horizontal disponible en la parte inferior del **Espacio de trabajo de visualización de imágenes**, con las cuatro imágenes RVG mostradas encima de éste.

Para activar **Organizar automáticamente** en el **Espacio de trabajo de visualización de imágenes**, realice una de las acciones siguientes:

- Haga clic en el icono **Opciones de pantalla** ( ... ) y seleccione **Organizar automáticamente**. [Consulte "Uso de las opciones de pantalla".](#page-34-2)
- Haga clic con el botón derecho **Espacio de trabajo de visualización de imágenes** y seleccione **Organizar automáticamente**.
# El icono de flecha cambia de rojo  $\frac{1}{2}$  a azul  $\frac{1}{2}$ .

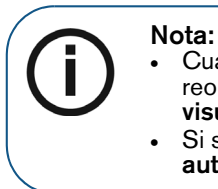

• Cuando selecciona **Organizar automáticamente**, todas las imágenes se reorganizan y redimensionan automáticamente dentro del **Espacio de trabajo de visualización de imágenes**, independientemente de dónde se hayan movido. • Si se mueve al menos una imagen, incluso ligeramente, la opción **Organizar automáticamente** está desactivada.

Para desactivar **Organizar automáticamente**, realice una de las acciones siguientes:

- En el **Espacio de trabajo de visualización de imágenes**, mueva o redimensione manualmente una imagen.
- Haga clic en el icono **Opciones de pantalla** (  $\cdots$  y desactive **Organizar**

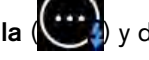

**automáticamente**. El icono de flecha junto a la opción cambia de azul <sup>4</sup> a rojo ...

#### **Organizar manualmente las imágenes**

Es posible mover manualmente las imágenes a cualquier lugar en el espacio de trabajo, o superponerlas encima de otras imágenes, de otras partes de la aplicación o fuera de la aplicación (si se minimiza la aplicación o si tiene más de una pantalla).

Una vez que haya abierto una o varias imágenes en el **Espacio de trabajo de visualización de imágenes**, puede organizar y ordenar su espacio de trabajo.

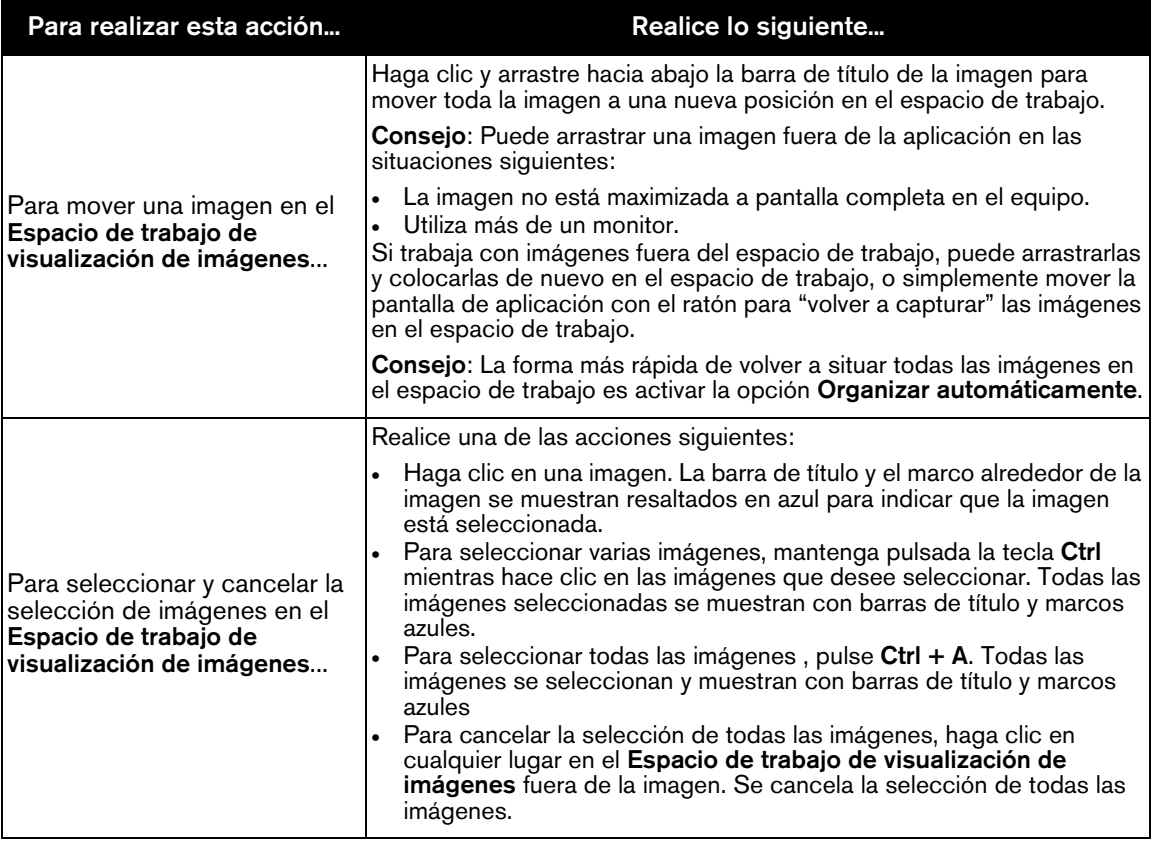

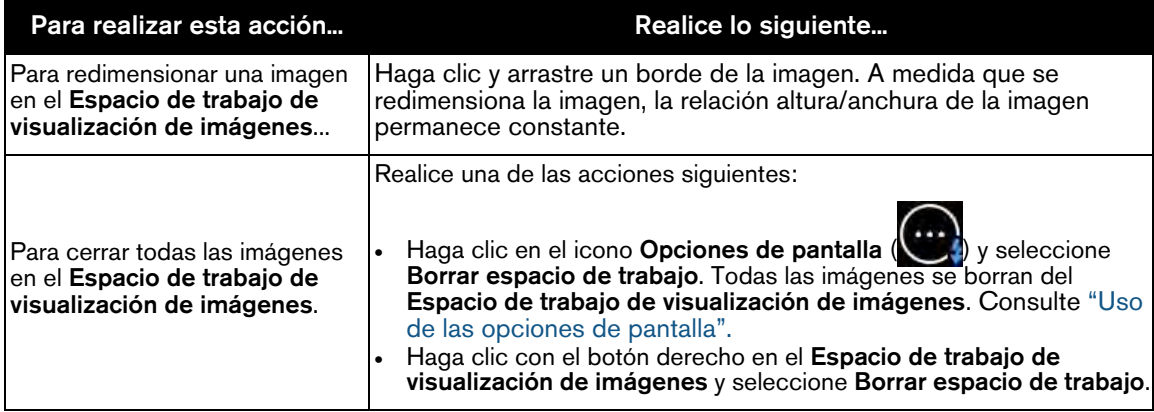

# <span id="page-37-0"></span>**Uso de un análisis**

En el **Espacio de trabajo de visualización de imágenes**, un **Análisis** puede guardar una configuración del espacio de trabajo que incluya lo siguiente:

- Las imágenes que se ven en el espacio de trabajo (incluidas las plantillas FMS).
- Tamaño y posición de las imágenes (a menos que haya activado **Organizar automáticamente**).
- Todos los filtros que haya aplicado a una o varias imágenes individuales.
- Todas las mediciones, dibujos o anotaciones incluidas en las imágenes.

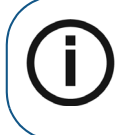

**Nota:** Si tiene activada la opción **Organizar automáticamente**, el tamaño y la posición de las imágenes los controla la opción **Organizar automáticamente** una vez que abre un **Análisis**. [Consulte "Organizar automáticamente las](#page-35-0)  [imágenes".](#page-35-0)

Puede tener más de un **Análisis** almacenado en **CS Imaging**, pero solo puede utilizarse un **Análisis** a la vez.

## **Uso del análisis del espacio de trabajo predeterminado**

Cada vez que salga del **Espacio de trabajo de visualización de imágenes** para un paciente, el **Análisis** predeterminado se actualiza automáticamente para reflejar el diseño en el espacio de trabajo. Cuando regresa al espacio de trabajo del paciente, incluso después de cerrar y volver a abrir el software, el **Análisis** predeterminado muestra el diseño del espacio de trabajo tal como se mostraba la última vez que salió de este.

Para utilizar un **Análisis** predeterminado, es necesario activar la opción **Abrir automáticamente análisis predeterminado** en las ["Preferencias de almacenamiento".](#page-126-0)

## **Crear un análisis**

Cuando cree un **Análisis**, se guarda el estado actual del **Espacio de trabajo de visualización de imágenes**.

Para crear un **Análisis**, realice los pasos siguientes:

- 1 En el Espacio de trabajo de visualización de imágenes, haga clic en
- 2 En la lista desplegable **Opciones de pantalla**, seleccione **Guardar análisis**.

Aparece la ventana **Análisis**.

- 3 Haga clic en **Crear**.
- 4 En el campo **Titulo**, introduzca un nombre para el análisis y, si es necesario, agregue los comentarios en el campo que desee en el campo **Comentarios**.
- 5 Haga clic en **Guardar**y luego en **Cerrar** para cerrar la ventana **Análisis**.

## **Editar un análisis**

Para editar un **Análisis**, realice los pasos siguientes:

- 1 En el Espacio de trabajo de visualización de imágenes, haga clic en
- 2 En la lista desplegable **Opciones de pantalla**, seleccione **Cargar análisis**.

Aparece la ventana **Análisis**.

3 Seleccione el **Análisis** que desee editar y haga clic en **Editar**.

**Nota:** No es posible editar el análisis predeterminado. Si hace clic en**Editar** y no ocurre nada, asegúrese de seleccionar el análisis que haya creado y no el análisis predeterminado.

- 4 Edite el **Título** y los **Comentarios** según sea necesario.
- 5 Haga clic en **Guardar**y luego en **Cerrar** para cerrar la ventana **Análisis**.

## **Abrir un análisis**

Cuando abre un **Análisis**, está restableciendo su **Espacio de trabajo de visualización de imágenes** a un estado almacenado previamente.

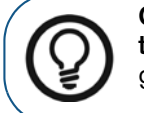

**Consejo:** Asegúrese de guardar todos los cambios necesarios en el **Espacio de trabajo de visualización de imágenes** antes de abrir un **Análisis**. Puede incluso guardar su configuración actual como un nuevo análisis.

Para abrir un **Análisis**, realice los pasos siguientes:

1 En el **Espacio de trabajo de visualización de imágenes**, haga clic en .

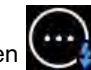

2 En la lista desplegable **Opciones de pantalla**, seleccione **Cargar análisis**.

Aparece la ventana **Análisis**.

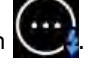

3 Seleccione un **Análisis** y haga clic en **Abrir.**

El **Espacio de trabajo de visualización de imágenes** muestra el análisis seleccionado.

## **Eliminar un análisis**

Para eliminar un **Análisis**, realice los pasos siguientes:

- 1 En el Espacio de trabajo de visualización de imágenes, haga clic en **1899**
- 2 En la lista desplegable **Opciones de pantalla**, seleccione **Cargar análisis**. Aparece la ventana **Análisis**.
- 3 Seleccione el **Análisis** que desea eliminar. El **Análisis** seleccionado se resaltará en color azul.
- 4 Haga clic en **Eliminar**.

Un mensaje le solicita que confirme la eliminación.

- 5 Haga clic en **Aceptar** para confirmar.
- 6 Haga clic en **Cerrar** para cerrar la ventana **Análisis**.

# **5 Uso del modo de cuarto oscuro**

Este modo de **Cuarto oscuro**, una imagen se amplía para ajustarse a la pantalla del equipo, lo que resulta útil cuando desea concentrarse en una vista grande de una sola imagen, ya sea para propósitos de diagnóstico o para ofrecer una explicación a un paciente.

Para mostrar una imagen en el modo de **Cuarto oscuro**, seleccione una o más imágenes en el **Espacio de trabajo de visualización de imágenes** y realice una de las acciones siguientes:

- Haga doble clic en las imágenes seleccionadas.
- Haga clic con el botón derecho en las imágenes seleccionadas y seleccione **Cuarto oscuro**.

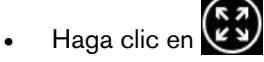

Si selecciona más de una imagen, en el modo de **Cuarto oscuro** puede alternar entre las imágenes de una de las siguientes maneras:

- Utilice las flechas en la barra de título del **Cuarto oscuro**. [Consulte "Descripción general de la](#page-41-0)  [barra de título de imagen".](#page-41-0)
- Utilice las teclas de flecha izquierda y derecha en el teclado de su equipo.

# **Herramientas disponibles en el modo de cuarto oscuro**

Puede utilizar las herramientas siguientes en el modo de **Cuarto oscuro**:

- ["Uso del panel de control"](#page-58-0) 
	- ["Imágenes con los filtros del modo anatómico predefinidos"](#page-61-0)
	- ["Imágenes con favoritos de la CS Adapt Library"](#page-62-0)
	- ["Acercar y alejar la imagen con la herramienta de localización"](#page-41-1)
- ["Uso de la tecla Alt para ajustar las propiedades de la imagen"](#page-57-0)
- ["Descripción general de la barra de título de imagen"](#page-41-0)
- ["Uso de las barras de herramientas en el espacio de visualización de imágenes o en el modo](#page-44-0)  [de cuarto oscuro"](#page-44-0)
- ["Uso de las opciones de pantalla"](#page-42-0)
- ["Uso de la Galería de imágenes"](#page-51-0)
- ["Adquisición de una imagen con la barra de herramientas de adquisición"](#page-16-0)

# <span id="page-41-0"></span>**Descripción general de la barra de título de imagen**

En el modo de **Cuarto oscuro**, en la parte inferior de una imagen, la barra de título ofrece la siguiente información y funciones.

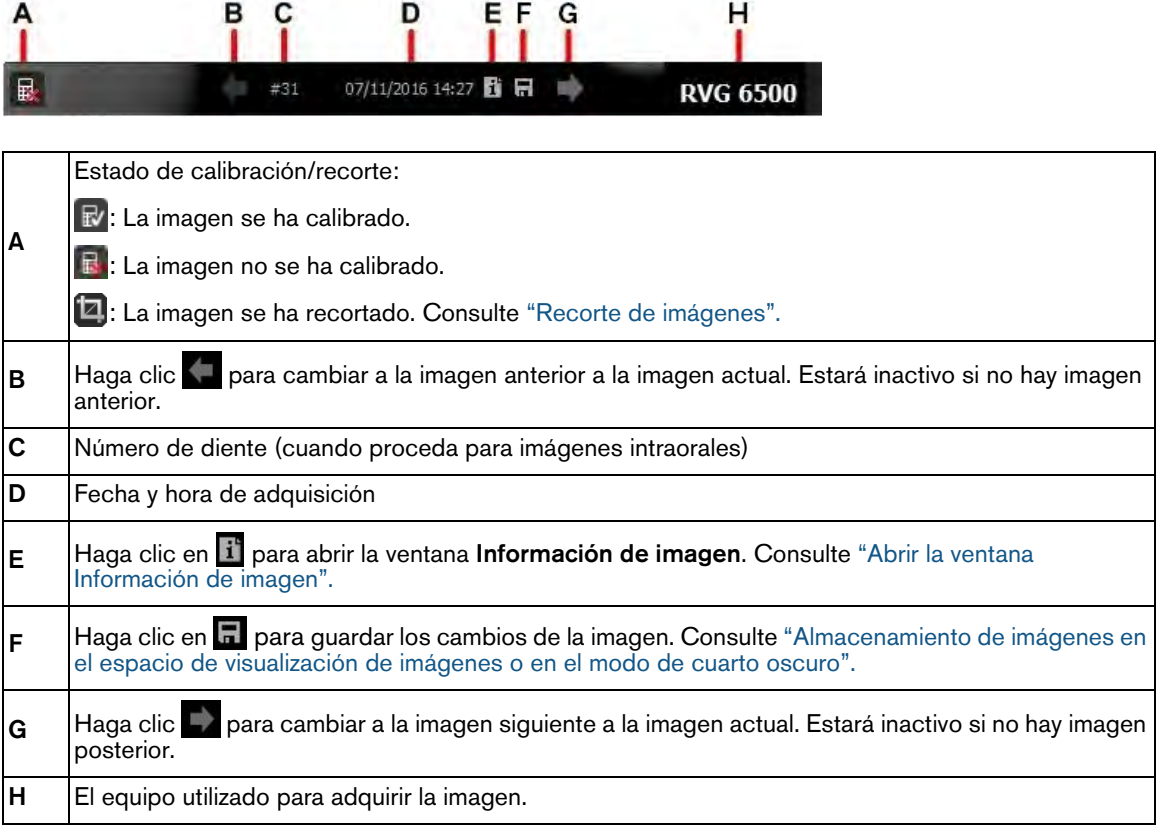

# <span id="page-41-2"></span><span id="page-41-1"></span>**Acercar y alejar la imagen con la herramienta de localización**

Puede utilizar la herramienta **Localización** en el **Panel de control** para cambiar el nivel de zoom de la imagen mostrada y desplazarse por la imagen ampliada.

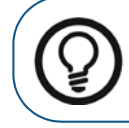

**Consejo:** Puede hacer clic en cualquier parte de la imagen y utilizar la rueda del ratón para acercar y alejar la imagen.

Para obtener más información sobre el **Panel de control**, consulte ["Uso del panel de control"](#page-58-0) 

Para acercar y alejar una imagen en el modo de **Cuarto oscuro**, realice los pasos siguientes:

1 En el **Espacio de trabajo de visualización de imágenes** o en la **Galería de imágenes**, abra una imagen en el modo de **Cuarto oscuro**.

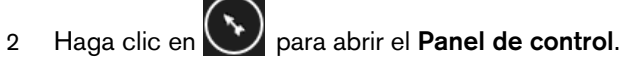

34

3 Haga clic en (**A**) para mostrar la herramienta **Localización**.

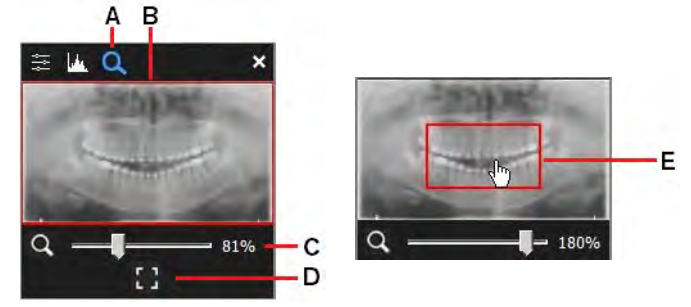

La herramienta **Localización** ofrece las siguientes funciones:

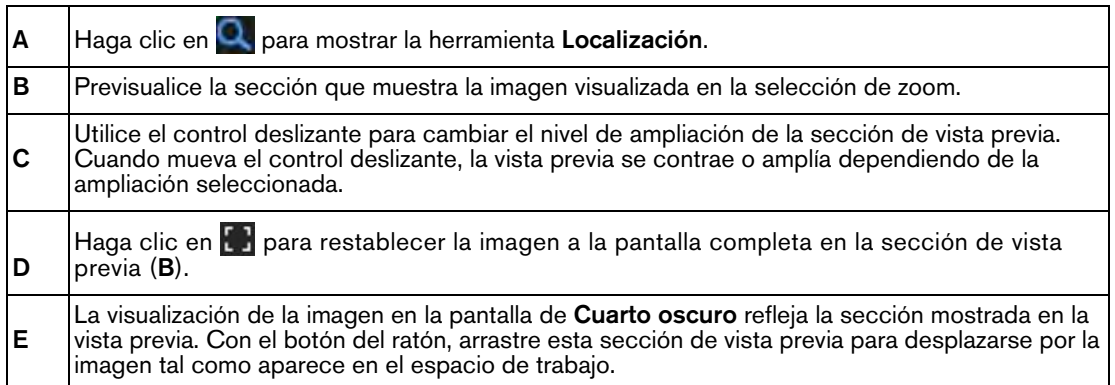

# <span id="page-42-0"></span>**Uso de las opciones de pantalla**

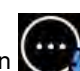

En el modo de **Cuarto oscuro**, haga clic en **contra acceder a las siguientes opciones de pantalla.** 

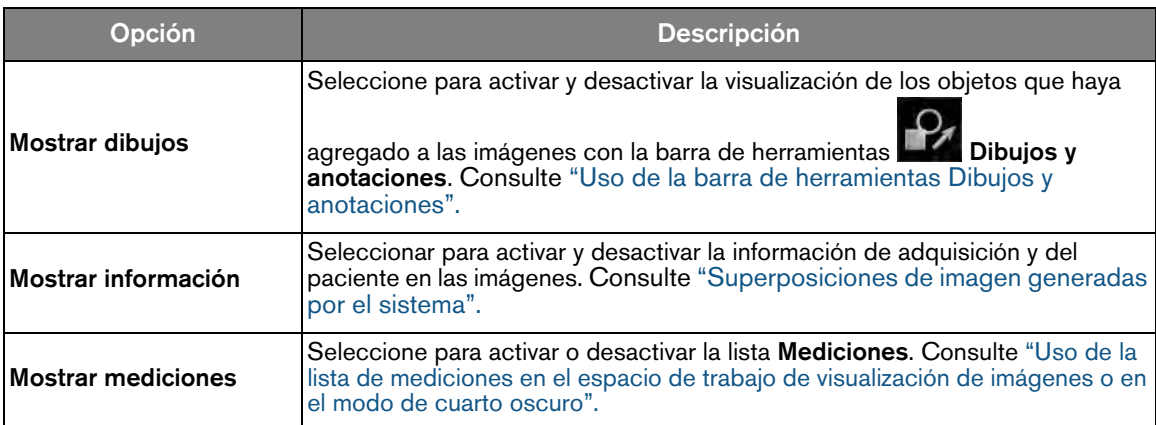

# **Salir del modo de cuarto oscuro**

Para salir del modo de **Cuarto oscuro** y volver al **Espacio de trabajo de visualización de imágenes**, realice una de las siguientes acciones:

- Pulse **Escape**.
- Haga clic con el botón derecho sobre la imagen mostrada y seleccione **Salir Cuarto oscuro**.

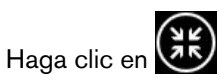

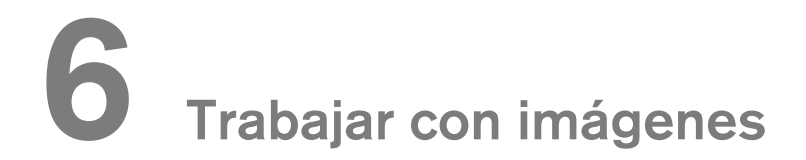

La función principal del **CS Imaging** es el análisis de imágenes radiográficas digitales.

**ADVERTENCIA: Cuando se visualiza una imagen, es necesario tener en cuenta lo siguiente:**

- **La orientación del paciente no aparece en imágenes oblicuas,** 
	- **cefalométricas e intraorales o extraorales en color.**
- **Antes de adquirir una imagen, asegúrese de haber seleccionado el paciente correcto.**

# <span id="page-44-1"></span><span id="page-44-0"></span>**Uso de las barras de herramientas en el espacio de visualización de imágenes o en el modo de cuarto oscuro**

En el **Espacio de trabajo de visualización de imágenes** y en el modo de **Cuarto oscuro**, puede alternar entre las barras de herramientas de **Imagen**, **Dibujos y anotaciones** y **Compartir**.

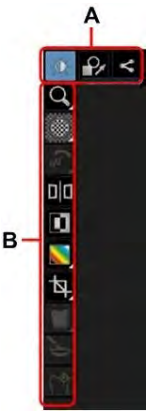

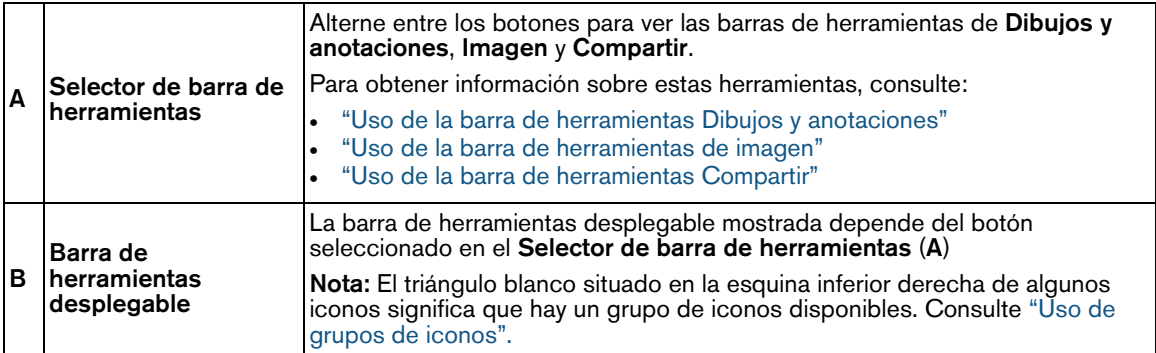

# <span id="page-45-1"></span><span id="page-45-0"></span>**Uso de la barra de herramientas Dibujos y anotaciones**

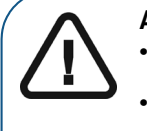

#### **ADVERTENCIA:**

• **Todas las mediciones de la imagen son únicamente orientativas. Las tareas de medición y posicionamiento se realizan bajo su propia responsabilidad.** • **Para realizar mediciones exactas, las imágenes deben calibrarse con un objeto de referencia de una longitud conocida.**

• **Para las imágenes panorámicas, la calibración y medición solo es fiable alrededor de los objetos de referencia de una longitud conocida.**

La barra de herramientas de **Dibujos y anotaciones** (**1994**) contiene iconos para las funciones que se pueden aplicar a una imagen seleccionada. Los accesos directos con el teclado se indican entre paréntesis "( )".

En algunos casos, los iconos relevantes están agrupados en un grupo de iconos. [Consulte "Uso de](#page-17-0)  [grupos de iconos".](#page-17-0)

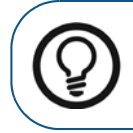

**Consejo:** Mantenga el puntero del ratón sobre un icono para abrir la información de herramienta.

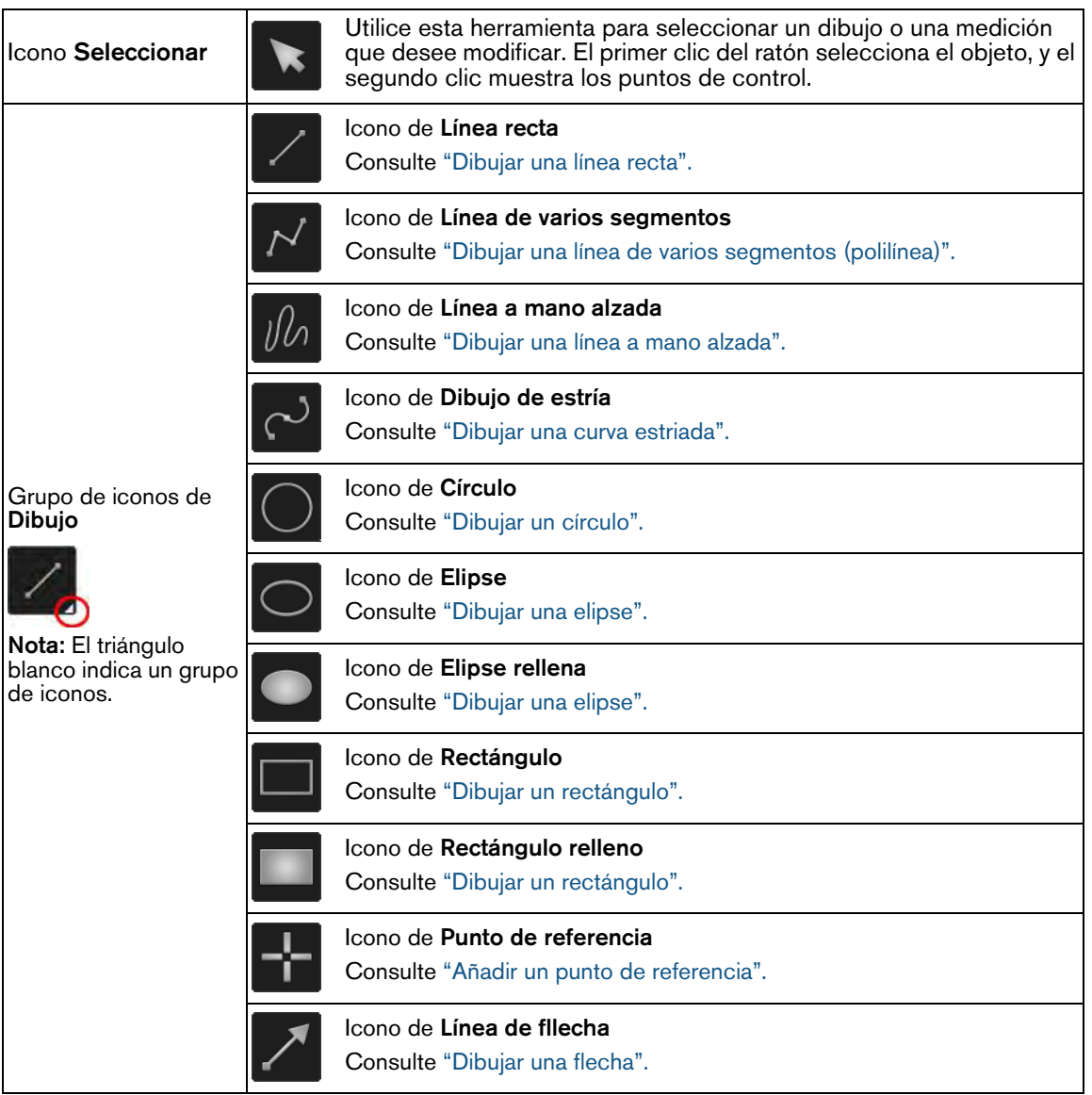

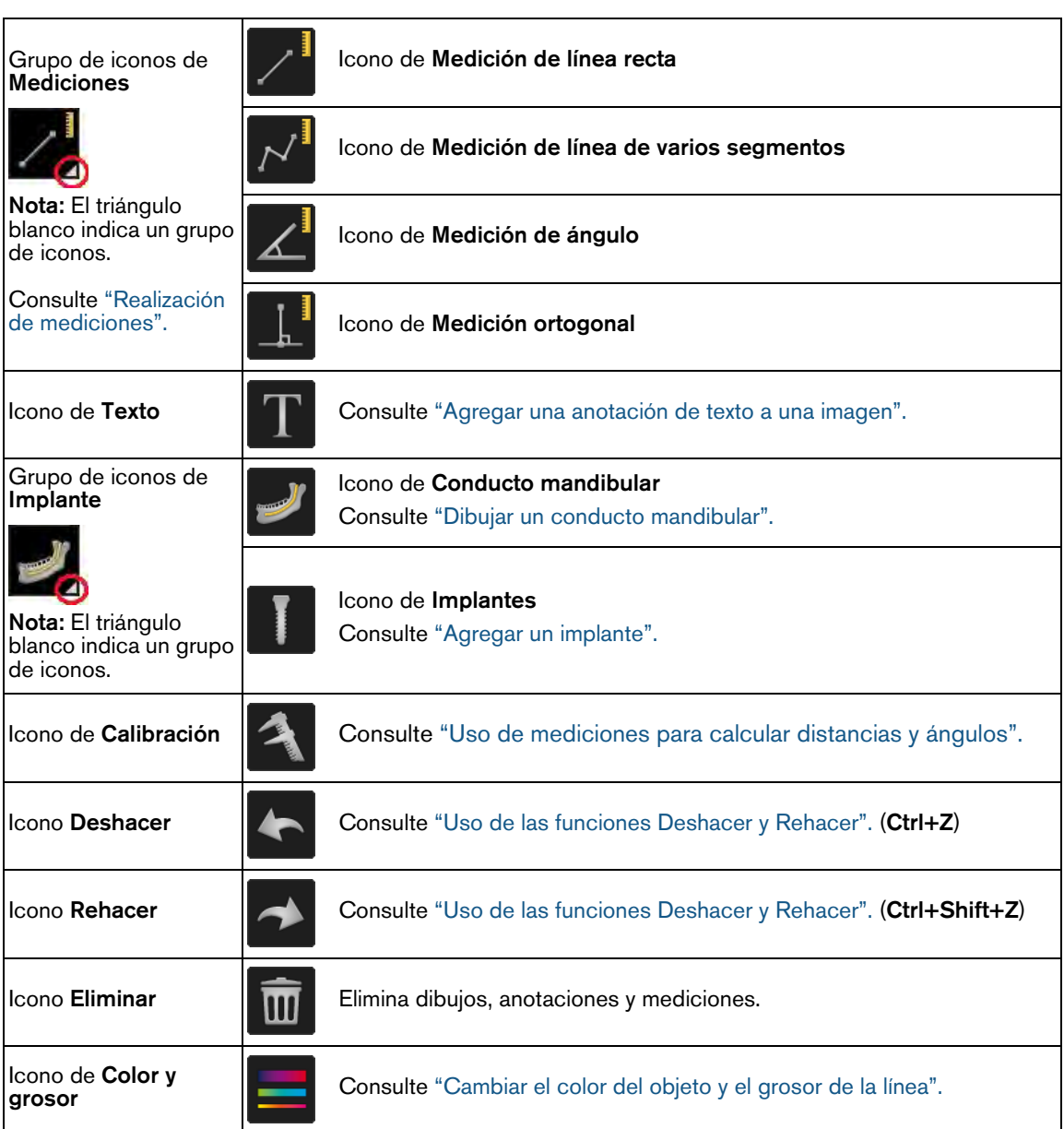

# <span id="page-47-0"></span>**Uso de la barra de herramientas de imagen**

La barra de herramientas de **Imagen** (  $\frac{1}{2}$  ) proporciona las funciones que puede utilizar para cambiar la visualización de una imagen. Los accesos directos con el teclado se indican entre paréntesis "( )".

En algunos casos, los iconos relevantes están agrupados en un grupo de iconos. [Consulte "Uso de](#page-17-0)  [grupos de iconos".](#page-17-0)

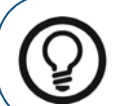

**Consejo:** Mantenga el puntero del ratón sobre un icono para abrir la información de herramienta.

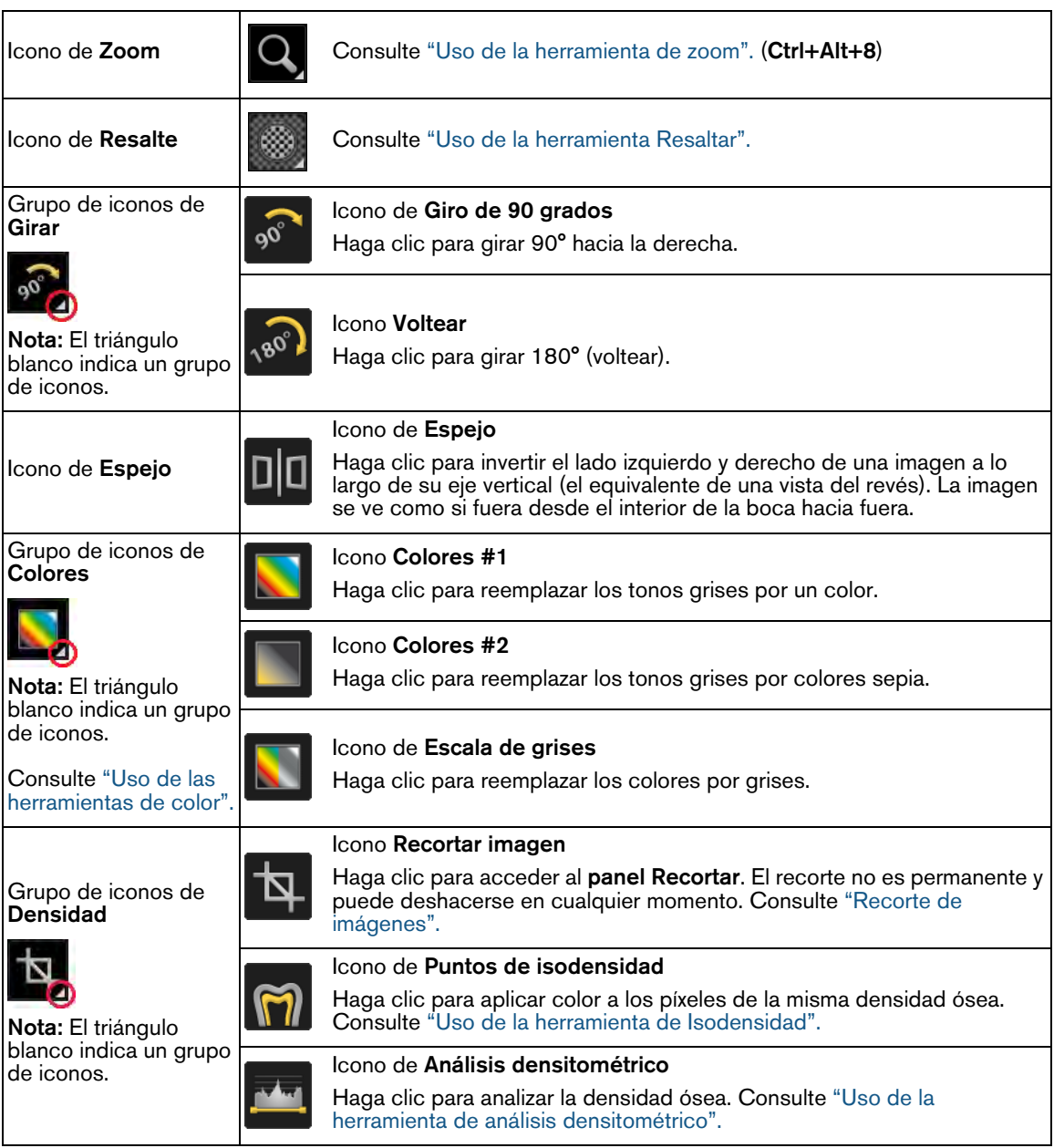

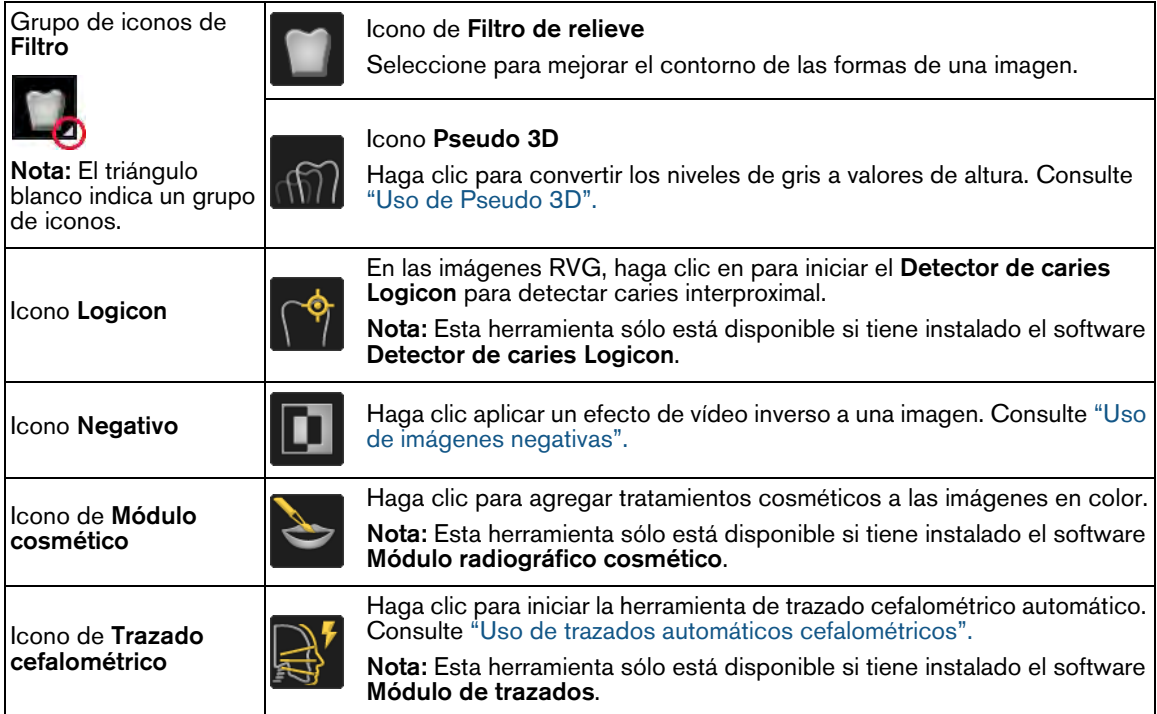

# <span id="page-49-0"></span>**Uso de la barra de herramientas Compartir**

La barra de herramientas **Compartir** (  $\leq$  ) proporciona funciones que se puede aplicar a una imagen seleccionada. Los accesos directos con el teclado se indican entre paréntesis "( )".

En algunos casos, los iconos relevantes están agrupados en un grupo de iconos. [Consulte "Uso de](#page-17-0)  [grupos de iconos".](#page-17-0)

> **Consejo:** Mantenga el puntero del ratón sobre un icono para abrir la información de herramienta.

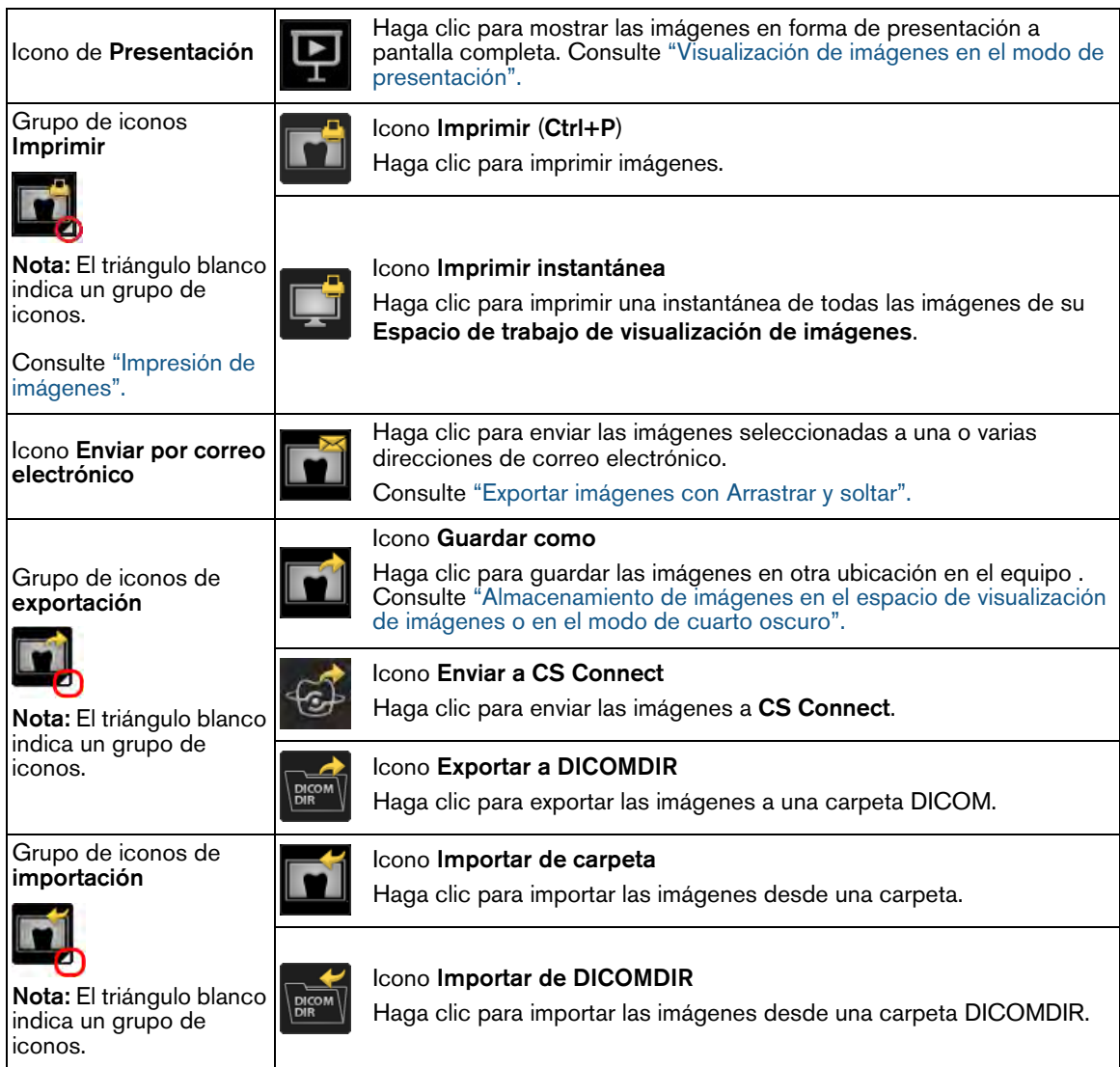

# <span id="page-50-0"></span>**Visualización de imágenes en el modo de presentación**

Puede seleccionar las imágenes en el **Espacio de trabajo de visualización de imágenes** o el modo de **Cuarto oscuro** para revisarlas en el modo de **Presentación**.

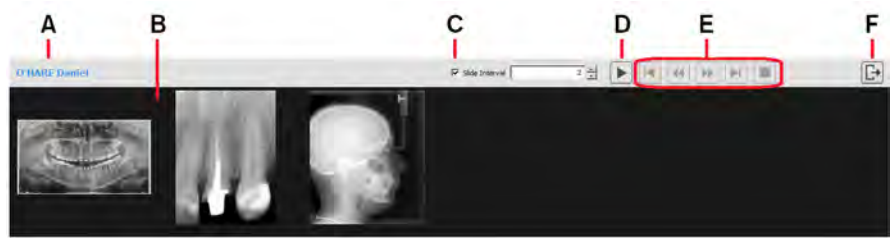

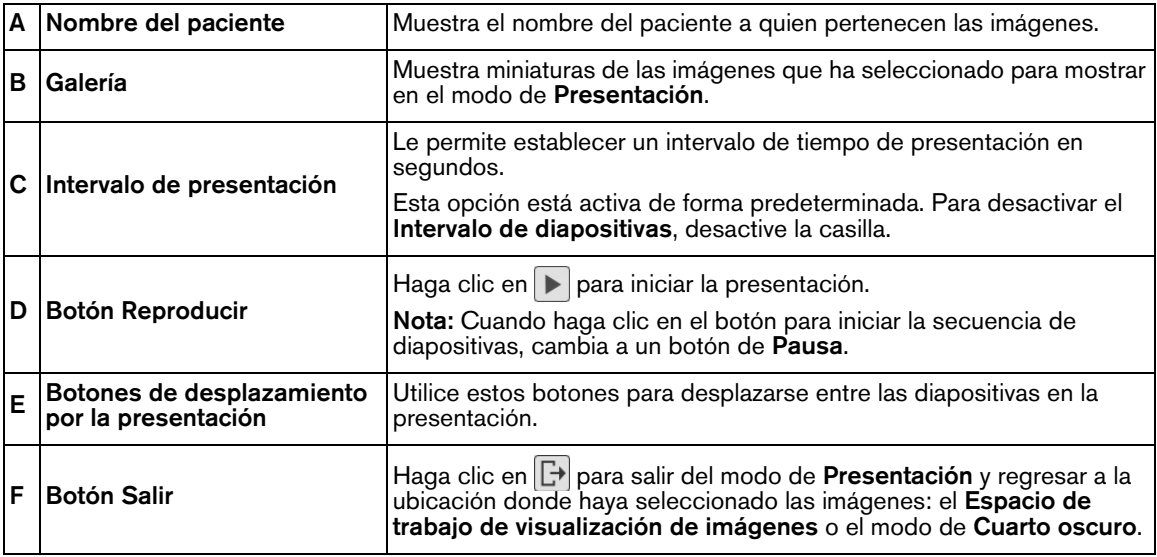

Para utilizar el modo de **Presentación**, realice los pasos siguientes:

1 En el **Espacio de trabajo de visualización de imágenes**, seleccione las imágenes que desee ver y haga clic en la presentación.

Si está en el modo de **Cuarto oscuro**, si ya tiene un conjunto de imágenes que desee ver en el modo de **Presentación**, continúe con el paso siguiente.

2 En la barra de herramientas **S**, haga clic en

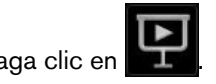

El modo de **Presentación** se abre para ocupar por completo la pantalla del equipo. En la galería es posible ver las imágenes 2D, los volúmenes 3D y los objetos de malla que haya seleccionado.

3 Si es necesario, establezca el **Intervalo de presentación**.

```
\overline{\triangledown} Slide Interval
                                                                            \overline{2} \frac{1}{x}
```
4 Haga clic en  $\Box$  para iniciar la presentación.

5 Utilice diapositivas botones de navegación por la presentación para desplazarse hacia delante o hacia atrás en la presentación.

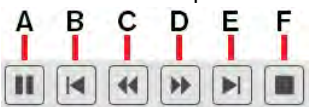

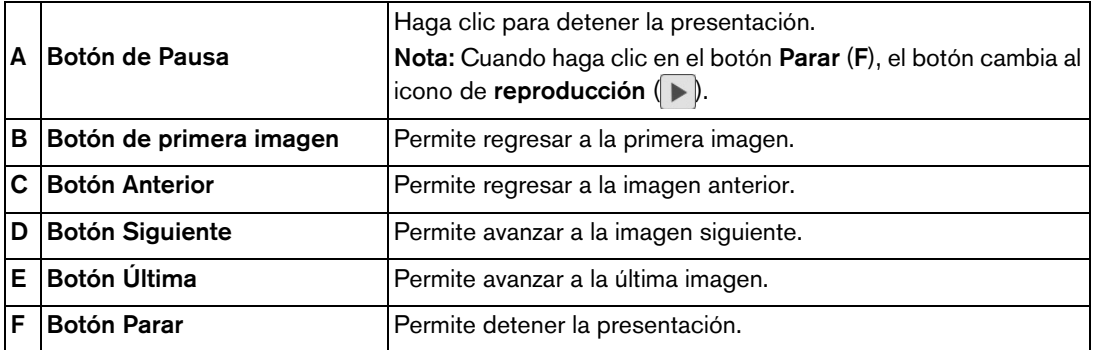

6 Para cerrar el modo de **Presentación** y regresar a la ubicación donde haya seleccionado las imágenes (el **Espacio de trabajo de visualización de imágenes** o el modo de **Cuarto oscuro**),

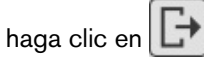

# <span id="page-51-0"></span>**Uso de la Galería de imágenes**

Es posible acceder a la **Galería de imágenes** desde el **Espacio de trabajo de visualización de imágenes** o desde el modo de **Cuarto oscuro**.

En la **Galería de imágenes** es posible realizar las acciones siguientes:

• Abrir las imágenes en el **Espacio de trabajo de visualización de imágenes** o en el modo de **Cuarto oscuro**.

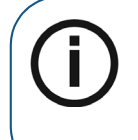

**Nota:** En las vistas de **Miniatura**, **Detalles**, y **Vista previa** , si una imagen tiene las siguientes condiciones aparecerá un icono en la esquina inferior derecha de la miniatura:

- Implantes (imágenes 3D y 2D)
- Trazados (imágenes cefalométricas 2D)
- Exportar a un archivo, correo electrónico o un DICOMDIR. [Consulte "Exportación de](#page-114-0)  [imágenes".](#page-114-0)
- Enviar a **CS Connect**.
- Imprimir las imágenes. [Consulte "Impresión de imágenes".](#page-110-0)
- Eliminar las imágenes. [Consulte "Eliminar una imagen".](#page-54-0)
- Reasignar las imágenes a un paciente diferente. [Consulte "Reasignar imágenes y otros](#page-31-0)  [objetos a un paciente diferente".](#page-31-0)
- Utilice **CTRL**+**V** para copiar las imágenes al portapapeles del equipo para que pueda pegarlas en un documento de otra aplicación.

De forma predeterminada, la **Galería de imágenes** no se muestra en la parte inferior del **Espacio de trabajo de visualización de imágenes** o en el modo de **Cuarto oscuro**. Para mostrar la galería, haga

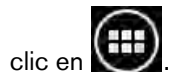

# **Vista del implante 3D**

## **Utilice las vistas 3D de los implantes y dientes mandibulares para comunicarse de forma más eficiente con los pacientes**

Revise los dibujos y los conductos nerviosos del implante en 3D mientras mueve los controles del implante.

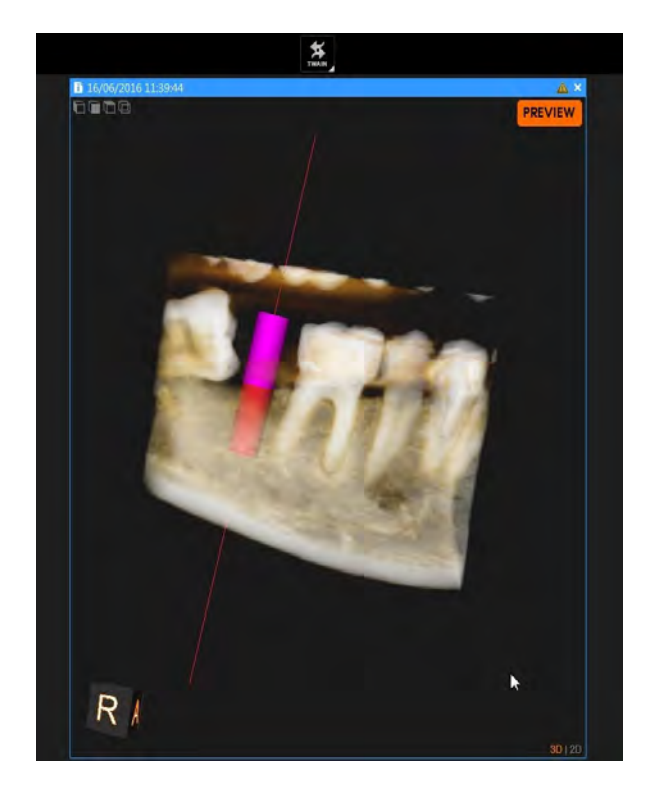

# <span id="page-53-1"></span><span id="page-53-0"></span>**Almacenamiento de imágenes en el espacio de visualización de imágenes o en el modo de cuarto oscuro**

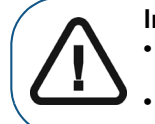

**Importante:**  • **Cuando guarde imágenes en una red, asegúrese de que haya suficiente espacio en el servidor de base de datos.** • **Si la red no está disponible, no podrá guardar la imagen.** 

Para guardar una imagen, siga estos pasos:

- 1 Seleccione la imagen que desee guardar y realice una de las acciones siguientes:
	- Haga clic en **Fi** (Espacio de trabajo de visualización de imágenes) o en Fi (modo de **Cuarto oscuro**) en la barra de título de la imagen.
	- Haga clic con el botón derecho sobre las imagen y seleccione **Guardar**.
	- Pulse **CTRL**+**S**.

La ventana **Guardar imagen** se abre con una vista previa de la imagen almacenada.

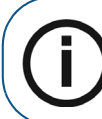

**Nota:** Guardar varias imágenes a la vez, utilice **CTRL** + clic para seleccionar cada imagen y pulse **CTRL**+**S**.

2 En la ventana **Guardar imagen**, introduzca los detalles de configuración de la imagen.

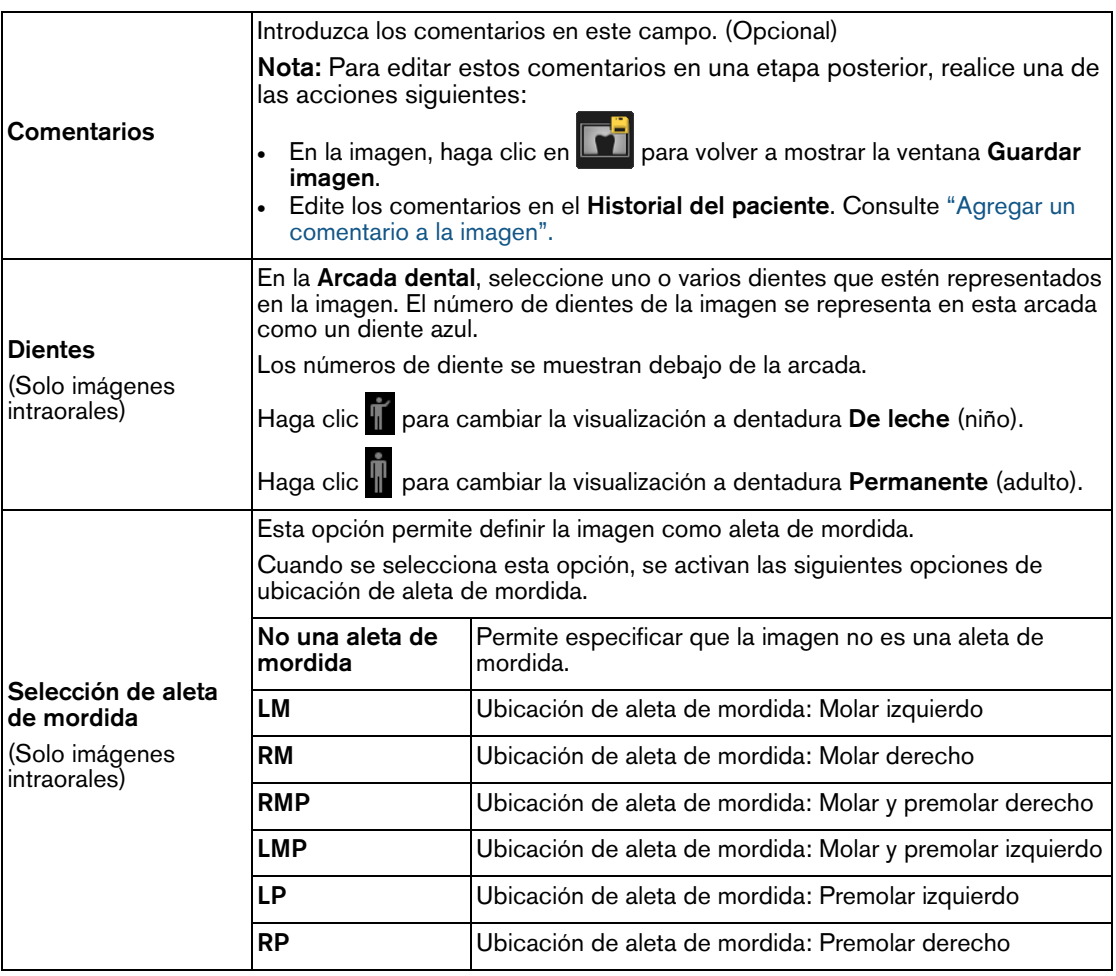

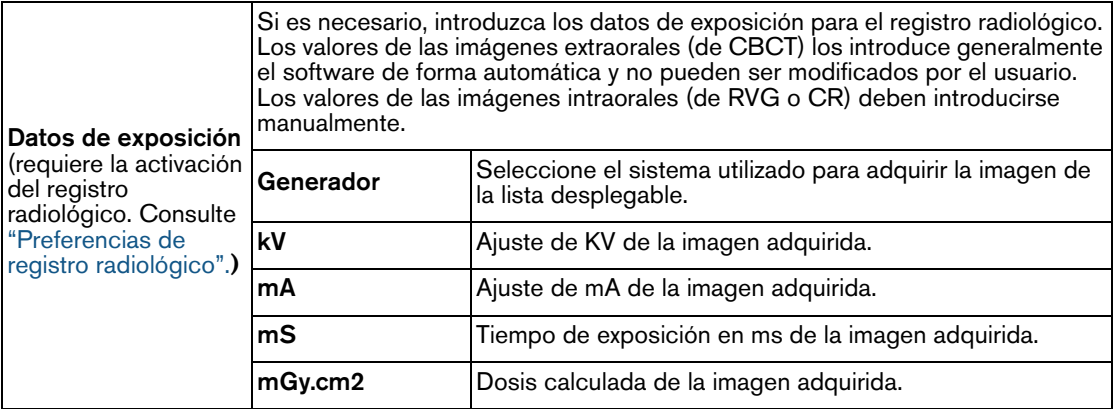

#### 3 Haga clic en **Guardar**.

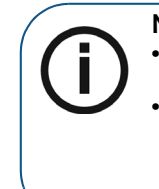

**Nota:**  • Siempre puede recuperarse la imagen original sin modificar. [Consulte](#page-94-0)  ["Restablecer imágenes".](#page-94-0)

• **Espacio de trabajo de visualización de imágenes** Es posible guardar la disposición de las imágenes en el **Espacio de trabajo de visualización de imágenes**, junto con sus anotaciones, como un análisis. [Consulte "Uso de un](#page-37-0)  [análisis".](#page-37-0)

# <span id="page-54-0"></span>**Eliminar una imagen**

Para eliminar una imagen de la base de datos de pacientes, realice los pasos siguientes:

1 En el **Espacio de trabajo de visualización de imágenes** o en el modo de **Cuarto oscuro**, haga clic con el botón derecho del ratón sobre la imagen.

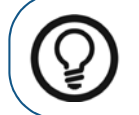

**Consejo:** En el **Espacio de trabajo de visualización de imágenes**, puede utilizar **Ctrl** + clic para seleccionar más de una imagen y, a continuación, hacer clic con el botón derecho en la selección.

2 En el menú contextual, seleccione **Eliminar**.

Aparece la ventana **Eliminar** que solicita que confirme la eliminación de la imagen seleccionada. La imagen seleccionada se muestra en rojo.

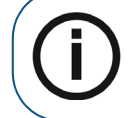

**Nota:** Si no aparece **Eliminar** en el menú contextual, el ajuste **Permitir eliminación de fichas e imágenes del paciente** ha sido desactivada en las ["Preferencias de servicio".](#page-135-0)

3 En la ventana **Eliminar**, haga clic en **Eliminar**. La imagen seleccionada se elimina permanentemente de la base de datos de imágenes.

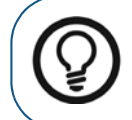

**Consejo:** Para seleccionar una o varias imágenes en el **Galería de imágenes**, haga clic con el botón derecho sobre las imágenes y seleccione **Eliminar**.

# <span id="page-55-1"></span><span id="page-55-0"></span>**Superposiciones de imagen generadas por el sistema**

Puede mostrar y ocultar las superposiciones en el menú de **Opciones de pantalla**. Según cómo se hayan configurado las preferencias de **obtención de imágenes** en **CS Imaging**, pueden aparecer las siguientes superposiciones de imágenes generadas por el sistema.

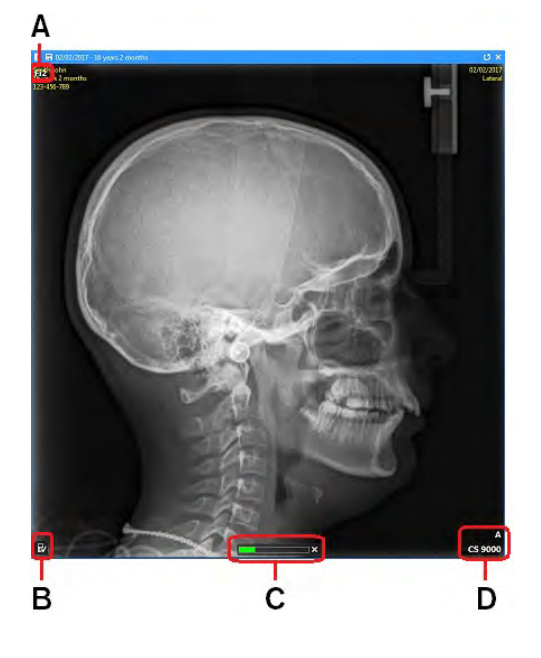

#### **Indicador de filtro**

En determinadas condiciones, una imagen alterada tiene un símbolo que aparece en la esquina superior izquierda.

El símbolo que aparece depende del tipo de procesamiento de imagen que se ha aplicado a la imagen.

**Fi** (todas las imágenes): Se han aplicado conjuntos de filtros predefinidos de brillo/contraste y dispuestos en grupos/familias Para obtener más información, consulte: • ["Uso del histograma"](#page-62-1)

- **A** • ["Imágenes con favoritos de la CS Adapt Library"](#page-62-2) • ["Imágenes con los filtros del modo anatómico predefinidos"](#page-61-1)
	- Solo para imágenes cefalométricas:
	- **Fi1**: Se ha aplicado el filtro **cefalométrico optimizado**.
	- **Fi2**: Se ha aplicado el filtro **cefalométrico de densidad ósea**.
	- **Fi3**: Se ha aplicado el filtro **cefalométrico de bordes**.

[Consulte "Uso de la herramienta de procesamiento de imágenes".](#page-58-1)

Estado de **calibración** o **recorte**:

 $\mathbb{R}$ . La imagen se ha calibrado.

: La imagen no se ha calibrado. [Consulte "Uso de mediciones para calcular distancias y ángulos".](#page-76-0)

**Z**: La imagen se ha recortado. [Consulte "Recorte de imágenes".](#page-84-1)

#### **Indicador de dosímetro**

Cuando se dispone de información del dosímetro, este indicador solo aparece en adquisiciones de imagen radiográfica que acaban de ser adquiridas y aún no se han almacenado.

**C** Una vez que se ha almacenado la nueva imagen, el indicador de dosímetro no aparece ya en la superposición de imágenes. La información de dosímetro de las imágenes radiográficas está disponible en la ventana de **Información de imagen**. [Consulte "Abrir la ventana Información de imagen".](#page-109-0)

**Nota:** Para activar o desactivar esta función en las ["Preferencias de obtención de imágenes"](#page-124-0).

**B**

**D Logotipo de marca de equipo** (si está disponible) Para mostrar u ocultar esta superposición, consulte las ["Preferencias de obtención de imágenes"](#page-124-0)

Para obtener más información sobre el menú **Opciones de pantalla** , consulte:

• ["Uso de las opciones de pantalla"](#page-34-1)

## **Descripción del indicador de dosímetro**

El indicador de dosis se muestra en la parte inferior de las imágenes radiográficas correspondientes.

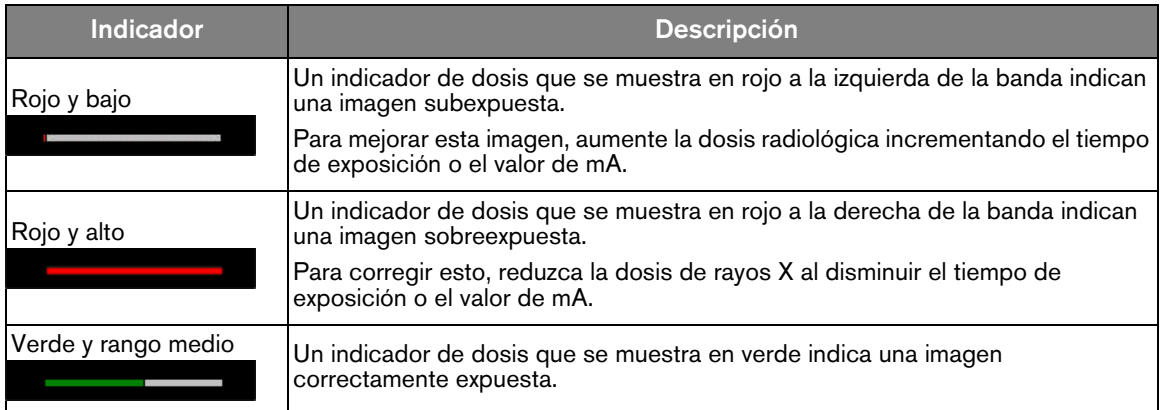

# **Visualización de la información de imagen en superposiciones**

Puede mostrar u ocultar las superposiciones de imagen en el **Espacio de trabajo de visualización de imágenes** o en el modo de **Cuarto oscuro**.

Para mostrar las superposiciones de información básicas, en el **Espacio de trabajo de visualización** 

**de imágenes** o en el modo de **Cuarto oscuro**, haga clic en **(iii)** para ver el menú **Opciones de la pantalla** y seleccione **Mostrar información**.

Los siguientes superposiciones se muestran en todas las imágenes.

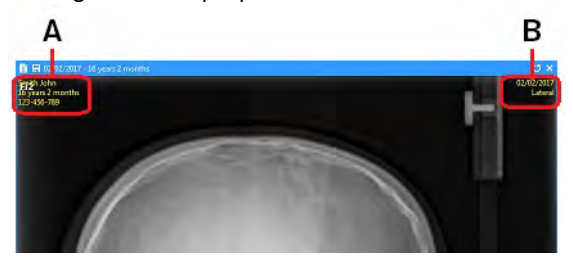

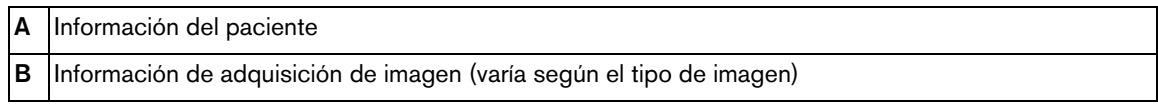

# **Mejora de las imágenes para facilitar el diagnóstico**

**CS Imaging** proporciona muchas funciones para facilitar el diagnóstico.

Por ejemplo, puede ajustar el contraste de una imagen para resaltar el tipo de tejido y las regiones de interés, o puede utilizar colores cuando localiza lesiones que pueden ser difíciles de ver en una imagen normal de escala de grises.

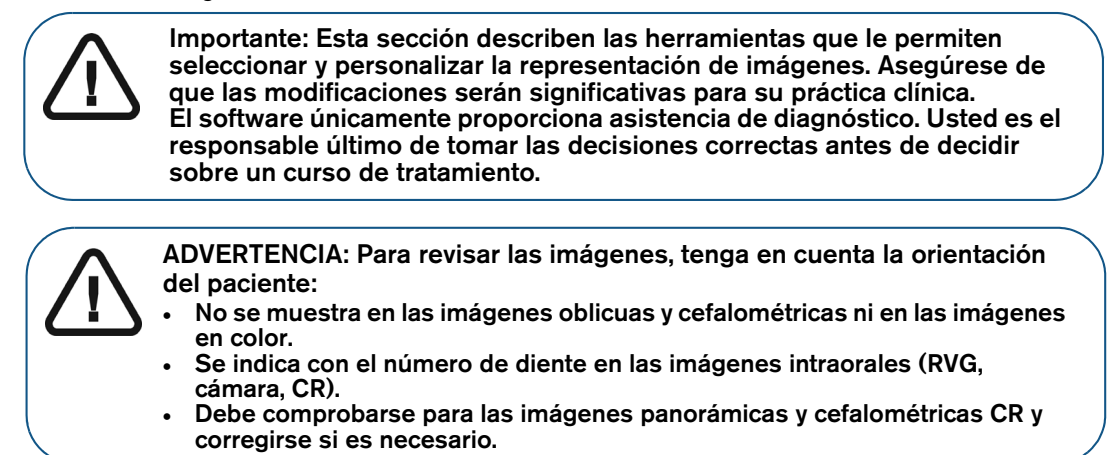

Recomendados los siguientes flujos de trabajo para optimizar las imágenes.

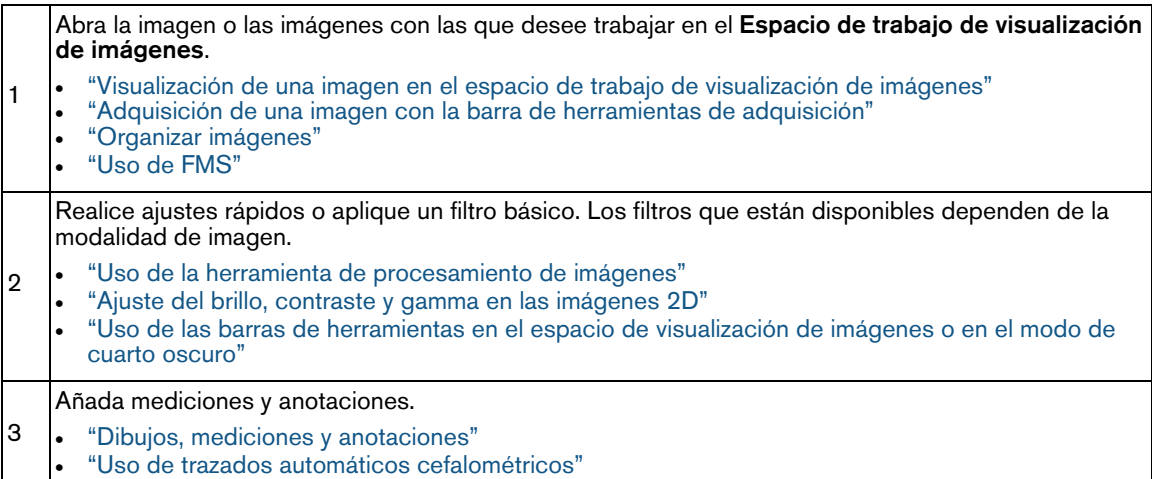

# <span id="page-57-1"></span><span id="page-57-0"></span>**Uso de la tecla Alt para ajustar las propiedades de la imagen**

Mantenga pulsada la tecla **Alt** mientras hace clic y arrastra en una imagen en el **Espacio de trabajo de visualización de imágenes** o en el modo de **Cuarto oscuro** para ajustar el brillo y el contraste, tal como se describe a continuación:

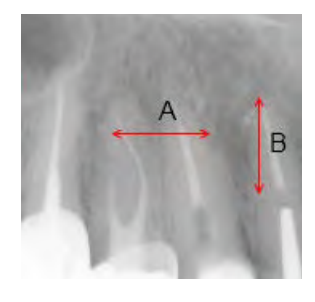

A medida que hace clic y arrastra en la ventana de imagen, el puntero del ratón

cambia a 光楽+.

- **A** Para ajustar el brillo, mantenga pulsada la tecla **Alt** y haga clic y arrastre horizontalmente (hacia la izquierda se aumenta; hacia derecha se disminuye).
- **B** Para ajustar el contraste, mantenga pulsada la tecla **Alt** y haga clic y arrastre verticalmente (hacia arriba se aumenta; hacia abajo se disminuye).

# <span id="page-58-0"></span>**Uso del panel de control**

En la esquina inferior derecha del **Espacio de trabajo de visualización de imágenes** o en el modo

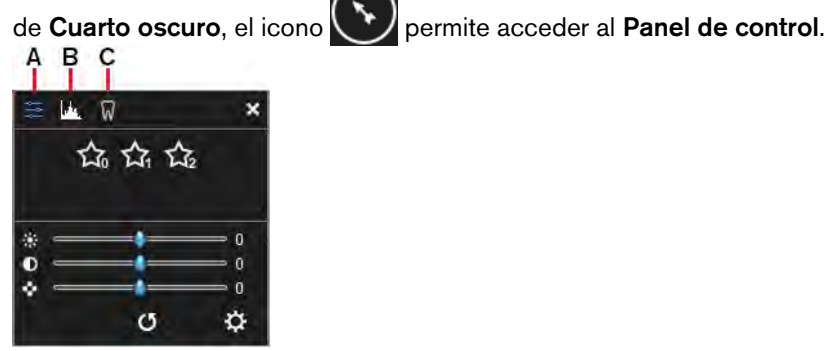

Este panel contiene las pestañas siguientes.

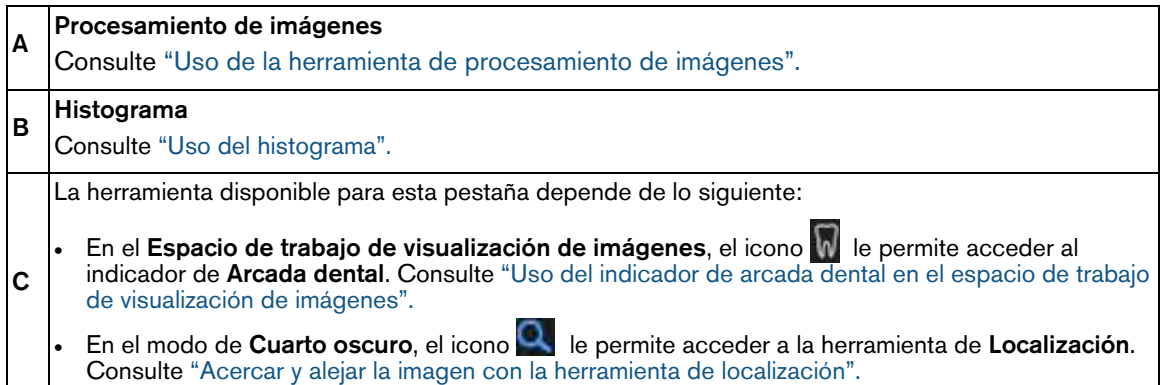

## <span id="page-58-1"></span>**Uso de la herramienta de procesamiento de imágenes**

La herramienta de **Procesamiento de imágenes**, disponible en el **Panel de control**, contiene controles diferentes en función del tipo de imagen seleccionada, ya sea en color o radiográfica, y del equipo de adquisición utilizado para generar la imagen.

Esta sección describe las siguientes variaciones del **Procesamiento de imágenes** para imágenes radiográficas:

- Imágenes con los filtros del modo anatómico predefinidos
- Imágenes con los **Favoritos** de **CS Adapt Library**

Para las imágenes en color, consulte ["Ajuste de las imágenes en color"](#page-60-0)

Para abrir la herramienta de **Procesamiento de imágenes**, realice los pasos siguientes:

- 1 Haga clic en una imagen en el **Espacio de trabajo de visualización de imágenes** o en el modo de **Cuarto oscuro**.
- 2 En la esquina inferior derecha del espacio de trabajo o **Cuarto oscuro**, haga clic en para abrir el **Panel de control**.
- 3 Haga clic en para abrir la pestaña **Procesamiento de imágenes**.

4 Los filtros que vea dependen del tipo de imagen.

**Nota:** 

La barra de herramientas de **Filtro** muestra un conjunto de iconos de filtro que reflejan el tipo de imagen que haya seleccionado:

- ["Imágenes con los filtros del modo anatómico predefinidos"](#page-61-1)
- ["Imágenes con favoritos de la CS Adapt Library"](#page-62-2)

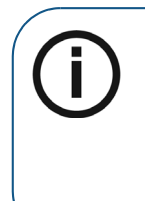

- Mantenga el puntero del ratón sobre un icono de filtro para mostrar su nombre en una información de herramienta.
- No hay filtros disponibles para adquisiciones en color (cámara), TWAIN ni para imágenes importadas que no sean de CS.
- Si necesita ajustar sistemáticamente las imágenes, considere la posibilidad de cambiar la configuración predeterminada en las ["Preferencias de procesamiento](#page-127-0)  [de imágenes"](#page-127-0).
- 5 En algunas imágenes extraorales intraorales y cefalométricas, puede aplicar el filtro de **Nitidez**.

#### <span id="page-59-0"></span>**Ajuste del brillo, contraste y gamma en las imágenes 2D**

Puede ajustar el nivel brillo, contraste y gamma en las imágenes 2D de las siguientes maneras:

• En la pestaña **Procesamiento de imágenes**, puede utilizar los siguientes controles deslizantes.

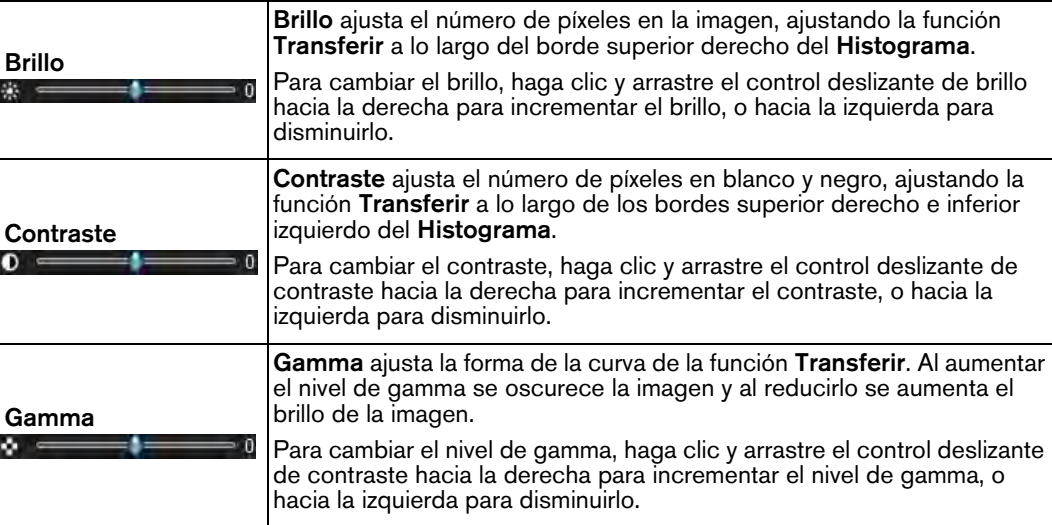

- Utilice la función **Transferir** en la pestaña **Histograma**. [Consulte "Uso de la función Transferir](#page-62-3)  [en un histograma".](#page-62-3)
- Uso de la tecla **Alt**. [Consulte "Uso de la tecla Alt para ajustar las propiedades de la imagen".](#page-57-1)

#### **Modificación de los ajustes de opacidad en la pantalla de vista 3D**

**Consejo:** En la ventana **Ajuste de la alineación de un modelo** , la opacidad de la **Pantalla de vista 3D** está ajustada al 50 % de forma predeterminada. Puede modificar los ajustes para resaltar mejor la posición relativa del modelo y del volumen del paciente.

Para modificar la opacidad de un volumen de paciente con un modelo coincidente, haga clic y arrastre el control deslizante en el panel inferior derecho de la ventana **Ajustar una alineación de modo**.  $\sim$   $\sim$ 

El ajuste de opacidad del volumen del paciente se muestra dinámicamente en la **Pantalla de vista 3D**.

Ç

# <span id="page-60-0"></span>**Ajuste de las imágenes en color**

Para ajustar las imágenes en color, puede utilizar los controles deslizantes de la pestaña

**Procesamiento de imágenes** ( $\equiv$ ) en el **Panel de control**. La pestaña **Procesamiento de imágenes** contiene los siguientes controles deslizantes.

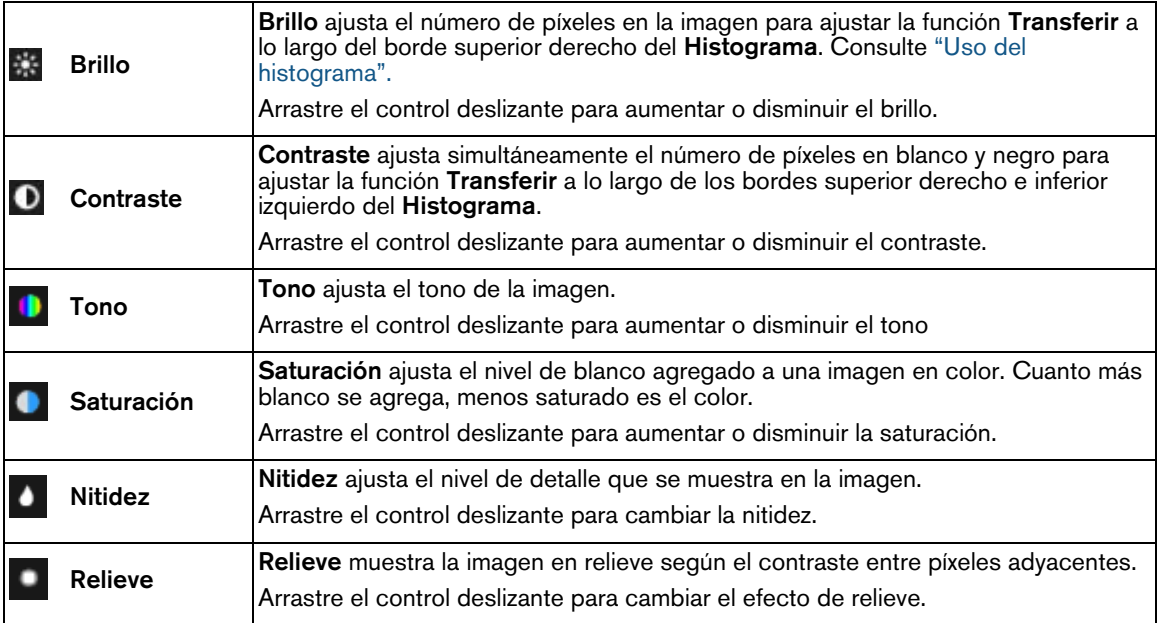

## **Uso del filtro de nitidez**

Cuando hay seleccionada una imagen radiográfica relevante, la barra de herramientas de **Filtro** en el **Panel de control** muestra el filtro de **Nitidez**. Este filtro le permite aumentar el contraste de la imagen en las imágenes extraorales panorámicas y cefalométricas. Este filtro acentúa los detalles menos visibles, tales como conductos laterales o pequeñas fracturas.

Para utilizar el filtro de **Nitidez**, en la herramienta **Procesamiento de imágenes** (  $\geq$  ), haga clic en

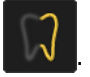

Para comprobar su análisis, desactive el filtro de **Nitidez** y pruebe a utilizar una herramienta de contraste diferente, por ejemplo la herramienta de **Resalte**, para confirmar los resultados. [Consulte](#page-82-1)  ["Uso de la herramienta Resaltar".](#page-82-1)

## <span id="page-61-1"></span><span id="page-61-0"></span>**Imágenes con los filtros del modo anatómico predefinidos**

Cuando una imagen radiográfica relevante está seleccionada, la barra de herramientas de **Filtro** en el **Panel de control** proporciona modos de filtrado que permiten mejorar una zona específica.

Utilice los siguientes modos de filtro para gestionar el contraste total de la imagen.

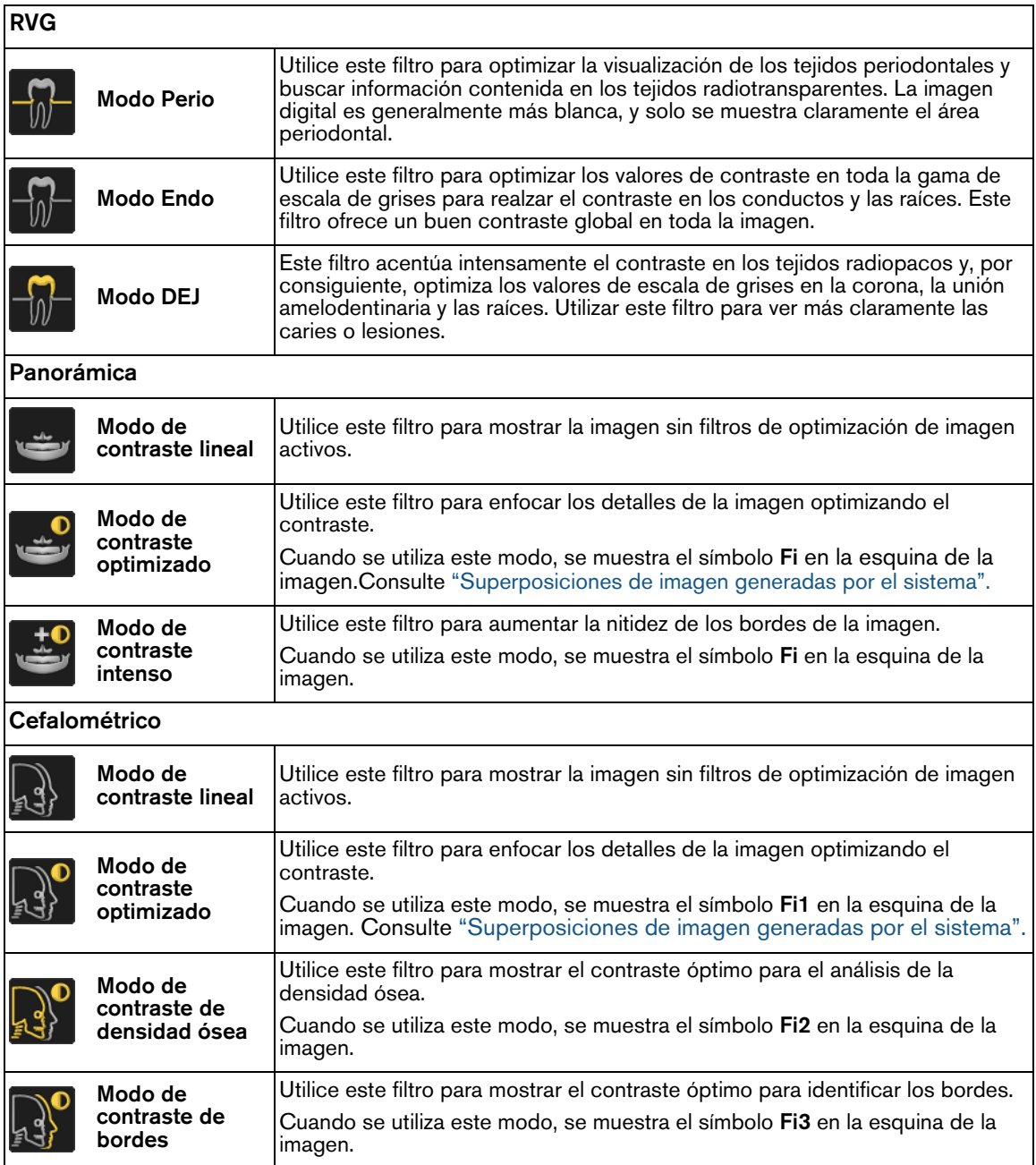

## <span id="page-62-2"></span><span id="page-62-0"></span>**Imágenes con favoritos de la CS Adapt Library**

Cuando vea una imagen adquirida con un equipo compatible con los filtros de **CS Adapt Library**, en la pestaña **Procesamiento de imágenes** del **Panel de control** se muestra lo siguiente:

• Botones de filtros correspondientes de **CS Adapt Library**.

众众众

• Un botón para acceder al software **CS Adapt Library**.

El software **CS Adaptar Library** le permite realizar lo siguiente:

- Crear filtros personalizados.
- Seleccione los filtros que estén disponibles en el **Panel de control**.
- Defina los filtros de adquisición predeterminados.

Hay muchos filtros de **CS Adapt Library** que se pueden personalizar. Para obtener más información, consulte la ayuda en línea de **CS Adapt Library** en el software **CS Adapt Library**.

## <span id="page-62-1"></span>**Uso del histograma**

Puede utilizar la pestaña **Histograma** del **Panel de control** para realizar las acciones siguientes con las imágenes radiográficas digitales (no las imágenes en color):

- Mostrar un trazado gráfico de la escala de grises de píxeles de la imagen.
- Ajustar el nivel de brillo, contraste y gamma de la imagen.
- Utilizar la función **Transferir** (una línea naranja curva que es una línea de trazado de la escala de grises frente a la luminancia).

Los ajustes realizados en la imagen y su efecto sobre la función **Transferir** se muestran en tiempo real.

Para abrir la pestaña **Histograma**, realice los pasos siguientes:

- 1 Haga clic en una imagen en el **Espacio de trabajo de visualización de imágenes** o en el modo de **Cuarto oscuro**.
- 2 En la esquina inferior derecha del espacio de trabajo o en el modo de **Cuarto oscuro**, haga clic en

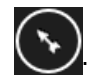

3 En el **Panel de control**, haga clic en para mostrar la pestaña **Histograma**.

## <span id="page-62-3"></span>**Uso de la función Transferir en un histograma**

En un **Histograma**, puede hacer clic y arrastrar la función **Transferir** para hacer lo siguiente.

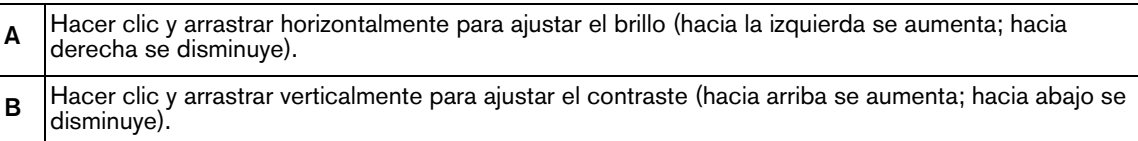

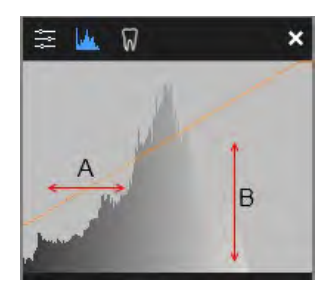

Si ajusta los controles de brillo, contraste y gamma, la curva de la función **Transferir** cambiará.

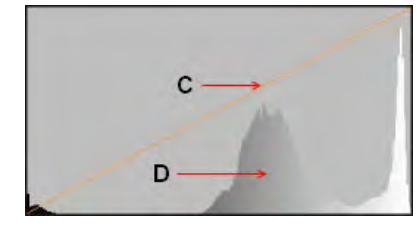

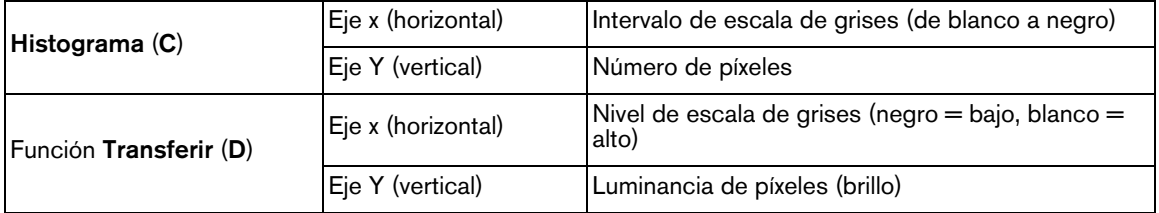

## **Nota:**

• Si cierra una imagen modificada, los cambios se guardarán automáticamente si la opción **Guardar automáticamente las modificaciones de la imagen** se ha activado en las ["Preferencias de almacenamiento"](#page-126-0).

• Si es necesario, puede utilizar la función de restablecimiento de imagen para cambiar al estado de adquisición de la imagen. [Consulte "Restablecer imágenes".](#page-94-0)

## **Uso de Optiview en un histograma**

**Optiview**, disponible en la pestaña **Histograma** del **Panel de control**, le ayuda a realizar ajustes sin perder detalles de la imagen.

Para utilizar **Optiview**, realice los pasos siguientes:

- 1 Haga clic en una imagen en el **Espacio de trabajo de visualización de imágenes** o en el modo de **Cuarto oscuro**.
- 2 En la esquina inferior derecha del espacio de trabajo o en el modo de **Cuarto oscuro**, haga clic en

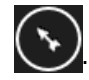

- 3 En el **Panel de control**, haga clic en para mostrar la pestaña **Histograma**.
- 4 Debajo del gráfico del **Histograma**, haga clic en **Optiview**.

5 Ajuste el brillo y el contraste de la imagen.

Mientras **Optiview** está activo:

- Los píxeles negros aparecen como píxeles azules, y los píxeles blancos aparecen como píxeles verdes
- Los píxeles de escala de grises cambian a azul o verde a medida que se vuelven completamente negros o blancos. Si esto sucede, se pierden detalles de diagnóstico y tendrá que reajustar los niveles en consecuencia.

Cuando finaliza el ajuste del brillo y el contraste, **Optiview** se desactiva automáticamente.

#### <span id="page-64-2"></span>**Uso del indicador de arcada dental en el espacio de trabajo de visualización de imágenes**

El indicador de **Arcada dental**, disponible en el **Panel de control**, muestra todos los dientes que están representados en las imágenes adquiridas en el **Historial del paciente** o en la **Galería de imágenes**. Puede utilizar esta herramienta para asignar una imagen a uno o más dientes.

Para asignar uno o más dientes a una imagen en el indicador de **Arcada dental**, realice los pasos siguientes:

- 1 Haga clic en una imagen en el **Espacio de trabajo de visualización de imágenes**.
- 2 En la esquina inferior derecha del espacio de trabajo, haga clic en
- 3 En el **Panel de control**, haga clic en para mostrar la pestaña **Arcada dental**.

Los dientes disponibles se indican con tono más claro:

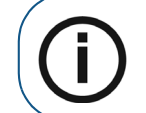

**Nota:** El sistema de numeración de los dientes predeterminado está seleccionado en las ["Preferencias de obtención de imágenes"](#page-124-0).

4 Arrastre una o más imágenes a un diente en el indicador. Repita este proceso tantas veces como sea necesario para que las imágenes seleccionadas se asignen a los dientes correspondientes.

# <span id="page-64-1"></span>**Dibujos, mediciones y anotaciones**

## <span id="page-64-0"></span>**Dibujar una línea recta**

Para dibujar una línea recta en una imagen, realice los pasos siguientes:

- 1 Abra la imagen en el **Espacio de trabajo de visualización de imágenes** o en el modo de **Cuarto oscuro**.
- 

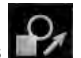

2 En la barra de herramientas **Dibujos y anotaciones**, grupo de iconos **Línea**, haga clic en el

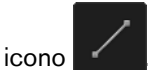

**Nota:** Si aparece un triángulo blanco en la esquina inferior del icono, puede acceder a las diferentes herramientas en el grupo de iconos. [Consulte "Uso de](#page-17-0)  [grupos de iconos".](#page-17-0)

3 Mueva el puntero del ratón sobre la imagen.

El puntero cambia a .

- 4 Haga clic para establecer el punto inicial de la línea.
- 5 Haga clic y mantenga pulsado y arrastre el puntero sobre la imagen para dibujar la línea.

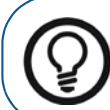

**Consejo:** Para cambiar el color de línea, consulte ["Cambiar el color del objeto y](#page-74-0)  [el grosor de la línea"](#page-74-0).

6 Suelte el puntero para establecer el punto final de la línea.

Mientras el botón está activado, puede seguir añadiendo líneas adicionales a la imagen.

7 Para desactivar la herramienta, mueva el puntero fuera de la imagen.

## <span id="page-65-0"></span>**Dibujar una línea de varios segmentos (polilínea)**

Para dibujar una línea de varios segmentos en una imagen, realice los pasos siguientes:

- 1 Abra la imagen en el **Espacio de trabajo de visualización de imágenes** o en el modo de **Cuarto oscuro**.
	-

2 En la barra de herramientas **Dibujos y anotaciones**, grupo de iconos **Línea**, haga clic en el

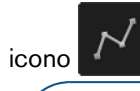

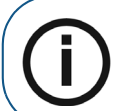

**Nota:** Si aparece un triángulo blanco en la esquina inferior del icono, puede acceder a las diferentes herramientas en el grupo de iconos. [Consulte "Uso de](#page-17-0)  [grupos de iconos".](#page-17-0)

3 Mueva el puntero del ratón sobre la imagen.

El puntero cambia a  $\overline{\mathbb{T}}$ .

4 Haga clic para establecer el punto inicial de la polilínea.

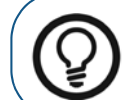

**Consejo:** Para cambiar el color de línea, consulte ["Cambiar el color del objeto y](#page-74-0)  [el grosor de la línea".](#page-74-0)

Se dibuja un "**+**" en la imagen.

5 Haga clic para establecer el segundo punto de la polilínea.

Se traza una línea desde el punto inicial hasta el segundo punto.

- 6 Haga clic para añadir puntos adicionales de la polilínea según sea necesario.
- 7 Haga doble clic para establecer el punto inicial de la polilínea.
- 8 Para desactivar la herramienta, mueva el puntero fuera de la imagen.

## <span id="page-65-1"></span>**Dibujar una línea a mano alzada**

Para dibujar una línea a mano alzada, realice los pasos siguientes:

- 1 Abra la imagen en el **Espacio de trabajo de visualización de imágenes** o en el modo de **Cuarto oscuro**.
- 

2 En la barra de herramientas **Dibujos y anotaciones**, grupo de iconos **Línea**, haga clic en el

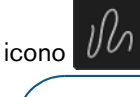

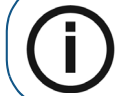

**Nota:** Si aparece un triángulo blanco en la esquina inferior del icono, puede acceder a las diferentes herramientas en el grupo de iconos. [Consulte "Uso de](#page-17-0)  [grupos de iconos".](#page-17-0)

3 Mueva el puntero del ratón sobre la imagen.

El puntero cambia a .

4 Haga clic y arrastre sobre la imagen para dibujar una línea a mano alzada.

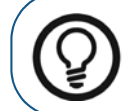

**Consejo:** Para cambiar el color de línea, consulte ["Cambiar el color del objeto y](#page-74-0)  [el grosor de la línea".](#page-74-0)

5 Suelte el puntero para establecer la línea a mano alzada.

Se dibuja una línea a mano alzada en la imagen.

6 Para desactivar la herramienta, mueva el puntero fuera de la imagen.

## <span id="page-66-0"></span>**Dibujar una curva estriada**

Una curva estriada es básicamente una línea a mano alzada que tiene puntos editables.

Para dibujar una curva estriada en una imagen, realice los pasos siguientes:

- 1 Abra la imagen en el **Espacio de trabajo de visualización de imágenes** o en el modo de **Cuarto oscuro**.
- 
- 2 En la barra de herramientas **Dibujos y anotaciones**, grupo de iconos **Línea**, haga clic en el

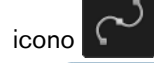

**Nota:** Si aparece un triángulo blanco en la esquina inferior del icono, puede acceder a las diferentes herramientas en el grupo de iconos. [Consulte "Uso de](#page-17-0)  [grupos de iconos".](#page-17-0)

3 Mueva el puntero del ratón sobre la imagen.

El puntero cambia a .

4 Haga clic en la imagen para establecer el punto inicial de la curva estriada.

Se dibuja un punto "+" en la imagen.

5 Haga clic de nuevo para establecer el segundo punto de la curva estriada.

Se traza una línea curva desde el punto inicial hasta el segundo punto.

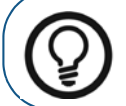

**Consejo:** Para cambiar el color de línea, consulte ["Cambiar el color del objeto y](#page-74-0)  [el grosor de la línea".](#page-74-0)

- 6 Haga clic para añadir puntos adicionales a la curva estriada.
- 7 Haga doble clic en la imagen para establecer el punto final de la curva estriada.
- 8 Para desactivar la herramienta, mueva el puntero fuera de la imagen.

## <span id="page-67-0"></span>**Dibujar un círculo**

Para dibujar un círculo en una imagen, realice los pasos siguientes:

- 1 Abra la imagen en el **Espacio de trabajo de visualización de imágenes** o en el modo de **Cuarto oscuro**.
- 2 En la barra de herramientas **Dibujos y anotaciones**, grupo de iconos **Línea**, haga clic en el
	- icono

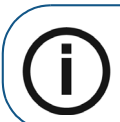

**Nota:** Si aparece un triángulo blanco en la esquina inferior del icono, puede acceder a las diferentes herramientas en el grupo de iconos. [Consulte "Uso de](#page-17-0)  [grupos de iconos".](#page-17-0)

3 Mueva el puntero del ratón sobre la imagen.

El puntero cambia a .

- 4 Haga clic y arrastre sobre la imagen para dibujar un círculo.
- 5 Suelte el puntero para establecer el círculo en la imagen.

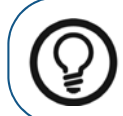

**Consejo:** Para cambiar el color de la línea del círculo, consulte ["Cambiar el color](#page-74-0)  [del objeto y el grosor de la línea"](#page-74-0).

6 Para desactivar la herramienta, mueva el puntero fuera de la imagen.

## <span id="page-67-1"></span>**Dibujar una elipse**

Para dibujar una elipse en una imagen, realice los pasos siguientes:

- 1 Abra la imagen en el **Espacio de trabajo de visualización de imágenes** o en el modo de **Cuarto oscuro**.
- 2 En la barra de herramientas **Dibujos y anotaciones**, grupo de iconos **Línea**, haga clic en uno de los elementos siguientes:

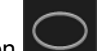

 $\mathsf{H}$ aga clic en  $\mathsf{U}$  para crear un contorno de elipse.

Haga clic en **para crear una elipse rellena.** 

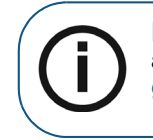

**Nota:** Si aparece un triángulo blanco en la esquina inferior del icono, puede acceder a las diferentes herramientas en el grupo de iconos. [Consulte "Uso de](#page-17-0)  [grupos de iconos".](#page-17-0)

3 Coloque el puntero del ratón sobre la imagen.

El puntero cambia a  $\overline{\mathbb{B}}$ .

- 4 Haga clic y arrastre sobre la imagen para dibujar una elipse.
- 5 Suelte el puntero del ratón para establecer la elipse en la imagen.

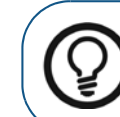

**Consejo:** Para cambiar el color de la elipse, consulte ["Cambiar el color del objeto](#page-74-0)  [y el grosor de la línea"](#page-74-0).

6 Para desactivar la herramienta, mueva el puntero fuera de la imagen.

## <span id="page-68-0"></span>**Dibujar un rectángulo**

Para dibujar un rectángulo en una imagen, realice los pasos siguientes:

- 1 Abra la imagen en el **Espacio de trabajo de visualización de imágenes** o en el modo de **Cuarto oscuro**.
- 2 En la barra de herramientas **Dibujos y anotaciones**, grupo de iconos **Línea**, haga clic en uno de los elementos siguientes:
	- Haga clic en **para crear un contorno de rectángulo.**

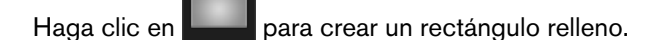

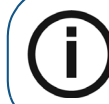

**Nota:** Si aparece un triángulo blanco en la esquina inferior del icono, puede acceder a las diferentes herramientas en el grupo de iconos. [Consulte "Uso de](#page-17-0)  [grupos de iconos".](#page-17-0)

3 Coloque el puntero del ratón sobre la imagen.

El puntero cambia a  $\P^+_{\square}$ .

- 4 Haga clic y arrastre sobre la imagen para dibujar un rectángulo.
- 5 Suelte el puntero del ratón para establecer el rectángulo en la imagen.

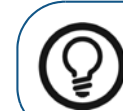

**Consejo:** Para cambiar el color del rectángulo, consulte ["Cambiar el color del](#page-74-0)  [objeto y el grosor de la línea".](#page-74-0)

6 Para desactivar la herramienta, mueva el puntero fuera de la imagen.

## <span id="page-69-0"></span>**Añadir un punto de referencia**

Para agregar un punto en una imagen, realice los pasos siguientes:

- 1 Abra la imagen en el **Espacio de trabajo de visualización de imágenes** o en el modo de **Cuarto oscuro**.
- 2 En la barra de herramientas **Dibujos y anotaciones**, grupo de iconos **Línea**, haga clic en el

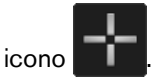

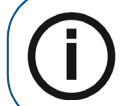

**Nota:** Si aparece un triángulo blanco en la esquina inferior del icono, puede acceder a las diferentes herramientas en el grupo de iconos. [Consulte "Uso de](#page-17-0)  [grupos de iconos".](#page-17-0)

3 Mueva el puntero del ratón sobre la imagen.

El puntero cambia a  $\overline{\mathbb{T}}_+$ .

- 4 Haga clic en la imagen para agregar un punto.
- 5 Suelte el puntero del ratón para establecer el punto "+" en la imagen.

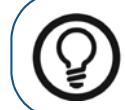

**Consejo:** Para cambiar el color del punto, consulte ["Cambiar el color del objeto y](#page-74-0)  [el grosor de la línea"](#page-74-0).

- 6 Haga clic para añadir puntos adicionales en la imagen.
- 7 Para desactivar la herramienta, mueva el puntero fuera de la imagen.

## <span id="page-69-1"></span>**Dibujar una flecha**

Para dibujar una flecha en una imagen, realice los pasos siguientes:

- 1 Abra la imagen en el **Espacio de trabajo de visualización de imágenes** o en el modo de **Cuarto oscuro**.
- 

2 En la barra de herramientas **Dibujos y anotaciones**, grupo de iconos **Línea**, haga clic en el

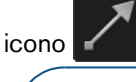

**Nota:** Si aparece un triángulo blanco en la esquina inferior del icono, puede acceder a las diferentes herramientas en el grupo de iconos. [Consulte "Uso de](#page-17-0)  [grupos de iconos".](#page-17-0)

3 Mueva el puntero del ratón sobre la imagen.

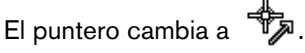

- 4 Haga clic para establecer el punto inicial de la flecha.
- 5 Haga clic y mantenga pulsado y arrastre el puntero sobre la imagen para dibujar la flecha.

6 Suelte el puntero para establecer el punto final de la flecha.

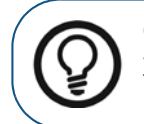

**Consejo:** Para cambiar el color de la flecha, consulte ["Cambiar el color del objeto](#page-74-0)  [y el grosor de la línea"](#page-74-0).

7 Para desactivar la herramienta, mueva el puntero fuera de la imagen.

## <span id="page-70-0"></span>**Agregar una anotación de texto a una imagen**

Para agregar un objeto de texto a una imagen, realice los pasos siguientes:

- 1 Abra la imagen en el **Espacio de trabajo de visualización de imágenes** o en el modo de **Cuarto oscuro**.
- 2 En la barra de herramientas **Dibujos y anotaciones**, haga clic en .
- 3 En la imagen, haga clic donde desee colocar el objeto de texto.

Aparece la ventana **Texto**.

4 Haga clic en la imagen.

Aparece un cursor.

- 5 Escriba el texto que desee en la imagen.
- 6 Haga clic fuera del objeto de texto para validar la anotación de texto.

#### **Editar anotaciones de texto**

Para editar una anotación de texto, realice los pasos siguientes:

- 1 Abra la imagen en el **Espacio de trabajo de visualización de imágenes** o en el modo de **Cuarto oscuro**.
- 2 En la barra de herramientas **Dibujos y anotaciones**, haga clic en .
- 3 Mueva el puntero del ratón sobre el objeto de texto que desee editar.

El puntero cambia a  $\mathbb{Q}^{\mathbb{C}}$ .

4 Haga clic para seleccionar el objeto de texto.

Se selecciona el objeto de texto y aparece la ventana de **Texto**.

5 Realice una de las acciones siguientes:

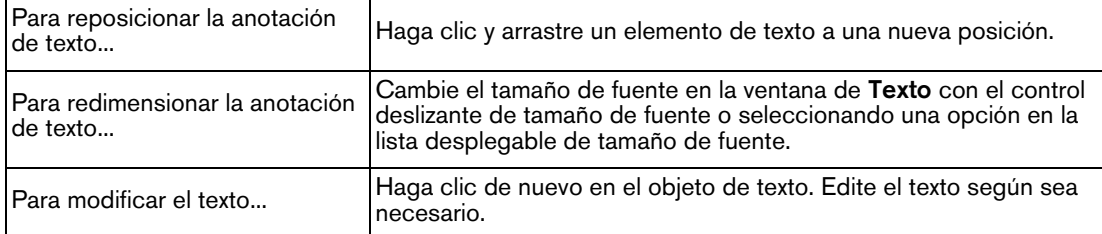

6 Haga clic fuera del objeto de texto para guardar sus cambios.

## <span id="page-71-0"></span>**Dibujar un conducto mandibular**

La herramienta de **Dibujo de conducto mandibular** permite trazar un conducto nervioso en una imagen.

Para dibujar un conducto mandibular en una imagen, realice los pasos siguientes:

- 1 Abra la imagen en el **Espacio de trabajo de visualización de imágenes** o en el modo de **Cuarto oscuro**.
- 

2 En la barra de herramientas **Dibujos y anotaciones**, grupo de iconos **Implante**, haga clic

en el icono

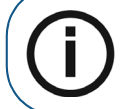

**Nota:** Si aparece un triángulo blanco en la esquina inferior del icono, puede acceder a las diferentes herramientas en el grupo de iconos. [Consulte "Uso de](#page-17-0)  [grupos de iconos".](#page-17-0)

- 3 Coloque el puntero del ratón sobre la imagen.
- 4 Haga clic en la imagen para establecer el punto inicial del dibujo del conducto.

Se agrega un punto de control a la imagen.

5 Haga clic a lo largo del conducto nervioso para agregar puntos adicionales en el dibujo del conducto.

Los puntos de control se unen automáticamente. Los puntos de control añadidos a lo largo del conducto nervioso pueden utilizarse para modificar el trazado manualmente.

6 Al llegar al punto final del trazado del conducto nervioso, haga doble clic para establecer el punto final.

El trazado del conducto nervioso se dibuja en la selección de color actual.

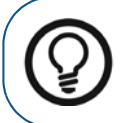

**Consejo:** Para cambiar el color del conducto mandibular, consulte ["Cambiar el](#page-74-0)  [color del objeto y el grosor de la línea".](#page-74-0)

## <span id="page-71-1"></span>**Agregar un implante**

La herramienta **Simulador de implante** permite agregar un implante virtual a una imagen.

Para agregar un implante a una imagen, realice los pasos siguientes:

- 1 Visualice la imagen en el **Espacio de trabajo de visualización de imágenes** o en el modo de **Cuarto oscuro**.
- 

2 En la barra de herramientas **Dibujos y anotaciones**, grupo de iconos **Implante**, haga clic

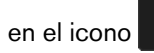

**Nota:** Si aparece un triángulo blanco en la esquina inferior del icono, puede acceder a las diferentes herramientas en el grupo de iconos. [Consulte "Uso de](#page-17-0)  [grupos de iconos".](#page-17-0)
3 Haga clic en la imagen en el punto donde desea colocar el implante.

Se agrega un implante a la imagen en la selección de color actual, y aparece la ventana **Implantes**.

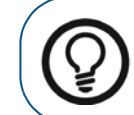

**Consejo:** Para cambiar el color del implante, consulte ["Cambiar el color del](#page-74-0)  [objeto y el grosor de la línea"](#page-74-0).

4 En la ventana **Implantes**, realice una de las siguientes acciones:

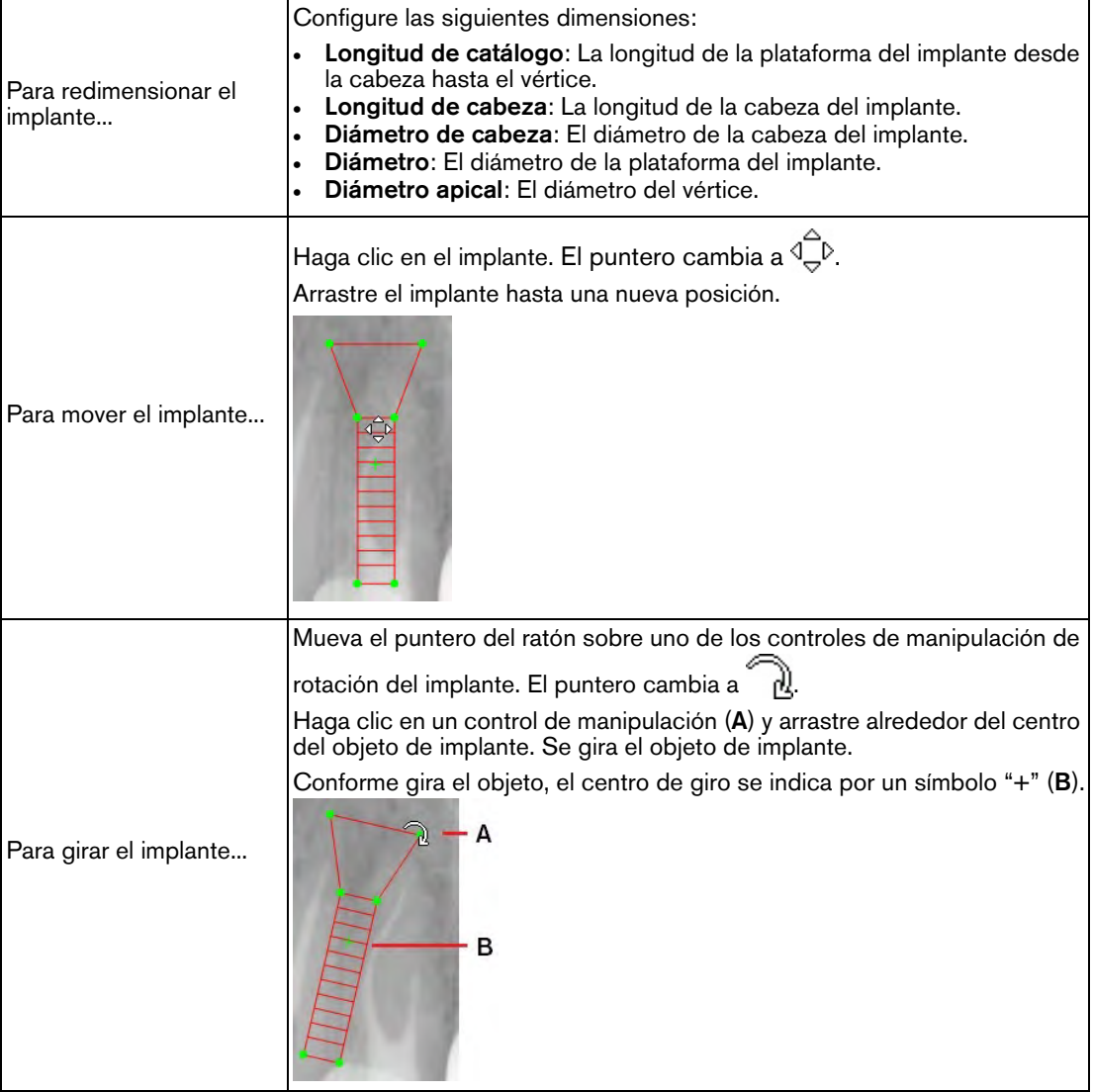

# **Uso de las funciones Deshacer y Rehacer**

Las funciones **Deshacer** y **Rehacer** están disponibles en la barra de herramientas **Dibujos y anotaciones**. [Consulte "Uso de la barra de herramientas Dibujos y anotaciones".](#page-45-0)

Las siguientes características se aplican a la función **Deshacer**:

- En el **Espacio de trabajo de visualización de imágenes, Deshacer** solo afecta a las imágenes seleccionadas. En el modo de **Cuarto oscuro**, **Deshacer** afecta únicamente a la imagen que se está visualizando actualmente.
- La función **Deshacer** solo se aplica a las acciones de la barra de herramientas **Dibujos y anotaciones**. No se aplica a las acciones realizadas con otras barras de herramientas.
- Puede deshacer hasta un máximo de 50 operaciones.

Puede utilizar la función **Rehacer** para revertir las acciones realizadas con la función **Deshacer**.

# <span id="page-73-0"></span>**Eliminar objetos de dibujo**

Para eliminar objetos de dibujo en las imágenes, realice los pasos siguientes:

- 1 Abra la imagen en el **Espacio de trabajo de visualización de imágenes** o en el modo de **Cuarto oscuro**.
- 2 En la barra de herramientas **Dibujos y anotaciones**, haga clic en .
- 3 En la imagen, realice una de las siguientes acciones:

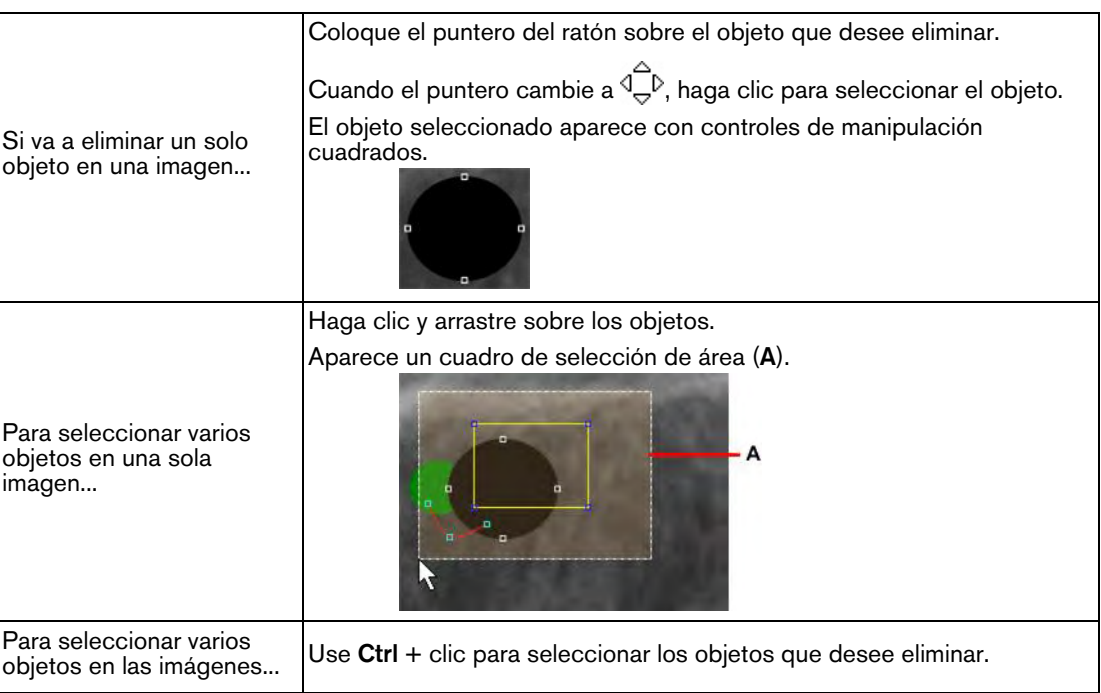

- 4 Cuando todos los objetos que desea eliminar estén seleccionados, realice una de las siguientes opciones:
	-

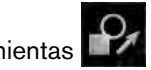

Haga clic en **III** en la barra de herramientas **Dibujos y anotaciones**.

• Pulse la tecla **Supr** en su equipo.

# <span id="page-74-0"></span>**Cambiar el color del objeto y el grosor de la línea**

Para cambiar el color del objeto y el grosor de la línea, realice los pasos siguientes:

- 1 Abra la imagen en el **Espacio de trabajo de visualización de imágenes** o en el modo de **Cuarto oscuro**.
- 

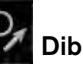

2 En la barra de herramientas **Dibujos y anotaciones**, haga clic en .

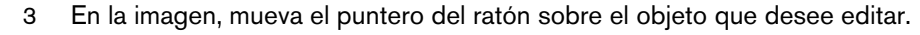

El puntero cambia a  $\overrightarrow{A}$ .

4 Haga clic para seleccionar el objeto.

El objeto seleccionado aparece con controles de manipulación cuadrados.

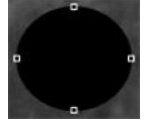

5 En la barra de herramientas **Dibujos y anotaciones**, haga clic en .

Aparece la ventana **Color y grosor de línea**.

- 6 En la ventana **Color y grosor de línea**, realice una de las acciones siguientes:
	- Haga clic en un cuadro de selección de color para seleccionar un color diferente.
	- Seleccione un grosor de línea de la lista desplegable.
- 7 Haga clic en **Aplicar**.

# **Mover y redimensionar un objeto**

Para mover y redimensionar objetos, realice los pasos siguientes:

- 1 Abra la imagen en el **Espacio de trabajo de visualización de imágenes** o en el modo de **Cuarto oscuro**.
- 2 En la barra de herramientas **Dibujos y anotaciones**, haga clic en .

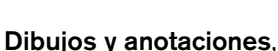

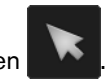

3 En la imagen, mueva el puntero del ratón sobre el objeto que desee mover o redimensionar.

El puntero cambia a  $\overset{\frown}{\longleftrightarrow}$ <sup>D</sup>.

4 Haga clic para seleccionar el objeto.

El objeto seleccionado aparece con controles de manipulación cuadrados.

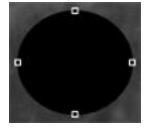

5 Haga clic en el objeto para moverlo, o haga clic en un control de manipulación cuadrado para redimensionarlo.

# **Girar un objeto**

Para girar un objeto, realice los pasos siguientes:

- 1 Abra la imagen en el **Espacio de trabajo de visualización de imágenes** o en el modo de **Cuarto oscuro**.
- 2 En la barra de herramientas **Dibujos y anotaciones**, haga clic en .

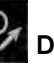

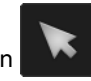

3 En la imagen, mueva el puntero del ratón sobre el objeto que desee girar.

El puntero cambia a  $\overline{\mathbb{Q}}^{\mathbb{D}}$ .

4 Haga clic en el objeto para mostrar los controles de manipulación cuadrados.

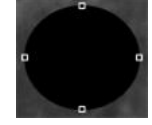

5 Haga clic en el objeto para mostrar los controles de manipulación de giro verdes.

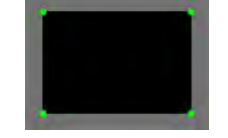

6 Mueva el puntero sobre un control de manipulación verde.

El puntero del ratón cambia a  $\widehat{\mathbb{R}}$ .

7 Haga clic en el control de manipulación de giro y arrastre el objeto a una nueva posición.

Se gira el objeto seleccionado. Conforme gira el objeto, el centro de giro se indica por un símbolo **"+"**

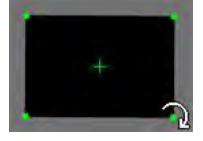

# **Cambiar el orden de apilamiento**

Al dibujar los objetos en una imagen, están dispuestos en un orden de apilamiento, de modo que en ocasiones un objeto aparecerá encima o debajo de otro objeto.

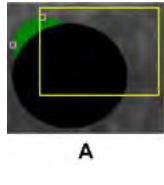

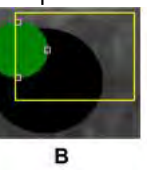

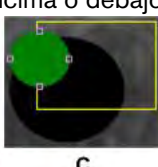

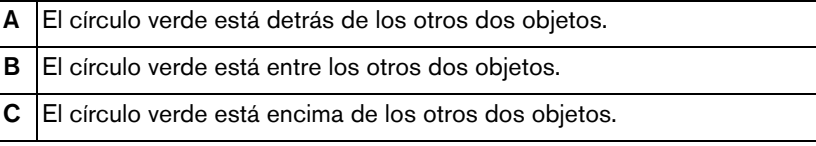

Para cambiar el orden de apilamiento, realice los pasos siguientes:

- 1 Abra la imagen en el **Espacio de trabajo de visualización de imágenes** o en el modo de **Cuarto oscuro**.
	-

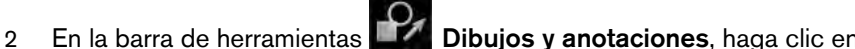

3 En la imagen, mueva el puntero del ratón sobre el objeto que desee reordenar.

El puntero cambia a  $\overline{\mathbb{G}}^{\triangleright}$ 

4 Haga clic en el objeto para mostrar los controles de manipulación cuadrados.

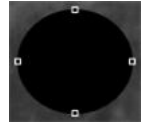

5 Haga clic con el botón derecho del ratón en el objeto seleccionado y, en el menú contextual, seleccione una de las opciones siguientes.

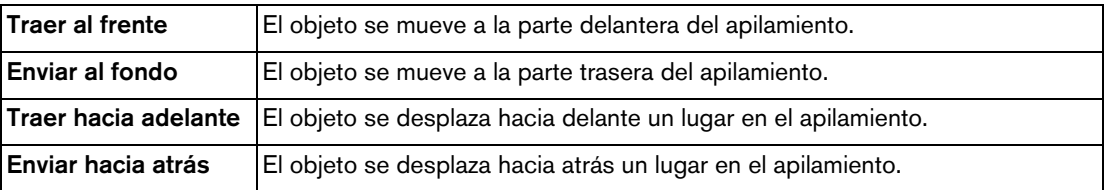

## **Uso de mediciones para calcular distancias y ángulos**

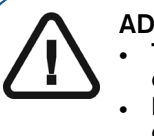

#### **ADVERTENCIA:**

- **Todas las mediciones de la imagen son únicamente orientativas. Las tareas de medición y posicionamiento se realizan bajo su propia responsabilidad.**
- **Para realizar mediciones exactas, las imágenes deben calibrarse con un objeto de referencia de una longitud conocida.**
- **Para las imágenes panorámicas, la calibración y medición solo es fiable alrededor de los objetos de referencia de una longitud conocida.**

Utilice las mediciones para calcular las distancias o los ángulos entre los puntos en una imagen.

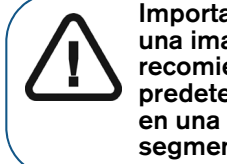

**Importante: Una imagen radiológica es una imagen de dos dimensiones de una imagen tridimensional, y las mediciones están sujetas a errores. Se recomienda obtener las mediciones o dibujos con valores de longitud predeterminados solo en las imágenes calibradas. Si se realiza lo anterior en una imagen sin información de calibración, deberá utilizarse un segmento de referencia de longitud conocida.**

El orden típico de las tareas es el siguiente:

- 1 ["Calibración de una imagen"](#page-77-0)
- 2 ["Realización de mediciones"](#page-78-0)

#### <span id="page-77-0"></span>**Calibración de una imagen**

Para que **CS Imaging** pueda calcular los valores con precisión, la imagen debe estar calibrada. El estado de calibración de una imagen viene indicado por los iconos siguientes situados en la esquina inferior izquierda de la imagen.

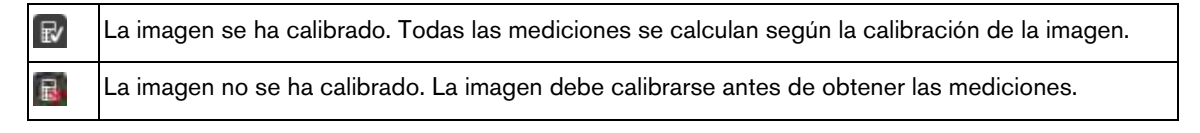

# **Nota:**

- Para calibrar una medición, la imagen deben contener un segmento de referencia de una longitud conocida.
- La calibración sólo es necesaria si no se ha realizado anteriormente. Si se utilizan imágenes cefalométricas generadas por equipos como el **CS 8000C**, **CS 9000C**, **CS 8100SC**, **CS 8100SC 3D** o el **CS 9300C**, la mayoría de las imágenes se calibran automáticamente y no es necesario realizar una calibración manual. Para las pocas imágenes que no se calibran automáticamente, se muestra un mensaje de aviso.

Para comparar una imagen, siga estos pasos:

1 Abra la imagen en el **Espacio de trabajo de visualización de imágenes** o en el modo de **Cuarto oscuro**.

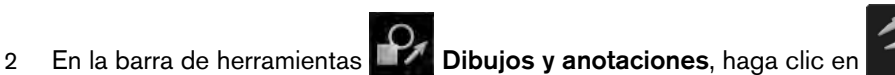

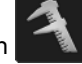

#### Aparece el panel **Calibración**.

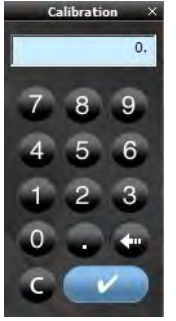

- 3 En una imagen, haga clic en un extremo de un segmento de referencia de longitud conocida.
- 4 Mueva el cursor al segundo punto de extremo del segmento de referencia y haga doble clic.

Se muestra un segmento de línea con una longitud. La longitud también se muestra en la ventana de la calculadora de **Calibración**.

- 5 Realice una de las acciones siguientes:
	- Si el valor mostrado corresponde a la longitud conocida en milímetros del objeto, haga clic en .
	- En caso contrario, haga clic en  $\boxed{C}$  e introduzca el valor correcto. Puede utilizar las teclas numéricas del ordenador, o puede hacer clic en las teclas numéricas de la calculadora para introducir el valor.

Cuando haya cambiado el valor, haga clic en Suando el solicitará que confirme el cambio. Haga clic en **Sí**.

#### <span id="page-78-0"></span>**Realización de mediciones**

Una medición puede mostrar, por ejemplo, la distancia entre dos puntos en una imagen.

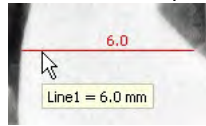

#### **Consejo:**

- Para comprobar las unidades de medición, coloque el puntero del ratón sobre la anotación. Aparece una información de herramienta (véase la imagen de arriba) que muestra los detalles sobre la anotación.
- Para gestionar las anotaciones (mostrar/ocultar, cambiar colores, borrar, mostrar valores/unidades), puede mostrar la lista de mediciones. [Consulte "Uso de las](#page-34-0)  [opciones de pantalla".](#page-34-0)

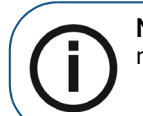

**Nota:** Las unidades de medición son unidades del Sistema Internacional (SI) milímetros (mm) para longitud y grados (°) para ángulos.

Los siguientes tipos de mediciones están disponibles en la barra de herramientas **Dibujos y anotaciones** en el grupo de iconos de **Mediciones**:

- Medición de línea recta
- Medición de línea de varios segmentos (polilínea)
- Ángulo
- Ortogonal (Perpendicular) a una línea, eje o plano

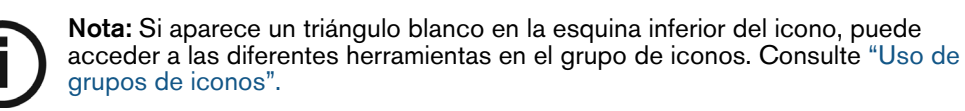

Para agregar una medición a una imagen, realice los pasos siguientes:

1 Abra la imagen en el **Espacio de trabajo de visualización de imágenes** o en el modo de **Cuarto oscuro**.

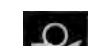

2 En la barra de herramientas **Dibujos y anotaciones**, grupo de iconos **Medición**, haga clic en uno de los elementos siguientes:

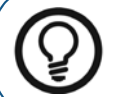

**Consejo:** Puede mostrar u ocultar la medición con la opción **Mostrar mediciones** en la pantalla **Opciones de pantalla**.

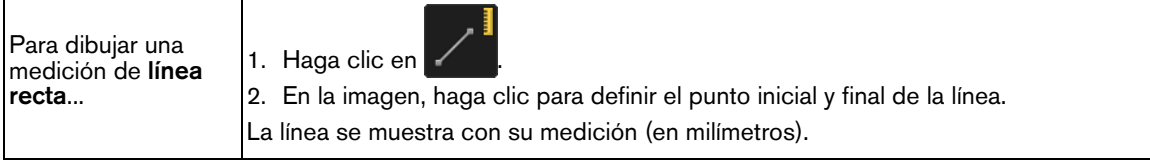

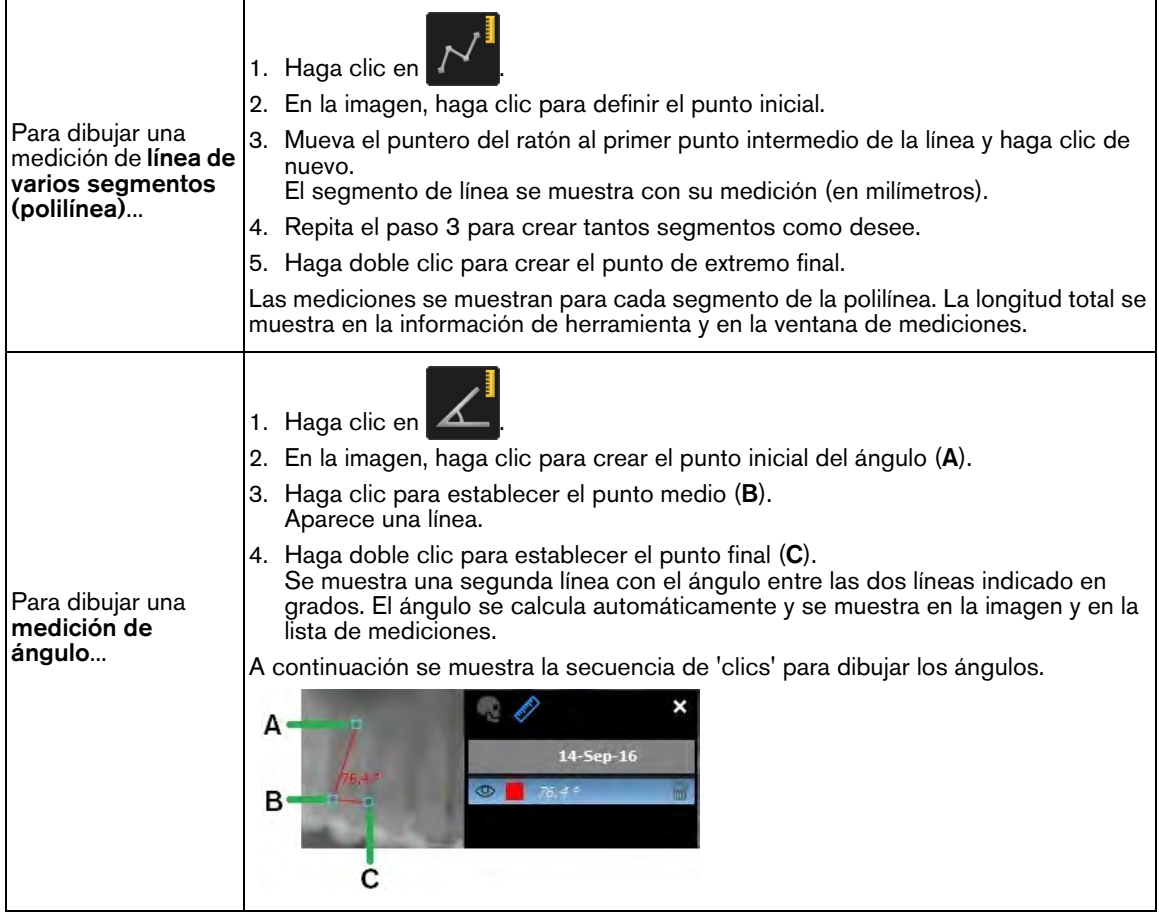

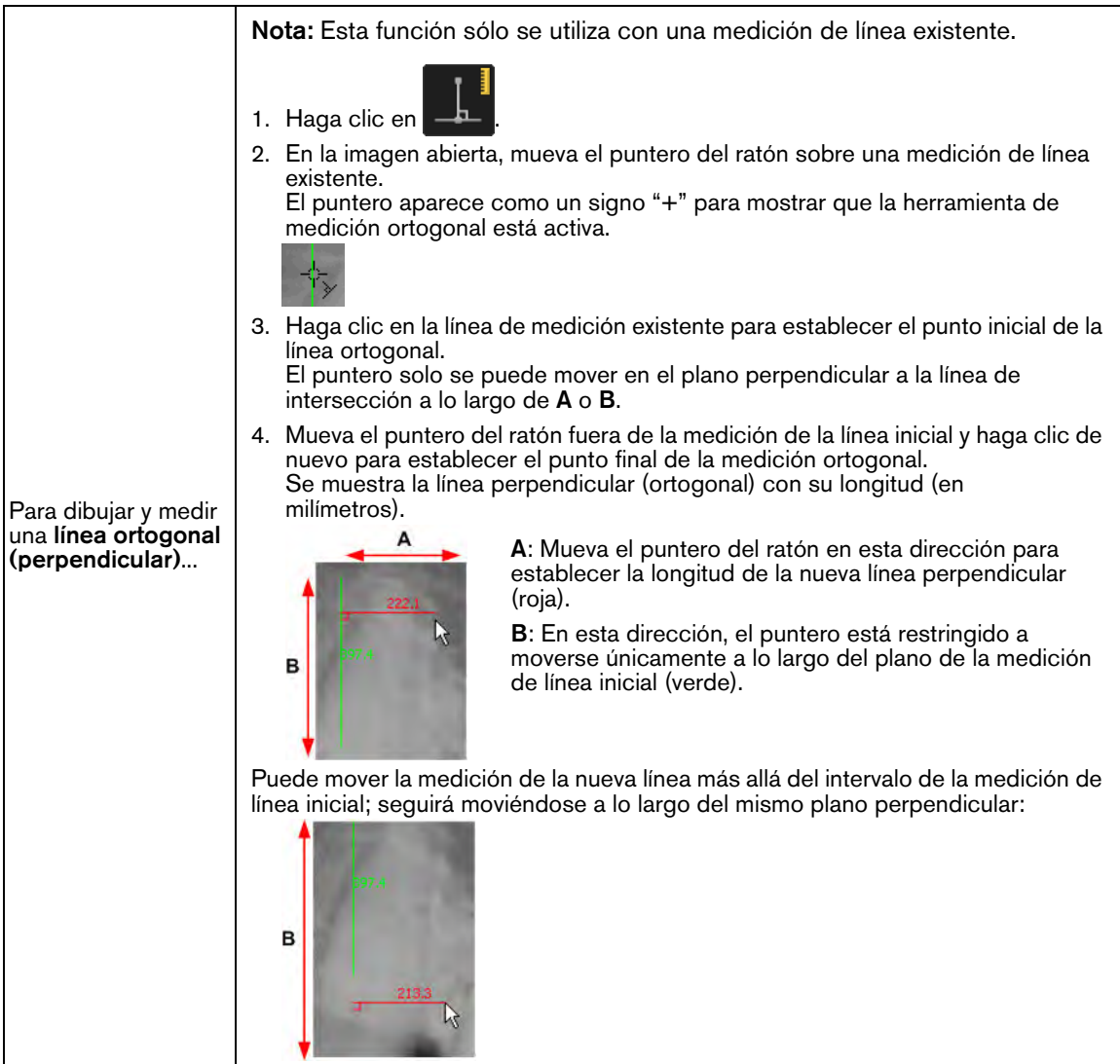

#### **Modificación y borrado de mediciones**

Para editar o eliminar una medición con la herramienta de **Selección**, realice los pasos siguientes:

- 1 Abra la imagen en el **Espacio de trabajo de visualización de imágenes** o en el modo de **Cuarto oscuro**.
- 

2 En la barra de herramientas **Dibujos y anotaciones**, haga clic en .

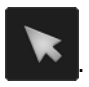

- 3 Realice una o varias de las acciones siguientes:
	- Para mover una medición, haga clic y arrástrela.
	- Para cambiar el color o grosor de la línea, consulte ["Cambiar el color del objeto y el grosor de](#page-74-0)  [la línea"](#page-74-0).
	- Para mover los puntos de control en una línea de medición o ángulo, haga clic y arrástrelos.
	- Para eliminar la medición, consulte ["Eliminar objetos de dibujo"](#page-73-0).

#### <span id="page-81-0"></span>**Uso de la lista de mediciones en el espacio de trabajo de visualización de imágenes o en el modo de cuarto oscuro**

De forma predeterminada, cuando activa una herramienta de medición o abre una imagen que incluya mediciones, la lista de mediciones se abre automáticamente. Esta lista puede mostrar una de las opciones siguientes:

- Mediciones cefalométricas
- **A** Mediciones manuales

**Consejo:** Puede seleccionar una medición con la herramienta **Seleccionar** de la

barra de herramientas **Dibujos y anotaciones**. [Consulte "Uso de la barra de](#page-45-0)  [herramientas Dibujos y anotaciones".](#page-45-0)

La lista de mediciones incluye las siguientes características.

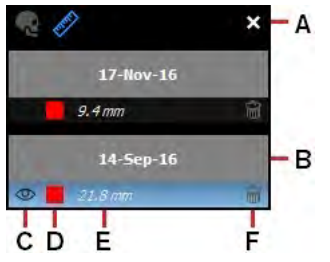

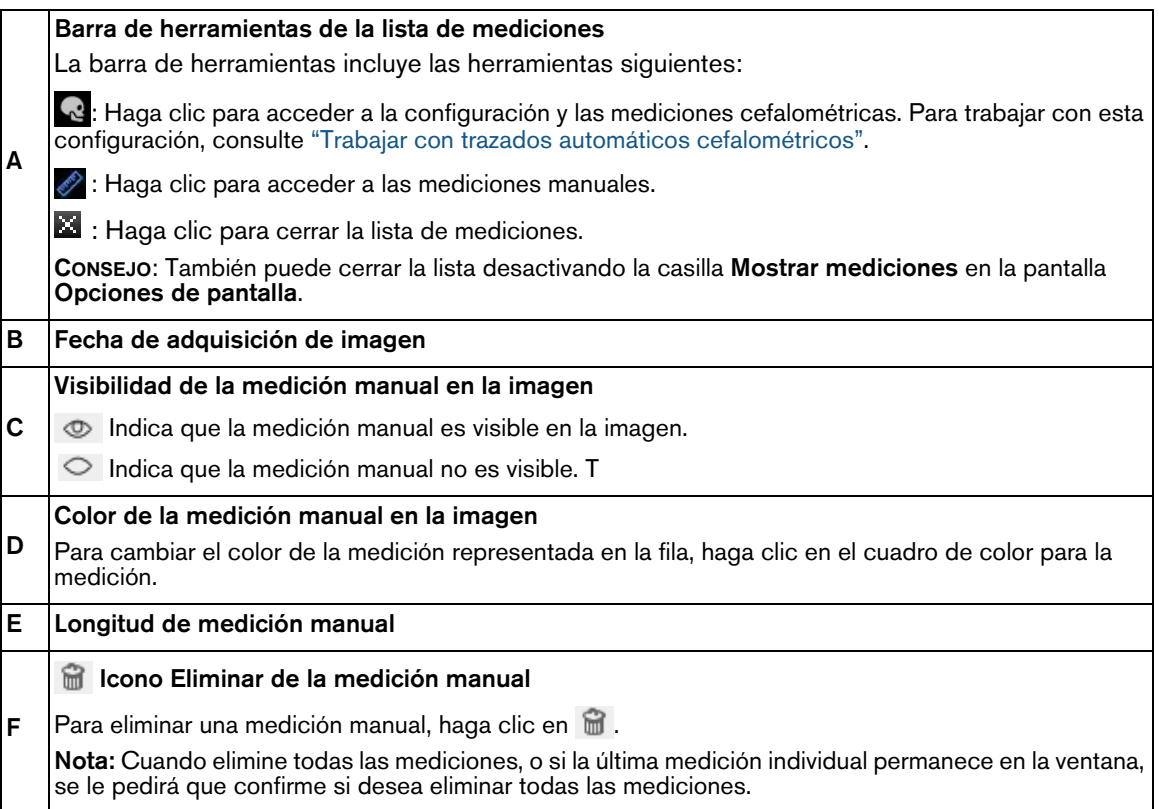

# **Uso de la herramienta de zoom**

Al ampliar una imagen en el **Espacio de trabajo de visualización de imágenes** o en modo de **Cuarto oscuro**, puede ver los pequeños detalles de la imagen. Puede ampliar la imagen completa o un área localizada de la imagen con la herramienta de **Zoom**.

Para utilizar la herramienta de **Zoom**, realice los pasos siguientes:

- 1 Visualice la imagen en el **Espacio de trabajo de visualización de imágenes** o en el modo de **Cuarto oscuro**.
- 2 En la barra de herramientas **Imagen**, haga clic en .

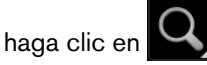

Cuando mueva el puntero del ratón sobre la imagen, el puntero aparece como una lupa  $\mathbb{Q}$ .

- 3 Haga clic en la imagen para abrir una región ampliada circular.
- 4 Arrastre la región sobre la imagen a un área específica ampliada.
- 5 Mantenga pulsado el botón del ratón y arrastre el puntero sobre la imagen para mover la región ampliada.

Puede aumentar o disminuir el nivel de ampliación y el tamaño de la región ampliada con los controles deslizantes de **Zoom**.

6 Para acceder a los controles deslizantes de **Zoom**, haga clic en el triángulo blanco en la esquina inferior derecha del botón.

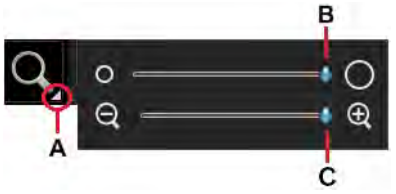

**A** Haga clic para abrir los controles deslizantes de **Zoom**.

**B** Utilice el control deslizante para establecer el tamaño del círculo del **Zoom**.

**C** Utilice el control deslizante para ampliar o alejar el tamaño dentro del círculo del **Zoom**.

7 Para desactivar la herramienta de **Zoom**, haga clic en .

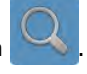

# **Uso de la herramienta Resaltar**

Puede utilizar la herramienta de **Resalte** para enfocar en partes de una imagen mejorando el contraste de píxeles.

Esta herramienta es útil para examinar áreas interproximales y detectar caries y fracturas. Los valores de contraste se optimizan según la escala de grises disponible.

Para resaltar un área de interés, realice los pasos siguientes:

- 1 Seleccione la imagen en el **Espacio de trabajo de visualización de imágenes** o en el modo de **Cuarto oscuro**.
- 2 En la barra de herramientas **Imagen**, haga clic en .

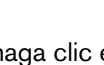

Aparece la ventana de **Resalte**.

3 En la ventana de imagen, mueva el puntero del ratón sobre la imagen.

El puntero cambia a  $\mathbb O$ 

4 Seleccione la región que desee resaltar.

Aparece una región de resalte circular en la imagen.

5 Haga clic y arrastre el puntero para resaltar otra región en la imagen.

Para aumentar o disminuir el tamaño de la región resalte, haga clic en el triángulo blanco en la esquina inferior del icono de **Resalte** para acceder al control deslizante de **Resalte**.

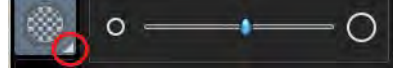

6 Para desactivar la herramienta de **Resalte**, haga clic en .

## **Uso de las herramientas de color**

**CS Imaging** proporciona dos filtros de color que convierten los píxeles de escala de grises en píxeles de color.

Puede utilizar estos filtros (disponible en la barra de herramientas de **Imagen**, para ayudar a identificar y aislar regiones específicas de la imagen al hacer un diagnóstico.

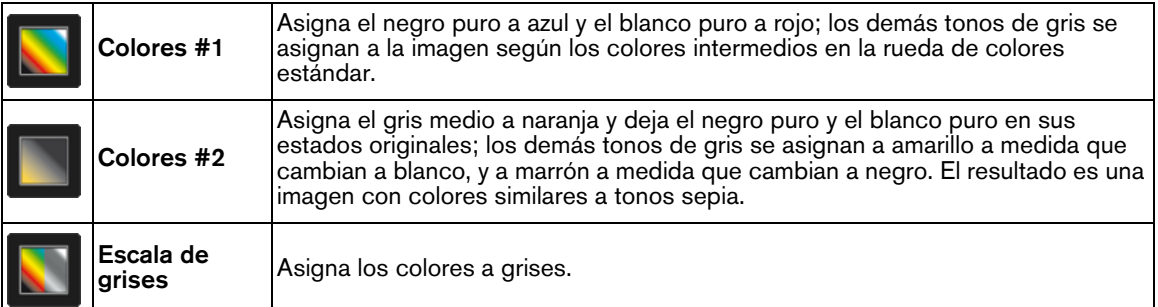

Para aplicar un esquema de color a una imagen, realice los pasos siguientes:

- 1 Seleccione la imagen en el **Espacio de trabajo de visualización de imágenes** o en el modo de **Cuarto oscuro**.
- 2 En el grupo de iconos de **Colores**, haga clic en un icono de colores.

**Nota:** Si aparece un triángulo blanco en la esquina inferior del icono, puede acceder a las diferentes herramientas en el grupo de iconos. [Consulte "Uso de](#page-17-0)  [grupos de iconos".](#page-17-0)

El aspecto de la imagen seleccionada cambia según el icono seleccionado.

Para restaurar los colores originales de la imagen, haga clic de nuevo en el icono de **Colores**.

# **Recorte de imágenes**

En la barra de herramientas de **Imagen**, grupo de iconos**Densidad**, puede utilizar la herramienta **Recortar imagen** para ocultar temporalmente el espacio no deseado alrededor del área seleccionada.

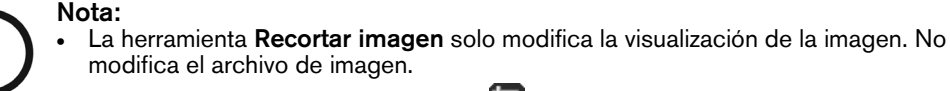

- En una imagen recortada se muestra  $\Box$  en la esquina inferior.
- Si aparece un triángulo blanco en la esquina inferior del icono, puede acceder a las diferentes herramientas en el grupo de iconos. [Consulte "Uso de grupos de](#page-17-0)  [iconos".](#page-17-0)

Para recortar una imagen, realice los pasos siguientes:

- 1 Seleccione la imagen en el **Espacio de trabajo de visualización de imágenes** o en el modo de **Cuarto oscuro**.
- 2 En la barra de herramientas **Imagen**, grupo de iconos **Densidad**, haga clic en el icono .

Aparece un borde blanco con controles en la imagen, y se abre el **panel de Recorte**.

- 3 En la imagen seleccionada, haga clic y arrastre uno o varios controles hasta la posición deseada.
- 4 En el **panel de Recorte**, realice una de las acciones siguientes:
	- $\mathsf{H}$ aga clic en  $\mathsf{P}\mathsf{H}$  para aceptar el recorte y cerrar la herramienta.
	- $H<sub>aga</sub> clic en  $\Box$  para cancelar el recorte, cerrar la herramienta y dejar la imagen en su$ estado actual.

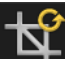

 $\mathsf{H}$ aga clic en  $\Box$  para restablecer todos los recortes anteriores y regresar al formato original de la imagen.

# **Uso de la herramienta de Isodensidad**

Puede utilizar la herramienta de **Isodensidad** para identificar las partes de una imagen de densidad similar. Es posible mostrar hasta tres diferentes niveles de densidad diferentes al mismo tiempo. La herramienta de **Isodensidad** ayuda a realzar las vistas del esmalte, la dentina y la pulpa dental.

Si el diente tiene alguna patología, la diferencia en densidad se muestra en comparación con un área sana.

También puede utilizar la herramienta de **Isodensidad** para verificar la integridad de un implante analizando la estructura del hueso alrededor del implante.

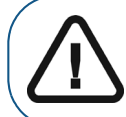

**Importante: Dado que una imagen radiográfica es una imagen de dos dimensiones de una imagen tridimensional, los cálculos de densidad están sujetos a errores.**

Para mostrar regiones de densidad similar en una imagen, realice los pasos siguientes:

- 1 Seleccione la imagen en el **Espacio de trabajo de visualización de imágenes** o en el modo de **Cuarto oscuro**.
- 2 En la barra de herramientas **IMA:** Imagen, grupo de iconos **Densidad**, haga clic en el icono

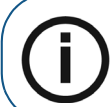

**Nota:** Si aparece un triángulo blanco en la esquina inferior del icono, puede acceder a las diferentes herramientas en el grupo de iconos. [Consulte "Uso de](#page-17-0)  [grupos de iconos".](#page-17-0)

#### Aparece la ventana **Puntos de isodensidad**.

3 Mueva el puntero del ratón sobre la imagen.

El puntero del ratón cambia a

4 Haga clic en un punto de píxel en la imagen.

Todos los puntos en la imagen con densidad de color similar se muestran en el primer color.

El valor de densidad de la selección aparece junto al cuadro de selección de primer color (**A**).

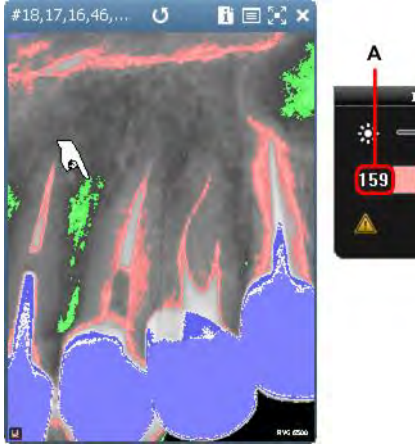

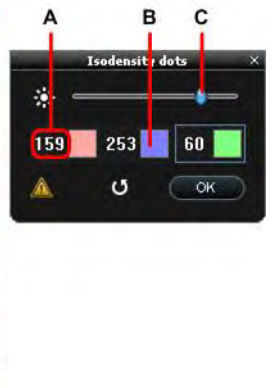

5 Haga clic en un segundo punto de píxel.

Todos los puntos en la imagen con densidad de color similar se muestran en el segundo color.

6 Haga clic en un tercer punto de píxel.

Todos los puntos en la imagen con densidad de color similar se muestran en el tercer color.

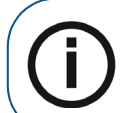

**Nota:** Puede seleccionar hasta tres densidades al mismo tiempo. Cada densidad se muestra en un color diferente. El valor de densidad asociado a cada color se muestra en la ventana **Puntos de isodensidad** (**A**).

- 7 Puede realizar cualquiera de las acciones siguientes:
	- Para cambiar un color asociado a un punto, haga clic en el cuadro color (**B**) que desee cambiar. En la ventana **Color**, haga clic para seleccionar un color y, a continuación, haga clic en **Aceptar**.
	- Para ajustar la sensibilidad del intervalo de píxeles seleccionado, mueva el control deslizante (**C**) a la izquierda para reducir los píxeles y a la derecha para incluir los píxeles.
- Para restablecer la configuración de **Isodensidad**, haga clic en .
- 8 Para desactivar la función de **Isodensidad**, haga clic en **Aceptar** en la ventana **Puntos de isodensidad**.

# **Uso de la herramienta de análisis densitométrico**

La herramienta de **Análisis densitométrico** en el grupo de iconos de **Densidad** le permite analizar la densidad relativa del tejido a lo largo de una sección trazada.

Esta escala de grises permite comparar dos puntos en la misma imagen. Esto es especialmente útil para la osteointegración después de haberse colocado un implante.

También puede determinar si un área oscurecida es un área apical, que indica una diferencia en la densidad del hueso en esa área.

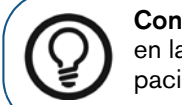

**Consejo:** Para ver la densidad ósea idónea para un paciente, realice un análisis en la unión esmalte-dentina y vuelva a realizar el análisis en el nivel óseo real del paciente.

Para analizar la densidad de una imagen, siga estos pasos:

1 Seleccione la imagen en el **Espacio de trabajo de visualización de imágenes** o en el modo de **Cuarto oscuro**.

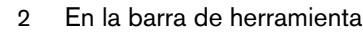

2 En la barra de herramientas **Imagen**, grupo de iconos **Densidad**, haga clic en el icono

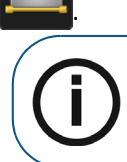

**Nota:** Si aparece un triángulo blanco en la esquina inferior del icono, puede acceder a las diferentes herramientas en el grupo de iconos. [Consulte "Uso de](#page-17-0)  [grupos de iconos".](#page-17-0)

Aparece la ventana de **Análisis densitométrico**.

- 3 Dibuje una sección en la imagen; para ello, haga clic y arrastre el ratón desde un punto inicial, y suéltelo en otro punto.
- 4 Para establecer la escala de grises en un punto determinado a lo largo de la línea, haga clic y arrastre el punto (**A**) a lo largo de la línea trazada hasta que esté colocado sobre el punto necesario.

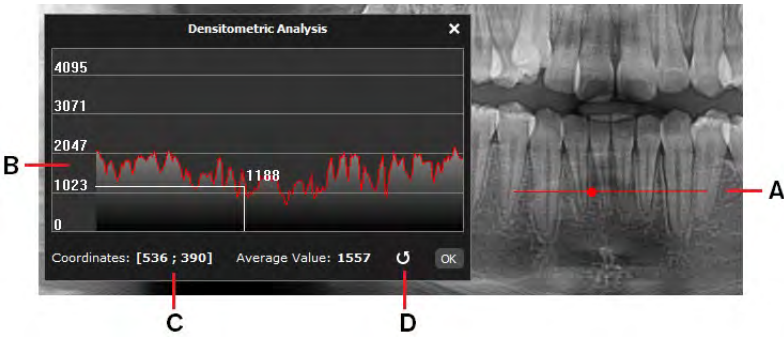

La posición del punto se traza continuamente a lo largo del gráfico (**B**) en la ventana de **Análisis densitométrico**. Se muestran las coordenadas X e Y (**C**). Se muestra el valor de la escala de grises en el punto seleccionado.

- 5 Para borrar y realizar nuevas mediciones en los valores de puntos, haga clic en (**D**).
- 6 Para cerrar la ventana, haga clic en **Aceptar**.

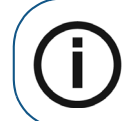

**Nota:** Si aplica un filtro o un efecto a la imagen, el **Histograma** se actualiza automáticamente con la escala de grises del píxel seleccionado.

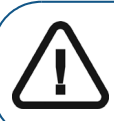

**Importante: Los valores de escala de grises obtenidos con la herramienta de análisis densitométrico no representan los valores de densidad ósea real y dependen del contraste de la imagen.**

# **Uso de Pseudo 3D**

Utilice el grupo de iconos **Pseudo 3D** en el grupo de iconos **Filtro** para mostrar una representación tridimensional de una imagen 2D en un ángulo de 45° y en diferentes tonos de gris.

**Pseudo 3D** resulta útil para mostrar las consecuencias de la bifurcación, los quistes periapicales, las fracturas verticales y otras situaciones de difícil diagnóstico.

**Imagen original Representación Pseudo 3D**

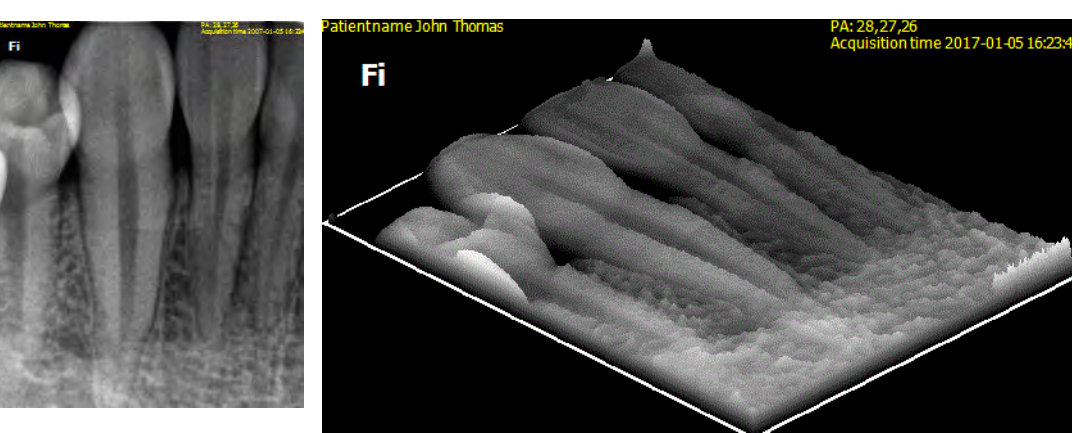

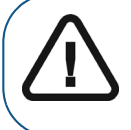

**Importante: Esta herramienta no crea una reconstrucción real en 3D de la imagen. Es solo una ayuda para visualizar la existencia de algunas lesiones.**

Para utilizar la vista pseudo 3D, realice los pasos siguientes:

- 1 Seleccione la imagen en el **Espacio de trabajo de visualización de imágenes** o en el modo de **Cuarto oscuro**.
- 2 En la barra de herramientas **IMA:** Imagen, grupo de iconos **Filtro**, haga clic en el icono

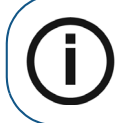

**Nota:** Si aparece un triángulo blanco en la esquina inferior del icono, puede acceder a las diferentes herramientas en el grupo de iconos. [Consulte "Uso de](#page-17-0)  [grupos de iconos".](#page-17-0)

La imagen se muestra como una imagen pseudo 3D.

3 Haga clic EN para desactivar **Pseudo 3D**.

# **Uso de imágenes negativas**

En ocasiones puede ser útil invertir la imagen para mostrarla como un negativo fotográfico, por ejemplo en endodoncia cuando desea resaltar el extremo de una lima cerca del vértice.

La imagen negativa permite distinguir con claridad el archivo de la información apical, mientras que una imagen positiva puede producir confusión ya que la escalas de grises es similar.

Para abrir una imagen como un negativo fotográfico, realice los pasos siguientes:

- 1 Seleccione la imagen en el **Espacio de trabajo de visualización de imágenes** o en el modo de **Cuarto oscuro**.
- 2 En la barra de herramientas **Imagen**, haga clic en .

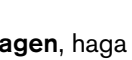

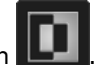

La imagen se muestra como un negativo fotográfico.

3 Para restablecer la imagen original, haga clic en .

La imagen se restaura al modo normal.

# **Uso de trazados automáticos cefalométricos**

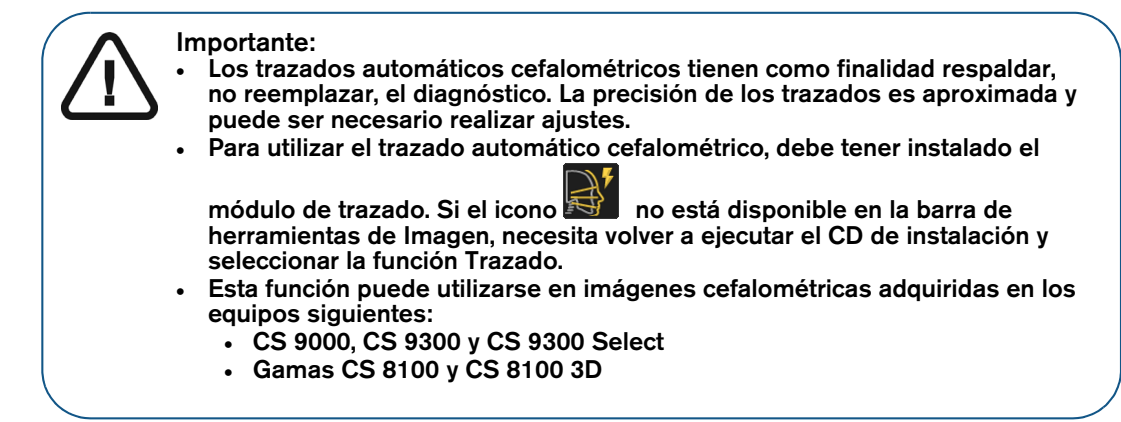

Los cálculos de maloclusión dental se dividen en tres clases:

- Clase I (problemas dentales)
- Clase II (retrognatismo o sobremordida)
- Clase III (prognatismo o submordida)

#### **Crear trazado automático cefalométrico**

Para crear un trazado cefalométrico, realice los pasos siguientes:

1 Abra una imagen cefalométrica en el **Espacio de trabajo de visualización de imágenes** o en el modo de **Cuarto oscuro**.

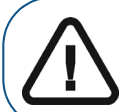

**Importante: Antes de ejecutar el cálculo, asegúrese de que su imagen sea una imagen cefalométrica lateral. De lo contrario, el cálculo no funcionará.**

2 En la barra de herramientas **Dibujos y anotaciones**, haga clic en **EU** para ejecutar el cálculo de **Trazado cefalométrico**.

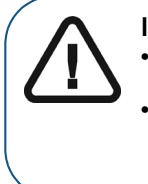

**Importante:** 

- **Si este icono no está disponible, necesita volver a ejecutar el CD de instalación y seleccionar la función Trazado.**
- **La primera vez que ejecute el cálculo, un mensaje precaución le advertirá de su responsabilidad al analizar, interpretar y determinar la validez de los trazados automáticos. Si está de acuerdo, haga clic en Aceptar.**

Se muestra una rueda mientras se calculan los trazados. Según la potencia del procesador del equipo, este proceso puede tomar un tiempo.

Una vez que se han realizado los cálculos, la imagen cefalométrica original aparece con los nuevos trazados, y es posible acceder a la lista de imágenes cefalométricas en la lista **Mediciones**. Consulte ["Uso de la lista de mediciones en el espacio de trabajo de visualización de](#page-81-0)  [imágenes o en el modo de cuarto oscuro".](#page-81-0)

En la lista **Mediciones**, puede seleccionar una plantilla diferente, comprobar las estructuras de los trazados, los puntos de referencia y las mediciones, así como generar un informe.

#### <span id="page-89-0"></span>**Trabajar con trazados automáticos cefalométricos**

Para modificar trazados automáticos cefalométricos, realice los pasos siguientes:

1 Abra una imagen cefalométrica en el **Espacio de trabajo de visualización de imágenes** o en el modo de **Cuarto oscuro**.

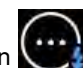

**Mediciones**.

2 Haga clic en  $\bigcup_{k=1}^{\infty}$ y, a continuación, seleccione **Mostrar mediciones** para activar la lista

Consulte ["Uso de la lista de mediciones en el espacio de trabajo de visualización de imágenes o](#page-81-0)  [en el modo de cuarto oscuro".](#page-81-0)

3 En la lista **Mediciones**, haga clic en .

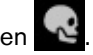

4 Realice una de las acciones siguientes:

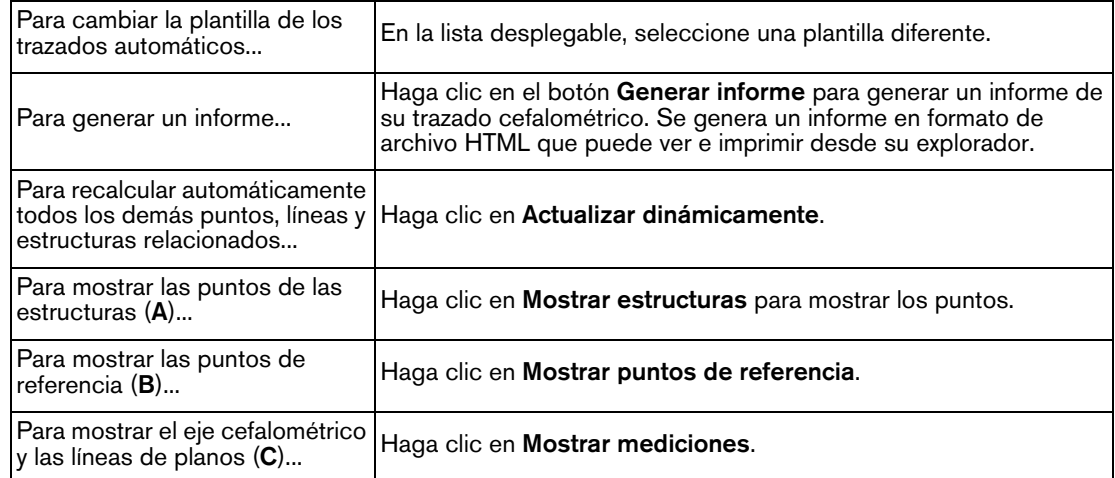

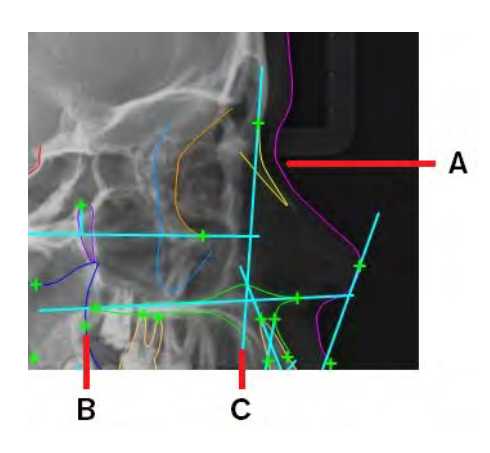

#### **Modificar trazados**

Es posible modificar manualmente un trazado en la imagen una vez que se ha calculado y dibujado el trazado cefalométrico sobre una imagen cefalométrica.

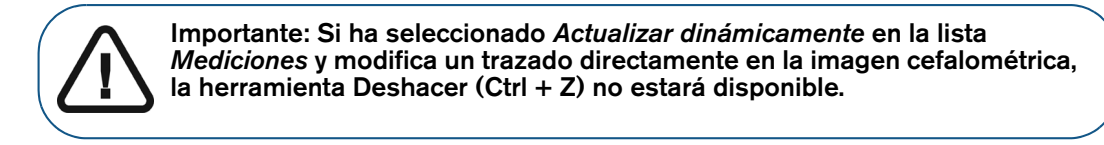

Para modificar el trazado en una imagen cefalométrica, realice los pasos siguientes:

- 1 Abra una imagen cefalométrica en el **Espacio de trabajo de visualización de imágenes** o en el modo de **Cuarto oscuro**.
- 

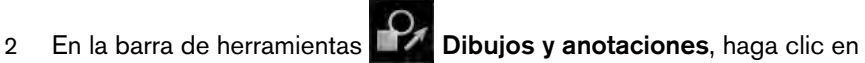

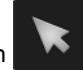

3 Seleccione un elemento de trazado.

Se muestran los controles de dibujo.

4 Haga clic y arrastre los diferentes puntos del dibujo.

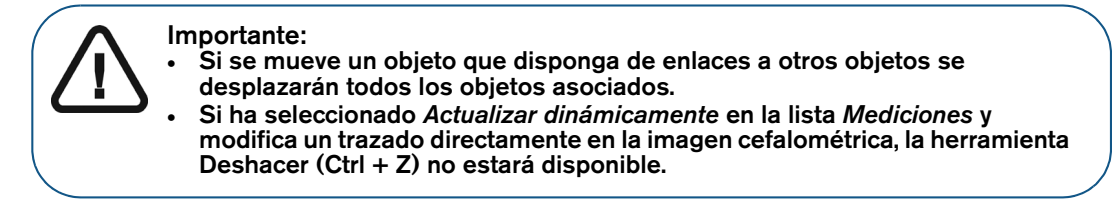

#### **Puntos de referencia definidos por el usuario**

Todos los puntos de referencia definidos por el usuario se muestran en el trazado como  $\oplus$ .

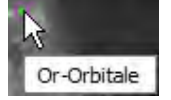

Si su trazado contiene elementos de medición relacionados con puntos de referencia definidos por el usuario, el valor de medición en la lista de mediciones se muestra como **N/A**.

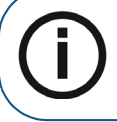

**Nota:** Si la lista de mediciones no es visible en el **Espacio de trabajo de visualización de imágenes** o en el modo **Cuarto oscuro**, puede activarla en el menú **Opciones de pantalla**.

Para mostrar el valor de medición real relacionado con un punto de referencia definido por el usuario, realice los pasos siguientes:

1 En la barra de herramientas **Dibujos y anotaciones**, haga clic en .

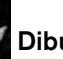

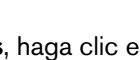

2 Haga clic en **E** en el trazado cefalométrico.

El punto de referencia cambia a  $+$ , y la ventana de mediciones mostrará un valor calculado.

#### **Uso del Editor de trazados**

El **Editor de trazados** le permite personalizar los trazados automáticos y definir su propia plantilla.

Para abrir el **Editor de trazados**, realice los pasos siguientes:

- 1 En el **Espacio de trabajo de visualización de imágenes** o en el modo de **Cuarto oscuro**, cierre todas las imágenes cefalométricas.
- 2 En la barra de tareas de **CS Imaging**, haga clic en .

Se abre la ventana **Preferencias**.

- 3 En la ventana **Preferencias**, haga clic en .
- 4 Haga clic en **Editor de trazados**.

Aparece la ventana del **Editor de trazados**, con una lista de las plantillas predefinidas y las pestañas siguientes.

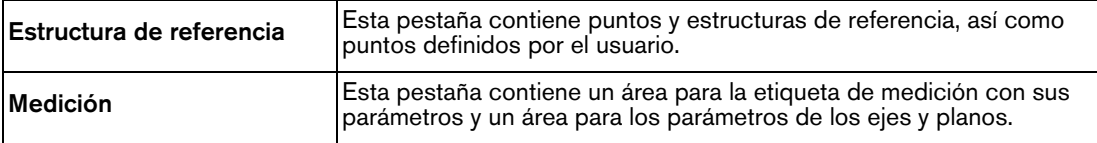

- 5 Para ver los puntos de referencia automáticos correspondientes, las estructuras automáticas y las mediciones, seleccione uno de los elementos siguientes:
	- **Predeterminada** (plantilla predeterminada)
	- **Delaire** (disponible para todas las versiones)
	- **McNamara** (método)
	- **Ricketts** (método)
	- **Steiner** (método)
	- **Tweed** (método)

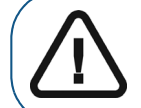

**Importante: No podrá editar una plantilla predefinida, pero sí crear su propia plantilla copiando una de las predefinidas**

#### **Crear una plantilla**

Para crear una plantilla, siga estos pasos:

- 1 En el **Espacio de trabajo de visualización de imágenes** o en el modo de **Cuarto oscuro**, cierre todas las imágenes cefalométricas.
- 2 En la barra de tareas de **CS Imaging**, haga clic en

Se abre la ventana **Preferencias**.

- 3 En la ventana **Preferencias**, haga clic en .
- 4 Haga clic en **Editor de trazados**.
- 5 En la ventana **Editor de trazados**, haga clic en **Nueva plantilla**.
- 6 Introduzca el nombre de la plantilla en la ventana **Nueva plantilla de trazado cefalométrico** y haga clic en **Aceptar**.

De forma predeterminada, los parámetros se muestran sin mediciones.

7 En la pestaña **Estructura de referencia**, haga clic en  $\bigcirc$  para activar las estructuras de referencia para la nueva plantilla.

Esta acción cambiará las estructuras de referencia activas a  $\Phi$ .

- 8 Si es necesario, haga clic en **para agregar puntos de estructura adicionales** y, a continuación, haga clic en cualquier parte de la imagen cefalométrica de ejemplo para introducir el nombre de su punto de referencia.
- 9 En la pestaña **Medición**, haga clic en  $\bigcirc$  para activar las mediciones para la nueva plantilla.

Esta acción cambiará las medicines activas a  $\circledcirc$ .

10 Si es necesario, haga clic en para agregar mediciones adicionales.

En la ventana **Nueva medición**, defina la nueva medición y haga clic en **Aceptar**.

11 Cuando haya terminado de crear su plantilla, haga clic en **Guardar** y después en **Cerrar**.

#### **Copiar una plantilla**

Para copiar una plantilla, siga estos pasos:

- 1 En el **Espacio de trabajo de visualización de imágenes** o en el modo de **Cuarto oscuro**, cierre todas las imágenes cefalométricas.
- 2 En la barra de tareas de **CS Imaging**, haga clic en

Se abre la ventana **Preferencias**.

3 En la ventana **Preferencias**, haga clic en .

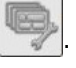

- 4 Haga clic en **Editor de trazados**.
- 5 En el **Editor de trazados**, seleccione la plantilla que desea copiar y haga clic en **Copiar plantilla**.
- 6 Escriba un nombre de plantilla y haga clic en **Aceptar**.

Se muestran los detalles actuales de la **Estructura de referencia** y de las **Mediciones** de la plantilla del método de origen.

- 7 En la pestaña **Estructura de referencia**, haga clic en el icono  $\circledcirc$  para desactivar las **Referencias automáticas** que no no desee utilizar.
- 8 En la pestaña **Medición**, haga clic en el icono  $\bullet$  para desactivar los detalles de las **Mediciones** y de los **Ejes y planos** que no desee utilizar.
- 

9 Si es necesario, haga clic en  $\mathbb{Z}$  para agregar mediciones adicionales.

En la ventana **Nueva medición**, defina la nueva medición y haga clic en **Aceptar**.

10 Cuando haya terminado de crear la copia de la plantilla, haga clic en **Guardar** y después en **Cerrar**.

#### **Gestionar estructuras de referencia**

La pestaña **Estructura de referencia** del **Editor de trazados** le permite gestionar las estructuras automáticas y definidas por el usuario que utiliza una plantilla de trazados para crear un trazado cefalométrico.

La pestaña **Estructura de referencia** se divide en tres secciones que pueden contraerse.

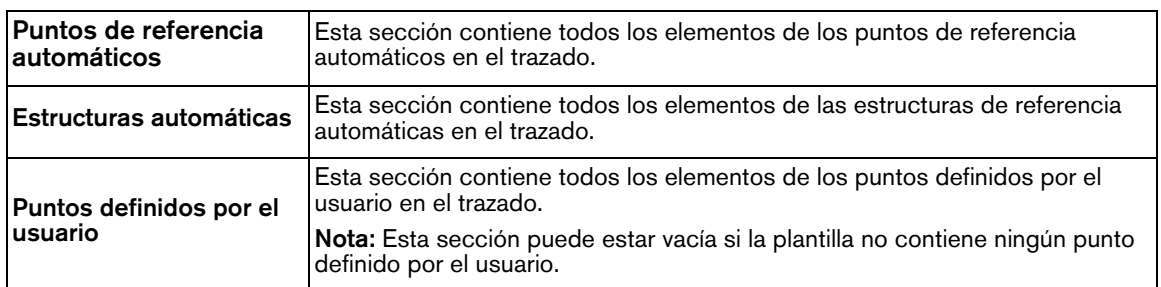

Cada elemento tiene un color asignado. Para cambiar el color, haga clic en  $\Box$  y seleccione un nuevo color.

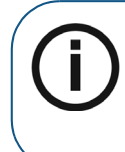

**Nota:** Si una sección contiene muchos elementos, las secciones inferiores pueden quedar ocultas y es posible que tenga que desplazarse hacia abajo para verlas. Para contraer una sección larga, haga clic en el icono de flecha doble  $(\overline{m})$ a la derecha del nombre de la sección. Para ampliar de nuevo una sección contraída, haga clic en el icono de flecha doble .

#### **Gestionar las mediciones cefalométricas**

En la pestaña **Medición** del **Editor de trazados** es posible gestionar los elementos de la **Medición** y de los elementos de **Ejes y Planos** que utiliza una plantilla para crear un trazado cefalométrico.

La pestaña **Medición** se divide en dos secciones que pueden contraerse.

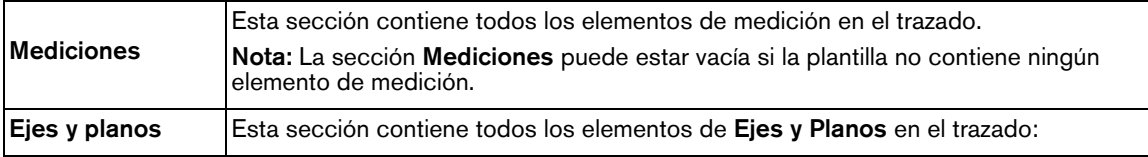

Cada elemento tiene un color asignado. Para cambiar el color, haga clic en  $\Box$  y seleccione un nuevo color.

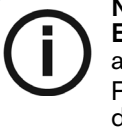

**Nota:** Si la sección de **Mediciones** contiene muchos elementos, la sección de **Ejes y Planos** puede quedar oculta y es posible que tenga que desplazarse hacia abajo para verla.

Para contraer una sección larga, haga clic en el icono de flecha doble  $(\overline{\mathbb{F}})$  a la derecha del nombre de la sección. Para ampliar de nuevo una sección contraída, haga clic en el icono de flecha doble ...

# **Restablecer imágenes**

En el **Espacio de trabajo de visualización de imágenes** o en el modo de **Cuarto oscuro**, puede restablecer los siguientes ajustes de imagen en una o varias imágenes seleccionadas, incluso si ya ha guardado las modificaciones de imagen:

• Ajustes de brillo, contraste y gamma en el **Panel de control**

[Consulte "Ajuste del brillo, contraste y gamma en las imágenes 2D".](#page-59-0)

- La barra de herramientas de **Imagen incluye las funciones siguientes:** 
	- **Negativo**
	- **Colores #1**
	- **Colores #2**

Para restablecer una imagen individual, haga clic en  $\bigcirc$  en la barra de título de la imagen.

Para restablecer una selección de dos o más imágenes, realice una de las acciones siguientes:

- Haga clic en para abrir el **Panel de control** y, en la pestaña **Procesamiento de imágenes**, haga clic en  $\Box$
- Haga clic con el botón derecho en las imágenes seleccionadas y seleccione **Restablecer imagen**.

# **7 Uso de FMS**

Un FMS (Serie de Boca Completa) es un conjunto de imágenes radiográficas intraorales obtenidas de la boca de un paciente.

El sistema FMS proporciona plantillas que le permiten asociar las imágenes intraorales de un paciente a regiones específicas de la boca. Las plantillas FMS constan de marcos que corresponden a las regiones de la boca. Las imágenes intraorales pueden asignarse a las regiones específicas de la boca de un paciente colocándolas en los marcos correspondientes.

Hay varias plantillas FMS predefinidas en **CS Imaging**. [Consulte "Uso de una plantilla](#page-96-0)  [FMSpredefinida".](#page-96-0)

También puede crear su propia plantilla FMS. [Consulte "Crear una plantilla en el Editor de FMS".](#page-101-0)

Una vez que haya asignado las imágenes del paciente utilizando la plantilla FMS, puede guardar la asignación como un entidad de FMS que podrá consultar posteriormente en el **Historial del paciente**.

La gestión y creación de las plantillas FMS se realiza en el **Editor de FMS**, al que se puede acceder desde las ["Preferencias de plantillas"](#page-133-0).

# <span id="page-96-0"></span>**Uso de una plantilla FMSpredefinida**

Las plantillas FMS le permiten controlar las imágenes radiográficas intraorales digitales. Cada cuadro (o marco) en una plantilla FMS corresponde a una región de la boca. A medida que obtiene imágenes, puede asociarlas a una región específica hasta que haya obtenido todas las imágenes necesarias para completar el FMS.

**CS Imaging** incluye varias plantillas FMS predefinidas para adaptarse a su forma de trabajo. Si es necesario, **CS Imaging** le permite también crear su propia plantilla FMS.

Para aplicar una plantilla FMS, realice los pasos siguientes:

1 En el **Espacio de trabajo de visualización de imágenes** o en el modo de **Cuarto oscuro**, haga clic en el icono **Opciones de pantalla** ( ) y seleccione **Nueva plantilla de imagen**.

Aparece una ventana en la que puede elegir una plantilla FMS.

2 Seleccione una plantilla FMS.

La plantilla aparece en el panel de **Vista previa**.

- 3 Si desea continuar y utilizar la plantilla seleccionada, haga clic en **Abrir**.
- 4 Agregue imágenes a los marcos en el FMS. [Consulte "Agregar imágenes a un FMS".](#page-97-0)

# **Abrir una imagen FMS existente**

Para ver un FMS almacenado, en el **Historial del paciente** (**Explorador de pacientes** o **Panel de control**) o en la **Galería de imágenes** (**Espacio de trabajo de visualización de imágenes** o modo de **Cuarto oscuro**), haga doble clic en su miniatura.

Sucede lo siguiente:

- Si abre el FMS en el **Historial del paciente** o en la **Galería de imágenes** en el **Espacio de trabajo de visualización de imágenes**, aparece el FMS en el **Espacio de trabajo de visualización de imágenes**.
- Si abre el FMS en la **Galería de imágenes** o en el modo de **Cuarto oscuro**, aparece el FMS en el **Cuarto oscuro**.

# <span id="page-97-0"></span>**Agregar imágenes a un FMS**

Para agregar una imagen a un FMS, realice los pasos siguientes:

- 1 Abra un FMS en el **Espacio de trabajo de visualización de imágenes** o en el modo de **Cuarto oscuro**.
	-

2 Haga clic en para ver la **Galería de imágenes**.

- 3 Haga clic en una imagen en la **Galería de imágenes**, mantenga pulsado el botón del ratón y arrastre el puntero del ratón sobre una de las celdas del FMS.
	- El puntero del ratón cambia a .
- 4 Suelte para *colocar* la imagen.

Si se puede agregar la imagen a la FMS, se muestra en un marco de la FMS.

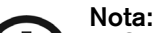

- Si la imagen no se puede añadir al FMS y aparece en su propia ventana,
- compruebe que está agregando el tipo de imagen correcto al FMS.
- Si la imagen aparece en un marco diferente en el FMS, es porque la imagen se ha asociado con el número de diente asociado con ese marco; la imagen se agrega automáticamente a un marco en el FMS que coincide con su número de diente.
	- Si se agrega una imagen en formato retrato a un marco en formato apaisado, la imagen se gira automáticamente en el FMS.
- Si se mueven imágenes de arriba a abajo o de derecha a izquierda según el lugar donde se colocan los ejes medios en la plantilla, las imágenes se voltean automáticamente.
- 5 Repita la acción de arrastrar y colocar según sea necesario.
- 6 Para seleccionar varias imágenes en la **plantilla FMS**, haga clic  $\frac{22}{36}$  en la esquina superior derecha de la barra de título del FMS.

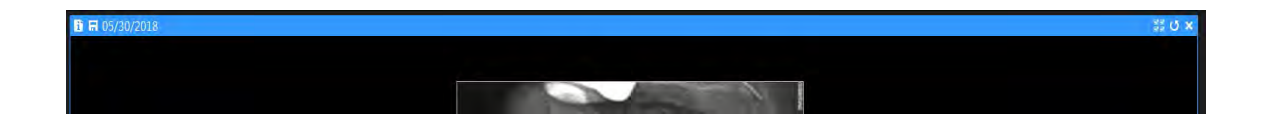

**Nota:** Además, si ha seleccionado varias imágenes, es posible ajustarlas simultáneamente:

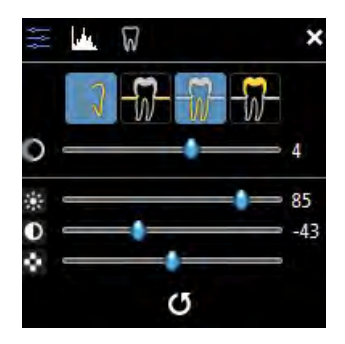

7 Cuando haya terminado, en la barra de título de la imagen haga clic en (**Espacio de trabajo de visualización de imágenes**) o en (modo de cuarto oscuro **Cuarto oscuro**).

Aparece la ventana **Guardar** FMS.

- 8 En la ventana **Guardar** FMS, introduzca los detalles de configuración del FMS. [Consulte "Ajuste](#page-98-0)  [de los FMS detalles de configuración en la ventana Guardar FMS".](#page-98-0)
- 9 Haga clic en **Guardar**.

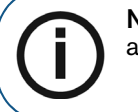

**Nota:** Si se agrega una imagen en formato retrato a un marco en formato apaisado, la imagen se gira automáticamente en el FMS.

# <span id="page-98-0"></span>**Ajuste de los FMS detalles de configuración en la ventana Guardar FMS**

Puede configurar los detalles de configuración del FMS en la ventana **Guardar FMS**.

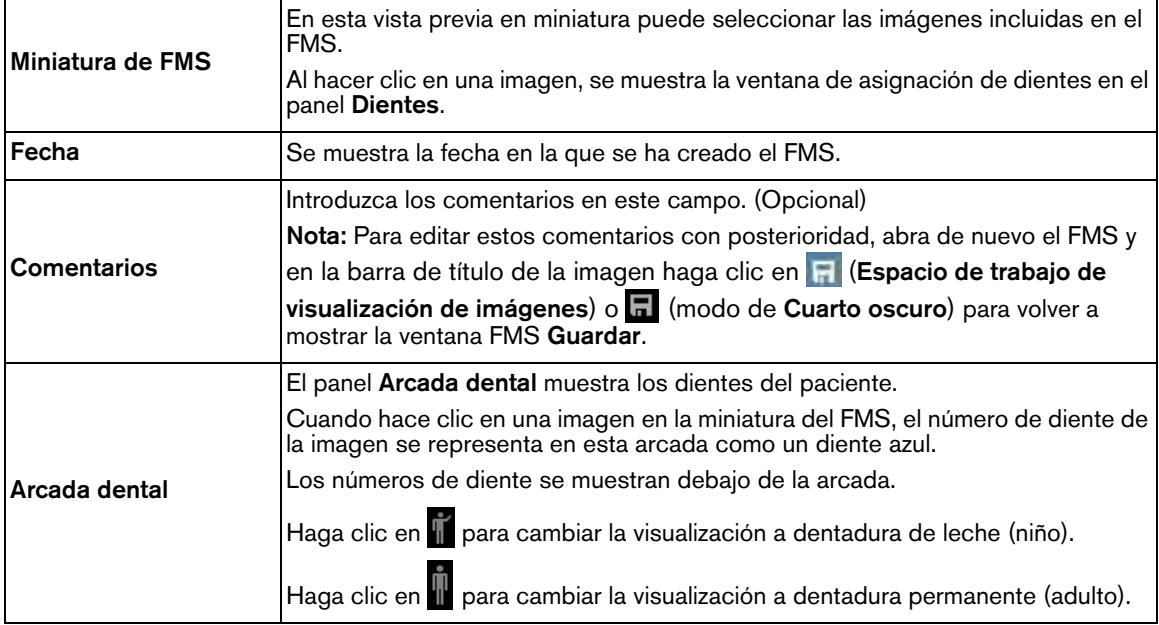

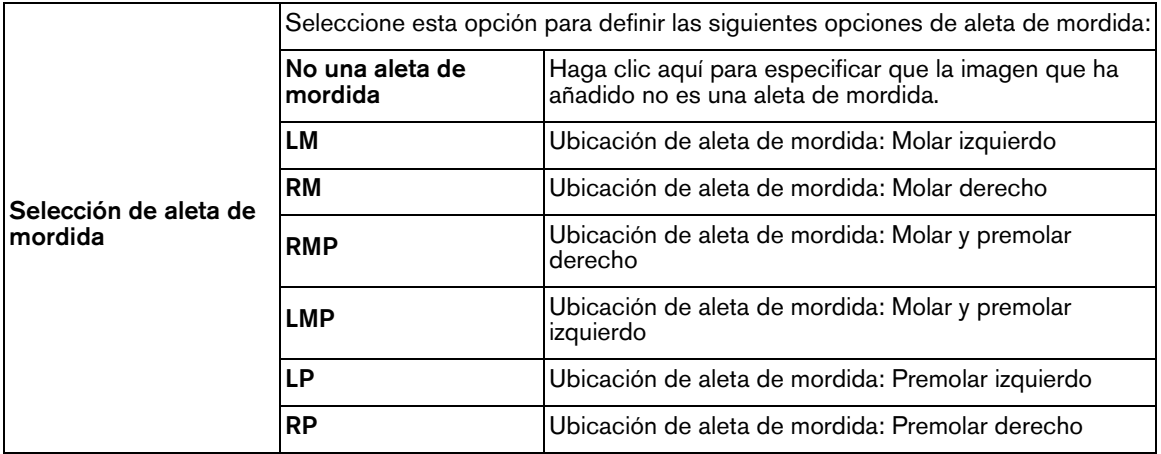

# **Quitar imágenes de un FMS**

Puede quitar una imagen de un FMS sin eliminar la imagen de la **Ficha de paciente**.

Para quitar una imagen de un FMS, realice los pasos siguientes:

- 1 Abra un FMS en el **Espacio de trabajo de visualización de imágenes**.
- 2 Haga clic y arrastre la imagen fuera del FMS hasta el área de trabajo.

La imagen se muestra en su propia ventana y se elimina del FMS.

3 En la barra de título del FMS, haga clic en  $\blacksquare$ .

Aparece la ventana **Guardar FMS**.

- 4 En la ventana **Guardar FMS**, introduzca los detalles de configuración del FMS. [Consulte "Ajuste](#page-98-0)  [de los FMS detalles de configuración en la ventana Guardar FMS".](#page-98-0)
- 5 Haga clic en **Guardar**.

# **Uso del Editor de FMS**

En el **Editor de FMS** de **CS Imaging** puede crear plantillas personalizadas de FMS desde el principio o personalizando las plantillas existentes en el **Editor de FMS**.

## **Botones de la barra de herramientas del Editor de FMS**

La plantilla del **Editor de FMS**, a la que se puede acceder desde la ventana de preferencias de **Plantilla**, incluye los iconos siguientes.

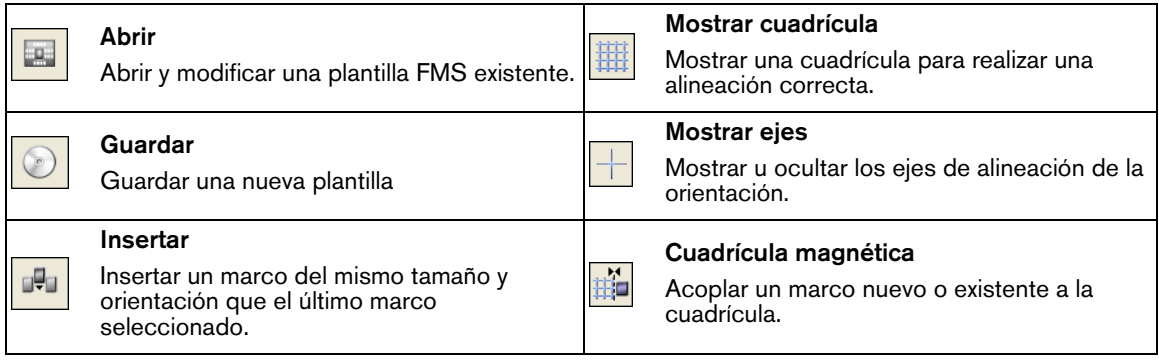

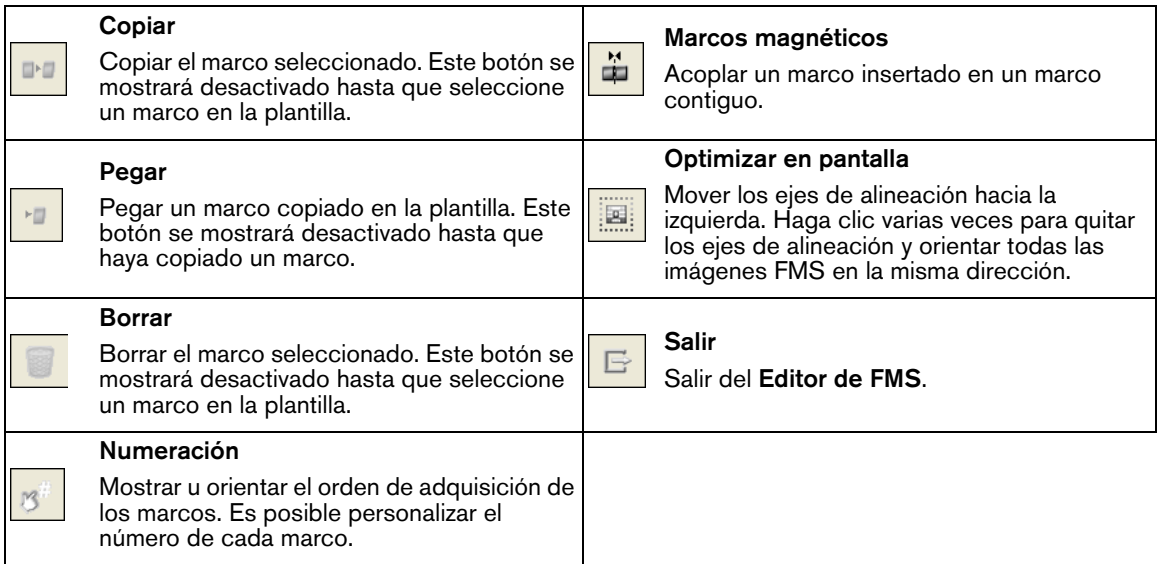

# <span id="page-100-0"></span>**Botones de la caja de herramientas de FMS**

El **Editor de FMS**, al que se puede acceder desde la ventana de preferencias de **Plantilla**, incluye una caja de herramientas con herramientas para insertar y alinear objetos y configurar las propiedades del marco. Para mostrar la **Caja de herramientas** del **Editor de FMS** seleccione **Ver** > **Caja de herramientas**.

La pestaña de **Herramientas** de la **caja de herramientas** incluye los botones siguientes:

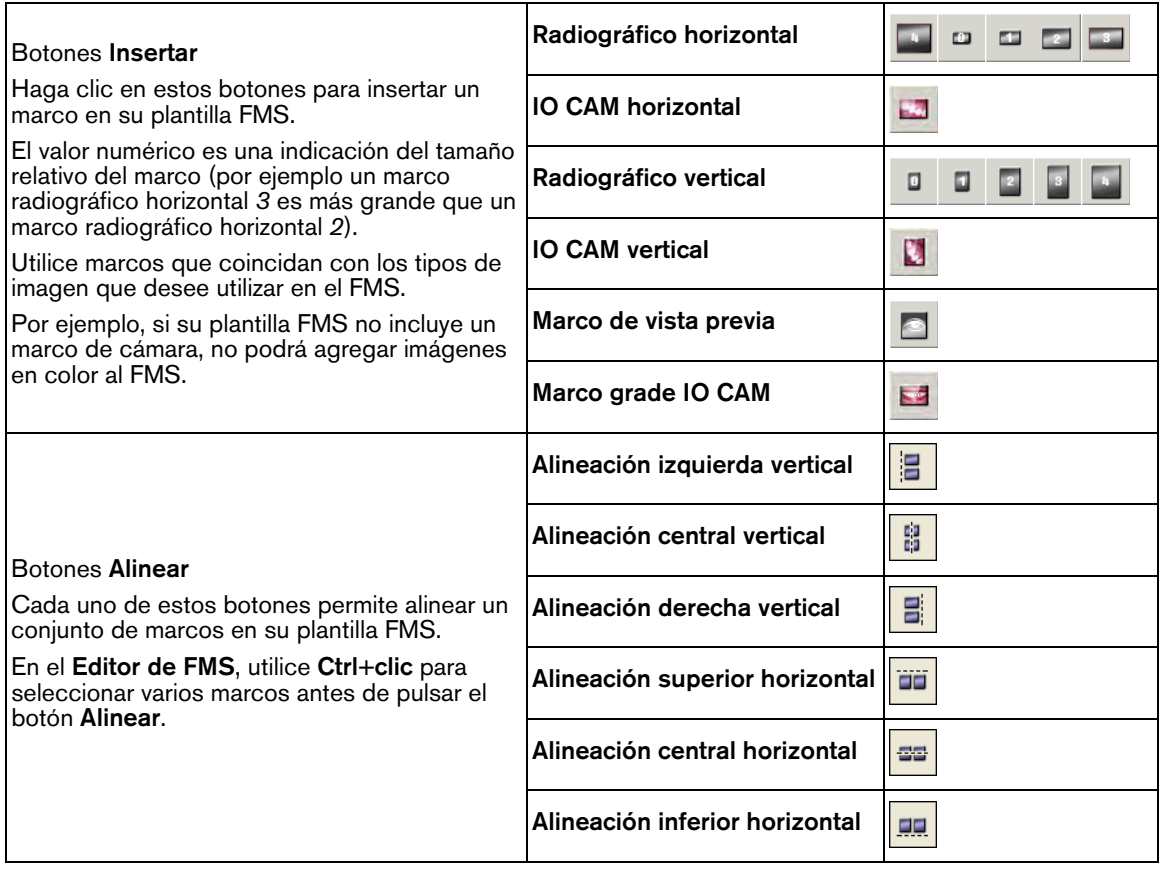

# <span id="page-101-0"></span>**Crear una plantilla en el Editor de FMS**

Para crear una plantilla de FMS, empiece por examinar los detalles del marco siguientes del FMS:

- Tamaño de la imagen
- Orientación de la imagen (vertical u horizontal)
- Número de diente predeterminado

Para crear una plantilla de FMS, realice los pasos siguientes:

1 En **CS** Imaging, haga clic en

Se abre la ventana **Preferencias**.

2 Haga clic en  $\vert$ 

3 Haga clic en **Editor de FMS**.

Aparece la ventana **Gestionar** FMS.

4 Haga clic en **Crear**.

Aparece el **Editor de FMS**.

- 5 Para personalizar la nueva plantilla de FMS realice una de las acciones siguientes:
	- ["Insertar un marco de imagen"](#page-102-0)
	- ["Insertar un marco de vista previa"](#page-103-0)
	- ["Uso de los ejes para orientar las imágenes"](#page-103-1)
	- ["Alinear un marco"](#page-104-0)
	- ["Asignar números de diente predeterminados"](#page-105-0)
	- ["Asignar o modificar el orden de adquisición en una plantilla FMS"](#page-106-0)
- 6 Cuando haya finalizado la nueva plantilla, seleccione **Archivo** > **Guardar como** o **Archivo** > **Guardar Editor de FMS** para guardar su nueva plantilla.

Aparece la ventana **Guardar**.

- 7 Introduzca un nombre para la plantilla.
- 8 Haga clic en **Aceptar**.

#### **Personalizar una plantilla FMS existente**

Para crear una plantilla FMS basada en una plantilla predefinida o personalizada FMS, realice los pasos siguientes:

1 En **CS** Imaging, haga clic en

Se abre la ventana **Preferencias**.

2 Haga clic en

3 Haga clic en **Editor de FMS**.

Aparece la ventana **Gestionar** FMS.

4 Seleccione la plantilla que desee modificar y haga clic en **Modificar**.

Se abre la plantilla seleccionada para editar en el **Editor de FMS**.

- 5 En el **Editor de FMS**, modifique la plantilla FMS según sea necesario:
	- ["Insertar un marco de imagen"](#page-102-0)
	- ["Insertar un marco de vista previa"](#page-103-0)
	- ["Uso de los ejes para orientar las imágenes"](#page-103-1)
	- ["Alinear un marco"](#page-104-0)
	- ["Asignar números de diente predeterminados"](#page-105-0)
	- ["Asignar o modificar el orden de adquisición en una plantilla FMS"](#page-106-0)
- 6 En **Editor de FMS**, seleccione **Archivo** > **Guardar como** para guardar la plantilla modificada con un nombre nuevo.

#### <span id="page-102-0"></span>**Insertar un marco de imagen**

En el **Editor de FMS** puede insertar marcos horizontales y verticales en una plantilla.

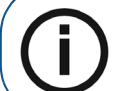

**Nota:** Los tamaños de marco de la imagen son fijos y no se pueden redimensionar.

Para insertar un marco de imagen en una plantilla FMS, realice los pasos siguientes:

1 En CS Imaging, haga clic en

Se abre la ventana **Preferencias**.

- 2 Haga clic en
- 3 Haga clic en **Editor de FMS**.

Aparece la ventana **Gestionar** FMS.

4 Haga clic en **Crear** o **Modificar**.

Aparece el **Editor de FMS**.

- 5 Para insertar un marco de imagen en una plantilla, realice una de las acciones siguientes:
	- En la barra de menús del **Editor de FMS**, seleccione **Ver** > **Caja de herramientas**. En la ventana del **Caja de herramientas**, haga clic en el botón **Insertar** para insertar un fotograma en la plantilla.
	- En la barra de menús del **Editor de FMS**, seleccione **Herramientas** > **Insertar**. Seleccione un tipo de marco.

El marco de imagen seleccionado se coloca automáticamente en la plantilla.

- 6 Mueva y redimensione el marco de la imagen según sea necesario.
- 7 Cuando haya terminado de realizar los cambios, seleccione **Archivo** > **Guardar**.

Aparece la ventana **Guardar**.

8 Haga clic en **Aceptar**.

## <span id="page-103-0"></span>**Insertar un marco de vista previa**

Para insertar un marco de vista previa en una plantilla FMS, realice los pasos siguientes:

1 En **CS Imaging**, haga clic en

Se abre la ventana **Preferencias**.

- 2 Haga clic en
- 3 Haga clic en **Editor de FMS**.

Aparece la ventana **Gestionar** FMS.

4 Haga clic en **Crear** o **Modificar**.

Aparece el **Editor de FMS**.

- 5 Si la **Caja de herramientas** no está visible, seleccione **Ver** > **Caja de herramientas**.
- 6 En el panel **Herramientas**, haga clic en .

Se coloca un marco de vista previa en la esquina superior izquierda del nuevo FMS.

7 Arrastre y suelte el marco a la ubicación deseada.

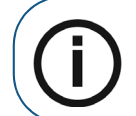

**Nota:** Solo se puede utilizar una pantalla de vista previa de una plantilla FMS.

8 Cuando haya terminado de realizar los cambios, seleccione **Archivo** > **Guardar**.

Aparece la ventana **Guardar**.

9 Haga clic en **Aceptar**.

#### <span id="page-103-1"></span>**Uso de los ejes para orientar las imágenes**

Cada FMS tiene dos planos (o ejes) de simetría, uno vertical y otro horizontal. La posición de estos ejes afecta al comportamiento de los marcos de imagen en el FMS.

Para mover los ejes en una plantilla FMS, realice los pasos siguientes:

1 En  $CS$  **Imaging**, haga clic en  $\bullet$ 

Se abre la ventana **Preferencias**.

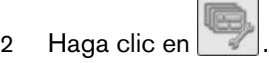

- 3 Haga clic en **Editor de FMS**. Aparece la ventana **Gestionar** FMS.
- 4 Haga clic en **Crear** o **Modificar**.

Aparece el **Editor de FMS**.

- 5 En el **Editor de FMS**, haga clic en el control deslizante de para recolocar el eje:
	- Utilice los controles deslizantes (**A**+**B**) para colocar los ejes de simetría en la plantilla.

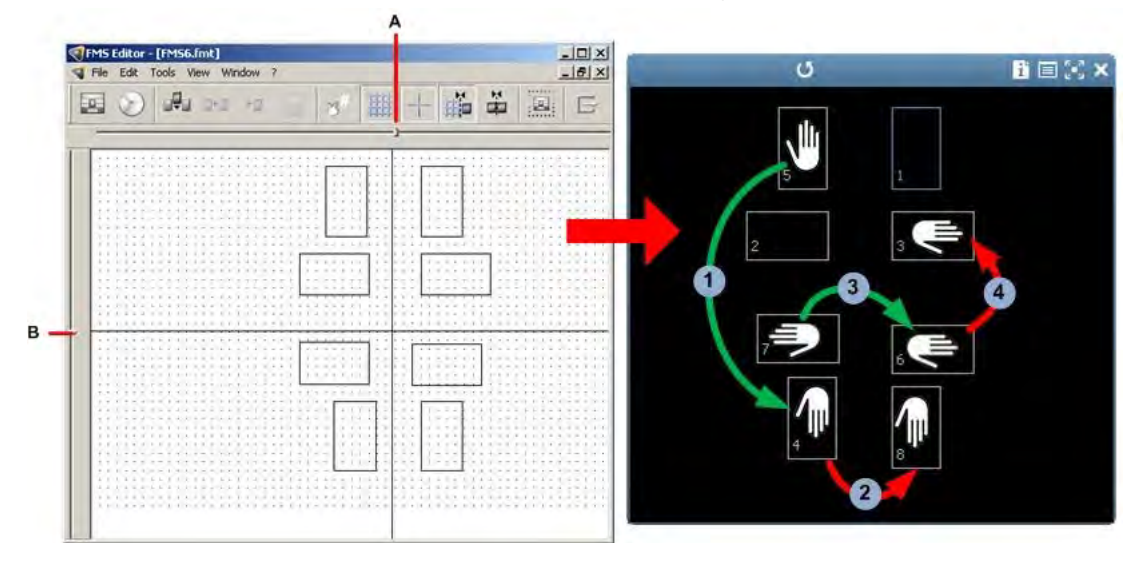

- En el FMS, si desea mover una imagen situada en un marco *vertical* en el FMS a través del eje *horizontal*, la imagen se voltea alrededor del eje horizontal .
- Si se mueve la imagen a través del eje vertical, no se voltea la imagen <sup>2</sup>.
- Si se mueve una imagen situada en un marco *horizontal* a través del eje *vertical*, se voltea la imagen alrededor del eje vertical 3.
- Si se mueve la imagen del FMS a través del eje *horizontal*, no se voltea la imagen .
- 6 Cuando haya terminado de realizar los cambios, haga clic en  $\circ$  para guardar la plantilla.

#### <span id="page-104-0"></span>**Alinear un marco**

Es posible alinear marcos utilizando los métodos siguientes:

- Abra la cuadrícula para alinear manualmente los marcos individuales.
- Active las opciones siguientes:
	- Función de **Cuadrícula magnética**: los marcos individuales se *acoplan* en los puntos de la cuadrícula.
	- Función de **Marcos magnéticos**: los marcos se acoplan entre sí.
- Utilice los botones de FMS**alineación de la caja de herramientas** para alinear una selección de marcos. [Consulte "Botones de la caja de herramientas de FMS".](#page-100-0)

Para activar y alinear los marcos en una plantilla FMS, realice los pasos siguientes:

1 En **CS Imaging**, haga clic en

Se abre la ventana **Preferencias**.

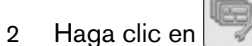

3 Haga clic en **Editor de FMS**.

Aparece la ventana **Gestionar** FMS.

4 Haga clic en **Crear** o **Modificar**.

Aparece el **Editor de FMS**.

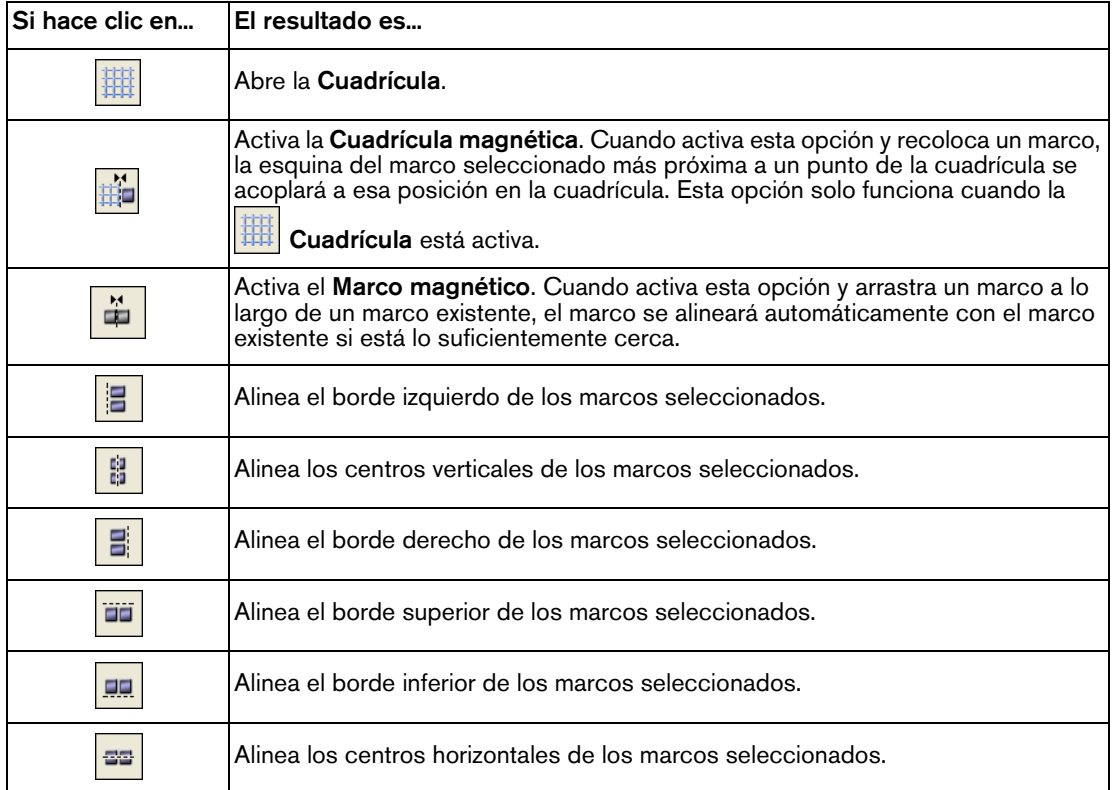

5 Cuando haya terminado de realizar los cambios, seleccione **Archivo** > **Guardar**.

Aparece la ventana **Guardar**.

6 Haga clic en **Aceptar**.

## <span id="page-105-0"></span>**Asignar números de diente predeterminados**

Para asignar un número de diente predeterminado, realice los pasos siguientes:

1 En **CS** Imaging, haga clic en

Se abre la ventana **Preferencias**.

2 Haga clic en

- 3 Haga clic en **Editor de FMS**. Aparece la ventana **Gestionar** FMS.
- 4 Haga clic en **Crear** o **Modificar**.

Aparece el **Editor de FMS**.

5 Seleccione **Ver** > **Caja de herramientas** para abrir la **caja de herramientas** de FMS.

[Consulte "Botones de la caja de herramientas de FMS".](#page-100-0)

- 6 En la ventana de la FMS**Caja de herramientas**, haga clic en la pestaña **Preferencias**.
- 7 Haga clic en el marco en el que desee asignar números de diente.

En las imágenes de aleta de mordida puede especificar la región de la boca a la que hace referencia la aleta de mordida.

Seleccione de entre las opciones siguientes.

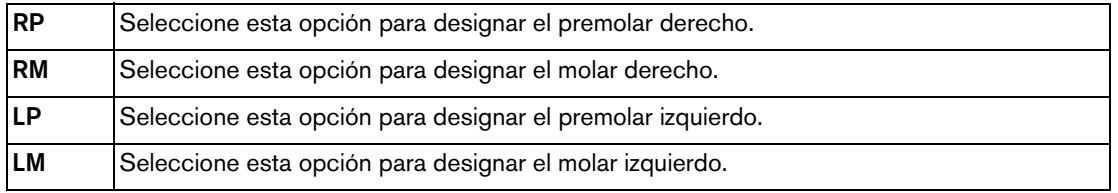

- 8 Seleccione una lista desplegable para asignar hasta seis números de diente a ese marco.
- 9 Repita los pasos 7 y 8 para cada marco.
- 10 Cuando haya terminado de realizar los cambios, seleccione **Archivo** > **Guardar** para guardar la plantilla.

Aparece la ventana **Guardar**.

11 Haga clic en **Aceptar**.

<span id="page-106-0"></span>**Asignar o modificar el orden de adquisición en una plantilla FMS**

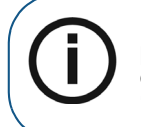

**Nota:** No es posible modificar el orden de adquisición en una plantilla FMS predefinida. Sin embargo, puede crear una plantilla FMS personalizada basada en una copia de la plantilla predefinida cuyo orden se puede modificar. [Consulte](#page-101-0)  ["Crear una plantilla en el Editor de FMS".](#page-101-0)

Para asignar o modificar el orden de adquisición en una plantilla FMS, realice los pasos siguientes:

1 En  $CS$  **Imaging**, haga clic en  $\bullet$ 

Se abre la ventana **Preferencias**.

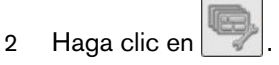

3 Haga clic en **Editor de FMS**.

Aparece la ventana **Gestionar** FMS.

- 4 Seleccione la plantilla FMS cuyo orden de adquisición desea modificar y realice una de las opciones siguientes:
	- Para modificar una plantilla FMS, seleccione la plantilla personalizada que desee modificar y haga clic en **Modificar**.
	- Para crear una plantilla personalizada a partir de una plantilla FMS predefinida, seleccione la plantilla predefinida de la lista y haga clic en **Copiar** > **Aceptar** > **Modificar**.
- 5 En el **Editor de FMS**, haga clic en .

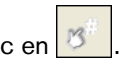

Se muestra el orden de adquisición actual del FMS.

- 6 Haga clic en cada marco en el orden que desee asignar la serie.
- 7 Seleccione **Archivo** > **Guardar como**.

Aparece la ventana **Guardar**.

- 8 Introduzca un nombre de archivo que le ayude a identificar la plantilla. Incluya la extensión **FMT** al final del nombre de archivo.
- 9 Haga clic en **Aceptar**.

#### **Eliminar una plantilla FMS**

Para eliminar una plantilla FMS, realice los pasos siguientes:

1 En **CS** Imaging, haga clic en

Se abre la ventana **Preferencias**.

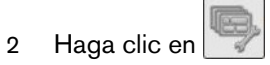

3 Haga clic en **Editor de FMS**.

Aparece la ventana **Gestionar** FMS.

- 4 Seleccione la plantilla que desee eliminar y haga clic en **Eliminar**.
- 5 Haga clic en **Sí** para confirmar que desea eliminar la plantilla seleccionada.
# **8 Funciones generales de obtención de imágenes**

Este capítulo explica las funciones y los conceptos que puede aplicar a una o más de las siguientes áreas en **CS Imaging**:

- **Panel de control**
- **Explorador de pacientes**
- **Espacio de trabajo de visualización de imágenes**
- Modo de **Cuarto oscuro**

**CS Imaging** proporciona iconos y barras de herramientas para capturar, revisar y analizar imágenes, y puede tener las siguientes características. **CS Imaging** también utiliza información de herramientas, que son breves descripciones de los iconos de la barra de herramientas incluidas en un pequeño cuadro de texto, que aparecen cuando mantiene el puntero del ratón sobre un icono.

# <span id="page-108-1"></span><span id="page-108-0"></span>**Localización de un archivo de imagen**

Si lo permiten las ["Preferencias de servicio"](#page-135-0), puede utilizar la opción **Localizar** para ver dónde está guardada una imagen en el equipo.

Para localizar un archivo de imagen en su equipo, haga clic con el botón derecho en un espacio vacío y seleccione **Localizar imagen** en el menú contextual.

> **Nota:** También puede acceder a la opción **Localizar imagen** en la ventana **Información de imagen**. [Consulte "Abrir la ventana Información de imagen".](#page-109-0)

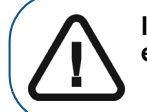

**Importante: No mueva manualmente las imágenes de un lugar a otro con esta opción. De ser así puede causar graves problemas con los datos.**

Aparece la carpeta que contiene la imagen en su equipo.

# **Búsqueda un directorio de paciente**

Si lo permiten las ["Preferencias de servicio"](#page-135-0), puede utilizar la opción **Localizar** para ver dónde se guarda una imagen en el equipo.

Para buscar un **Directorio de paciente** en su equipo, haga clic con el botón derecho en la imagen y seleccione **Localizar imagen** en el menú contextual.

> **Nota:** También puede acceder a la opción **Localizar directorio de paciente** en la ventana **Información de imagen**. [Consulte "Abrir la ventana Información de](#page-109-0)  [imagen".](#page-109-0)

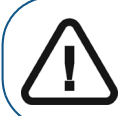

**Importante: No mueva manualmente las imágenes de un lugar a otro con esta opción. De ser así puede causar graves problemas con los datos.**

Aparece la carpeta que contiene la imagen en su equipo.

# <span id="page-109-1"></span><span id="page-109-0"></span>**Abrir la ventana Información de imagen**

Para abrir la ventana de **Información de imagen**, realice una de las acciones siguientes:

- En el **Explorador de pacientes** o en el **Panel de control**, haga clic con el botón derecho en la imagen y seleccione **Mostrar información de ventana**.
- En el **Espacio de trabajo de visualización de imágenes** o en el modo de **Cuarto oscuro** :
	- Haga clic con el botón derecho en la imagen y seleccione **Mostrar información de ventana**.
	- En la barra de título de la imagen, haga clic en (**Espacio de trabajo de visualización**  de imágenes) o **f** (modo de **Cuarto oscuro**).

#### Se abre la ventana de **Información de imagen**.

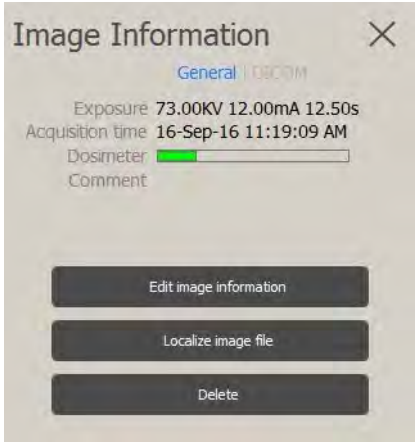

En la ventana de **Información de imagen** puede hacer lo siguiente:

- Mostrar las etiquetas DICOM de la imagen.
- Ver información de la imagen seleccionada.
- Agregar un comentario a la imagen. [Consulte "Agregar un comentario a la imagen".](#page-30-0)
- Localizar un archivo de imagen en su equipo. [Consulte "Localización de un archivo de](#page-108-0)  [imagen".](#page-108-0)
- Eliminar la imagen (si está permitido en las ["Preferencias de servicio"\)](#page-135-0).

La ventana de **Información de imagen** contiene las pestañas siguientes.

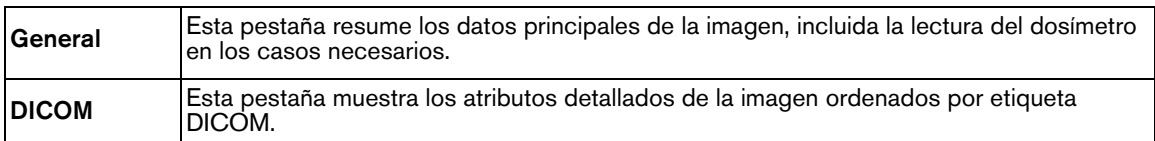

# **Impresión de imágenes**

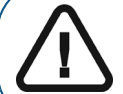

**ADVERTENCIA: Los tamaños de las imágenes impresas son diferentes según la plantilla de Film Composer seleccionada. No realice mediciones desde una página impresa.**

Es posible imprimir imágenes utilizando los métodos siguientes:

- Imprimir una imagen individual o FMS. [Consulte "Impresión de imágenes 2D y FMS".](#page-110-0)
- Imprimir una instantánea de su espacio de trabajo **Espacio de trabajo de visualización de imágenes** [Consulte "Imprimir una instantánea del espacio de trabajo de visualización de](#page-111-0)  [imágenes".](#page-111-0)

#### <span id="page-110-0"></span>**Impresión de imágenes 2D y FMS**

#### **Impresión de una imagen individual**

Para imprimir una imagen 2D o FMS, realice los pasos siguientes:

1 Haga clic para seleccionar la imagen 2D o el FMS.

La imagen aparece con un marco azul alrededor de esta.

2 Haga clic con el botón derecho en el elemento y haga clic en **Imprimir**.

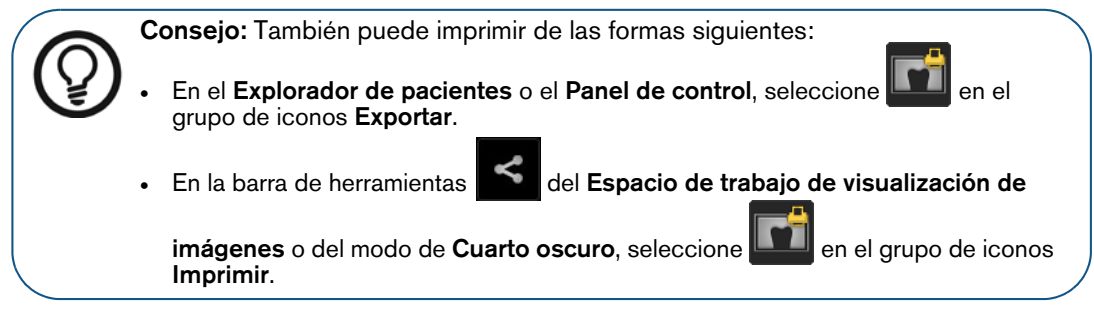

Se abre la ventana **Film Composer**.

3 Utilice el **Film Composer** para configurar la salida de impresión final[.Consulte "Uso de Film](#page-111-1)  [Composer".](#page-111-1)

#### **Impresión de un conjunto de imágenes 2D y FMS**

Para imprimir una selección de imágenes 2D o del FMS, realice los pasos siguientes:

- 1 Pulse **Ctrl** + clic para seleccionar las imágenes.
- 2 Realice una de las acciones siguientes:

**En el Explorador de pacientes** o el **Panel de control**, seleccione **en el grupo de** iconos **Exportar**.

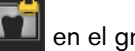

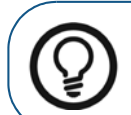

**Consejo:** En el **Explorador de pacientes** o en el **Panel de control**haga clic con el botón secundario en uno de los elementos seleccionados y haga clic en **Imprimir**.

• En la barra de herramientas del **Espacio de trabajo de visualización de imágenes**,

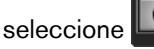

seleccione **en el grupo de iconos Imprimir.** 

Se abre la ventana **Film Composer**.

3 Utilice el **Film Composer** para configurar la salida de impresión final[.Consulte "Uso de Film](#page-111-1)  [Composer".](#page-111-1)

#### <span id="page-111-0"></span>**Imprimir una instantánea del espacio de trabajo de visualización de imágenes**

Para imprimir una instantánea de todas las imágenes en el **Espacio de trabajo de visualización de imágenes**, realice los pasos siguientes:

1 En la barra de herramientas **Compartir**, grupo de iconos **Exportar**, seleccione .

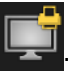

Se abre la ventana **Film Composer**.

2 Utilice el **Film Composer** para configurar la salida de impresión final[.Consulte "Uso de Film](#page-111-1)  [Composer".](#page-111-1)

#### <span id="page-111-1"></span>**Uso de Film Composer**

**Film Composer** es un componente independiente de **CS Imaging** y debe instalarse para acceder a las plantillas de impresión. **Film Composer** le permite configurar la salida de impresión. Se ejecuta automáticamente cuando imprime una o varias imágenes.

Las plantillas de **Film Composer** restringen las imágenes dentro de los marcos de colocación como "Ajuste óptimo" o 1:1. Por lo tanto, las dimensiones de la imagen impresa puede variar según la plantilla utilizada.

Para obtener más información sobre el uso de **Film Composer**, consulte la ayuda en línea de **Film Composer**

# **Importar y exportar imágenes**

**CS Imaging** admite métodos de importación y exportación de imágenes tales como:

- Arrastrar y soltar, donde las imágenes individuales se exportan como archivos JPEG.
- Opciones de menú contextual
- Iconos en barras de herramientas

Los iconos para la importación y exportación de las imágenes se pueden encontrar en los lugares siguientes:

- En el **Explorador de pacientes** o el **Panel de control**, en los grupos de iconos **Importar** y **Exportar**.
- En el **Espacio de trabajo de visualización de imágenes** o en el modo de **Cuarto oscuro**, en

los grupos de iconos **Importar** y **Exportar** en la barra de herramientas **Compartir**.

El triángulo situado en la esquina inferior de un icono indica que es un elemento de un grupo de iconos. [Consulte "Uso de grupos de iconos".](#page-17-0)

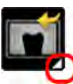

#### **Importar imágenes**

Después de crear una **Ficha de paciente**, debe adquirir nuevas imágenes o importar las imágenes existentes asociadas al paciente. Para adquirir imágenes, utilice la barra de herramientas de **Adquisición de imágenes**. [Consulte "Adquisición de una imagen con la barra de herramientas de](#page-16-0)  [adquisición".](#page-16-0)

Los iconos para la importación de imágenes se pueden encontrar en los lugares siguientes:

- En el **Explorador de pacientes** o el **Panel de control**, en el grupo de iconos **Importar**.
- En el **Espacio de trabajo de visualización de imágenes** o en el modo de **Cuarto oscuro**, en

la barra de herramientas **Compartir** .

#### **Prerrequisitos**:

- Si está en el modo independiente del **Explorador de pacientes**, seleccione un paciente en la **Lista de pacientes**. Todas las miniaturas de imágenes del paciente seleccionado se muestran en el **Historial del paciente**.
- En DPMS, inicie **CS Imaging**.

El nombre del paciente actual se muestra en la barra de título en **CS Imaging**.

Para importar las imágenes, realice los pasos siguientes:

1 En el icono de grupo **Importar**, seleccione .

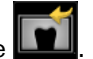

Aparece la ventana **Importar archivo**.

- 2 En la ventana **Importar archivo**, busque la carpeta que contiene las imágenes que desea importar.
- 3 Seleccione las imágenes que desea importar y haga clic en **Abrir** o **Aceptar**.

El archivo o archivos seleccionados se importan y aparecen en el **Historial del paciente**.

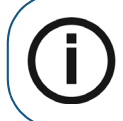

**Nota:** La importación de una gran cantidad de imágenes puede tardar unos minutos. Espere hasta que todas las imágenes que haya seleccionado aparezcan en el **Historial del paciente**.

#### **Importar imágenes DICOMDIR**

Puede importar imágenes de soportes extraíbles, por ejemplo una unidad flash o un DVD, si están almacenadas con una estructura de archivos DICOMDIR.

Los iconos para la importación de imágenes se pueden encontrar en los lugares siguientes:

- En el **Explorador de pacientes** o el **Panel de control**, en el grupo de iconos **Importar**.
- En el **Espacio de trabajo de visualización de imágenes** o en el modo de **Cuarto oscuro**, en

la barra de herramientas **Compartir**.

#### **Prerrequisitos**:

- Si está en el modo independiente del **Explorador de pacientes**, seleccione un paciente en la **Lista de pacientes**. Todas las miniaturas de imágenes del paciente seleccionado se muestran en el **Historial del paciente**.
- En DPMS, inicie **CS Imaging**.

El nombre del paciente actual se muestra en la barra de título en **CS Imaging**.

Para importar un archivo DICOMDIR, realice los pasos siguientes:

1 En el icono de grupo **Importar**, seleccione .

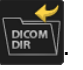

Aparece la ventana **Abrir**.

2 En el cuadro de diálogo **Importar**, seleccione el archivo DICOMDIR que desee importar y haga clic en **Abrir**.

Se muestra una ventana de visualización DICOMDIR con el contenido del archivo DICOMDIR.

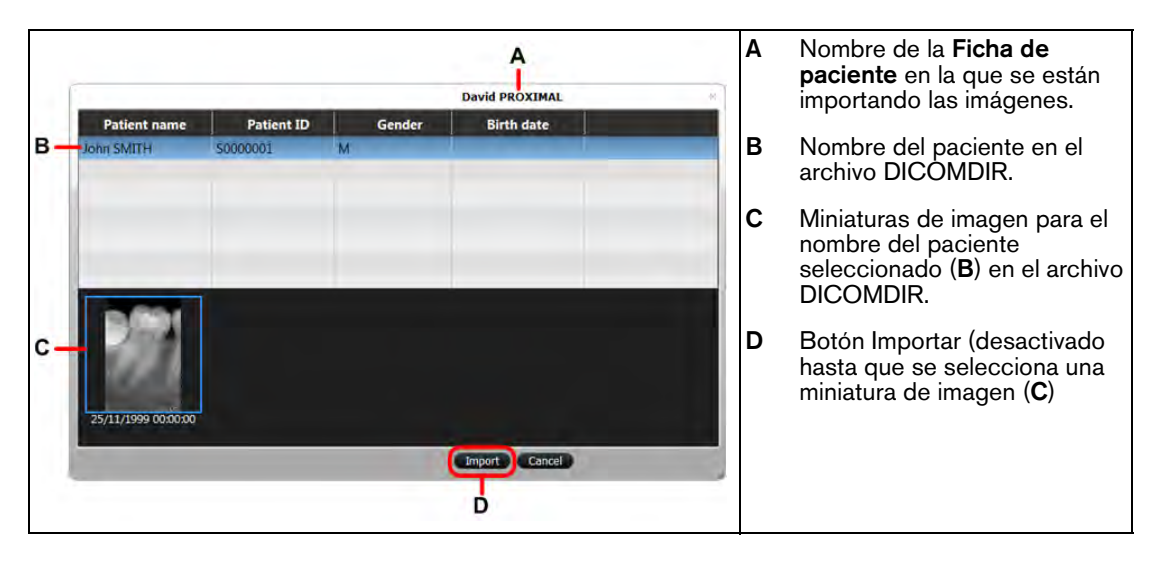

- 3 En la ventana **Abrir**, busque la carpeta que contiene las imágenes que desea importar.
- 4 Seleccione las imágenes que desea importar y haga clic en **Abrir** o **Aceptar**.

El archivo o archivos seleccionados se importan y aparecen en el **Historial del paciente**.

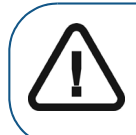

**Importante: Asegúrese de que está asociando las imágenes importadas con el paciente correcto.**

Cuando inicie la importación, se le pedirá que confirme que desea importar las imágenes al archivo del paciente específico.

5 Para continuar con la importación, haga clic en **Aceptar**.

#### <span id="page-114-0"></span>**Exportación de imágenes**

Puede exportar imágenes a una carpeta en su equipo o red, o adjuntarlas para enviarlas por correo electrónico.

Los iconos para la exportación de imágenes se pueden encontrar en los lugares siguientes:

- En el **Explorador de pacientes** o el **Panel de control**, en el grupo de iconos **Exportar**.
- En el **Espacio de trabajo de visualización de imágenes** o en el modo de **Cuarto oscuro**, en

el grupo de iconos **Exportar** en la barra de herramientas **Compartir**.

#### **Exportar imágenes a una carpeta o correo electrónico**

**Prerrequisitos**:

- Si está en el modo independiente del **Explorador de pacientes**, seleccione un paciente en la **Lista de pacientes**. Todas las miniaturas de imágenes del paciente seleccionado se muestran en el **Historial del paciente**.
- En DPMS, inicie **CS Imaging**.

El nombre del paciente actual se muestra en la barra de título en **CS Imaging**.

Para exportar las imágenes, realice los pasos siguientes:

- 1 Pulse **Ctrl** + clic para seleccionar las imágenes que desee exportar.
- 2 Realice una de las acciones siguientes:
	- En el **Explorador de pacientes** o el **Panel de control**, en el grupo de iconos **Exportar**:
		- Para enviar las imágenes en un correo electrónico, seleccione **. Integral**. Aparece la ventana de exportación de correo electrónico.
		- Para guardar la imagen en una carpeta, seleccione . En la ventana **Guardar como** de la **carpeta de destino**, haga clic en **para buscar una carpeta.**

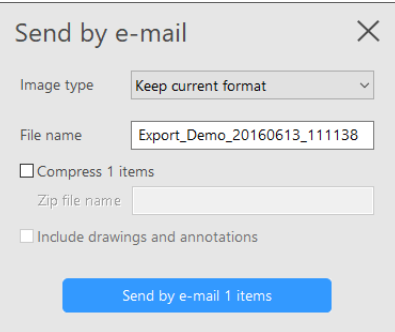

• En el **Espacio de trabajo de visualización de imágenes** o en el modo de **Cuarto oscuro**, en

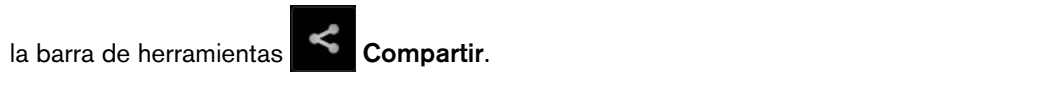

- Para enviar la imagen en un correo electrónico, haga clic en **. 1999**. Aparece la ventana de exportación de correo electrónico.
- Para guardar la imagen en una carpeta, seleccione **. En la ventana Guardar como** de la **carpeta de destino**, haga clic en **para buscar una carpeta.**

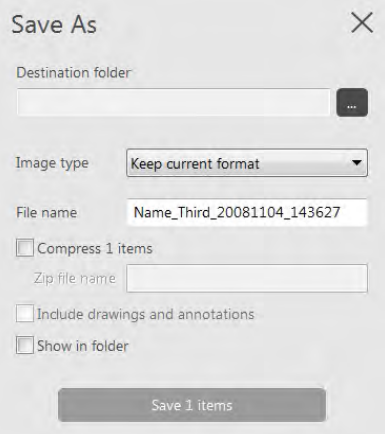

3 Seleccione de las siguientes listas desplegables según el **tipo de formato** que aparece a continuación:

#### • **Tipo de imagen**

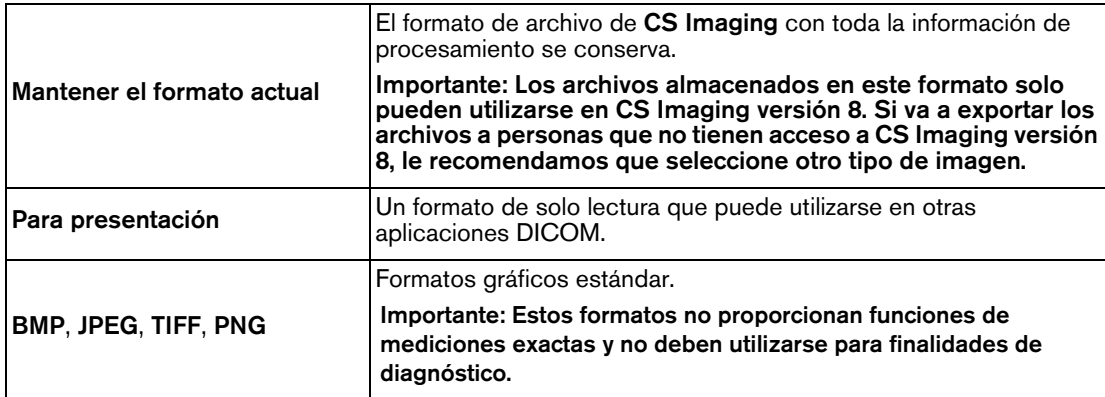

#### • **Tipo de modelo**

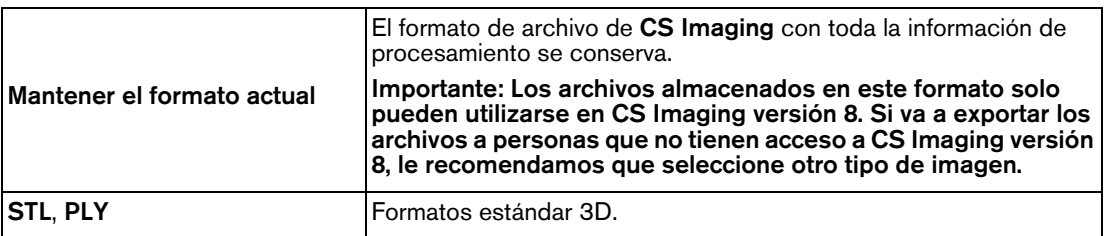

4 Si está en la ventaba **Guardar como** o **Enviar por correo electrónico**, también puede seleccionar una o varias de las siguientes opciones.

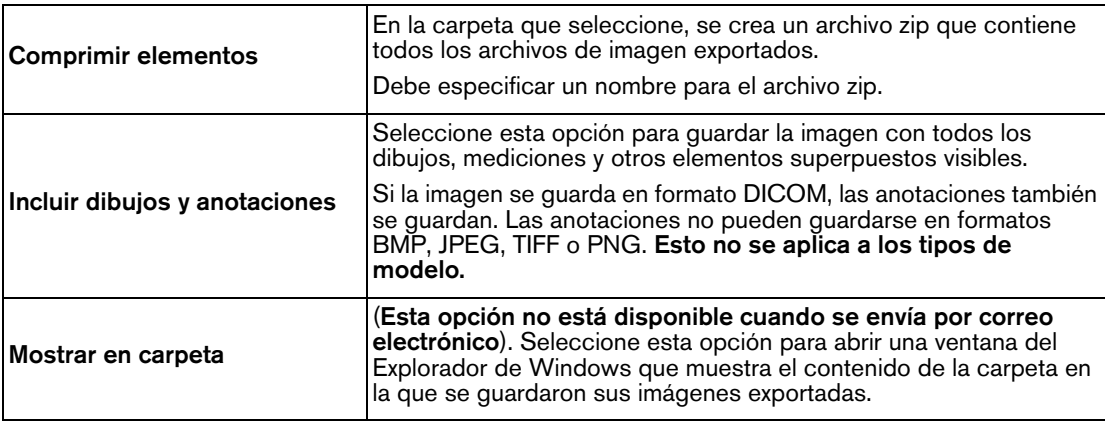

- 5 Realice una de las acciones siguientes:
	- Si va a enviar una imagen en un correo electrónico, haga clic en **Enviar por correo electrónico**. Se crea un nuevo correo electrónico en la aplicación de correo electrónico predeterminada con la imagen exportada o las imágenes adjuntas al correo electrónico.
	- Si va a guardar en una carpeta, haga clic en **Guardar elementos**.

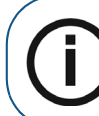

**Nota:** Este botón se mostrará desactivado hasta que haya seleccionado una carpeta de exportación.

#### **Exportar DICOMDIR**

Puede exportar imágenes con formato DICOMDIR a soportes portátiles, por ejemplo una unidad flash, una tarjeta de memoria, un DVD, etc. fuera de un servidor DICOM.

**Nota:** La carpeta a la que exporta las imágenes en formato DICOM debe estar vacía.

Los iconos para la exportación de imágenes se pueden encontrar en los lugares siguientes:

- En el **Explorador de pacientes** o el **Panel de control**, en el grupo de iconos **Exportar**.
- En el **Espacio de trabajo de visualización de imágenes** o en el modo de **Cuarto oscuro**, en

el grupo de iconos **Exportar** en la barra de herramientas **Compartir**.

#### **Prerrequisitos**:

- Si está en el modo independiente del **Explorador de pacientes**, seleccione un paciente en la **Lista de pacientes**. Todas las miniaturas de imágenes del paciente seleccionado se muestran en el **Historial del paciente**.
- En DPMS, inicie **CS Imaging**.

El nombre del paciente actual se muestra en la barra de título en **CS Imaging**.

Para exportar un archivo DICOMDIR, realice los pasos siguientes:

- 1 Pulse **Ctrl** + clic para seleccionar las imágenes que desee exportar.
- 2 En el grupo de iconos **Importar**, seleccione

Aparece la ventana de exportación DICOMDIR.

- 3 En la **carpeta de destino**, realice una de las acciones siguientes:
	- Introduzca la ruta completa de archivo donde desee exportar las imágenes.
	- Haga clic en **para buscar una carpeta.**

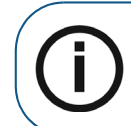

**Nota:** La carpeta que seleccione debe estar vacía.

- 4 Para mostrar el contenido de la carpeta en la que se han guardado los datos exportados, seleccione **Mostrar en carpeta**.
- 5 Haga clic en **Exportar**.

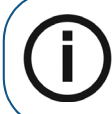

**Nota:** Este botón se mostrará desactivado hasta que haya seleccionado una carpeta de exportación.

#### **Exportar imágenes 3D con el convertidor de volumen**

Puede utilizar el **Volume Converter** para exportar el volumen 3D en un formato diferente.

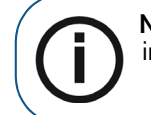

**Nota:** Para exportar las imágenes con el **Volume Converter**, necesita tener instalado **CS 3D Imaging** en su equipo.

Para exportar un volumen, realice los pasos siguientes:

- 1 Seleccione el volumen.
- 2 Haga clic con el botón derecho sobre el volumen y seleccione **Convertir a**.

Se abre la ventana **Volume Converter**.

Para obtener información sobre las opciones disponibles en esta ventana, consulte la **Guía del usuario de CS 3D Imaging**.

#### **Uso de la función Arrastrar y soltar para importar y exportar imágenes**

Además de las funciones específicas de importación y exportación, arrastrar y soltar es una forma rápida de copiar imágenes a y desde **CS Imaging**. *Arrastrar y soltar* es un término general que describe un método para copiar elementos entres dos aplicaciones abiertas.

Es posible utilizar la función arrastrar y soltar para realizar las funciones siguientes:

- Importar imágenes de una carpeta. [Consulte "Importar imágenes con Arrastrar y soltar".](#page-118-0)
- Exportar imágenes como archivos JPEG a una carpeta. [Consulte "Exportar imágenes con](#page-119-0)  [Arrastrar y soltar".](#page-119-0)
- Agregar imágenes a documentos de Microsoft Office.
- Adjuntar imágenes a correos electrónicos.

Para utilizar la función de arrastrar y soltar, asegúrese de que las aplicaciones de origen y de destino están abiertas y cambie su tamaño para que queden claramente visibles en el escritorio. A continuación, haga clic en un elemento, por ejemplo en un archivo de imagen en **CS Imaging** y arrástrelo sobre la ventana de la aplicación de destino.

Si la aplicación de destino admite la función de arrastrar y soltar, cuando suelte el botón del ratón, la imagen se coloca en la ventana de la aplicación como una imagen JPEG.

#### <span id="page-118-0"></span>**Importar imágenes con Arrastrar y soltar**

Puede arrastrar y soltar las imágenes para importarlas a **CS Imaging** en uno de los siguientes formatos de archivo:

- DICOM
- BMP
- JPEG
- TIFF
- PNG
- **STL**
- PLY

También puede arrastrar y soltar otros formatos de archivo admitidos en el **Historial del paciente**, por ejemplo documentos de Microsoft Office y archivos de texto. Cuando abre uno de estos documentos en el **Historial del paciente**, se abre el documento en el software correspondiente.

Para arrastrar y soltar imágenes en **CS Imaging**, realice los pasos siguientes:

- 1 Abra el Explorador de Windows con la carpeta que contenga la imagen que desee importar.
- 2 Asegúrese de que las ventanas del Explorador de Windows y **CS Imaging** estén visibles en su escritorio; si es necesario, cambie su tamaño.
- 3 En el Explorador de Windows, haga clic en un archivo de imagen, mantenga pulsado el botón del ratón y arrastre el puntero sobre el **Historial del paciente** (**Explorador de pacientes** y **Panel de control**) o sobre la **Galería de imágenes** (**Espacio de trabajo de visualización de imágenes** y modo de **Cuarto oscuro**) en **CS Imaging**.

El puntero cambia a  $\mathbb{R}^2$  para mostrar que está a punto de copiar algo.

Suelte para *colocar* la imagen.

#### <span id="page-119-0"></span>**Exportar imágenes con Arrastrar y soltar**

Puede arrastrar y soltar imágenes desde el **Historial del paciente** (**Explorador de pacientes** y **Panel de control**) o desde la **Galería de imágenes** (**Espacio de trabajo de visualización de imágenes** y modo de **Cuarto oscuro**) a una aplicación de Microsoft, por ejemplo Word.

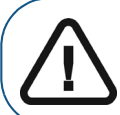

**Importante: Al arrastrar y soltar una imagen, se convierte en un archivo JPEG en la aplicación de destino.**

Si necesita exportar imágenes con otras opciones de exportación, consulte ["Exportación de](#page-114-0)  [imágenes"](#page-114-0)

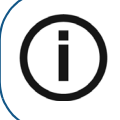

**Nota:** Durante una operación de arrastrar y colocar, si el puntero del ratón cambia a  $\mathcal N$  significa que la aplicación en la que se intenta colocar la imagen no puede procesar archivos de imagen de esta manera.

Para exportar una imagen, realice los pasos siguientes:

- 1 En el **Historial del paciente** o el **Espacio de trabajo de visualización de imágenes**, realice una de las acciones siguientes:
	- Para exportar a un documento de Microsoft Office, haga clic en la imagen que desee copiar y arrástrela a la aplicación Microsoft Word abierta.
	- Para adjuntar una imagen a un correo electrónico, abra la aplicación de correo electrónico y cree un nuevo correo electrónico. En el **Historial del paciente** o el **Espacio de trabajo de**

**visualización de imágenes**, haga clic en la imagen que desee copiar y arrástrela al correo electrónico abierto.

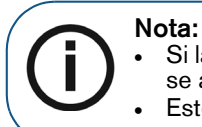

- Si la aplicación de correo electrónico admite la función arrastrar y soltar, la imagen se adjunta al correo electrónico en formato JPEG.
- Este método no funciona en aplicaciones de correo electrónico basadas en web.
- Para exportar una imagen a una carpeta en su equipo, abra el Explorador de Windows y la carpeta de destino. En el **Historial del paciente** o el **Espacio de trabajo de visualización de imágenes**, haga clic en la imagen que desee exportar y arrástrela a la ventana del Explorador de Windows abierta.

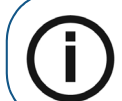

**Nota:** El nombre del archivo de imagen JPEG es el nombre de archivo interno utilizado por **CS Imaging**.

No suelte el botón del ratón hasta que se disponga a *soltar* la imagen en su documento. A medida

چيا<br>. que arrastra la imagen, el puntero del ratón cambia a

2 Cuando el puntero del ratón esté situado sobre el documento de destino, correo electrónico o carpeta, suelte el botón del ratón.

La imagen seleccionada se *coloca* en el destino como un archivo JPEG.

# **Uso del registro radiológico**

El registro radiológico contiene información del paciente y datos de exposición de todas las imágenes obtenidas con CS Imaging, incluida la dosis recibida por el paciente en cada imagen radiográfica. El registro radiológico debe estar activado en la ventana **Preferencias** antes de que pueda utilizarse. [Consulte "Configuración de las preferencias en CS Imaging".](#page-122-0)

A continuación encontrará la información almacenada en el registro radiológico. [Consulte](#page-53-0)  ["Almacenamiento de imágenes en el espacio de visualización de imágenes o en el modo de cuarto](#page-53-0)  [oscuro" en la página 46.](#page-53-0)

#### **Información registrada en el registro radiológico**

- Fecha de obtención
- Nombre del paciente
- Fecha de nacimiento
- Paciente embarazada
- Tipo de imagen (intraoral, panorámica, cefalométrica)
- Fecha de la imagen radiográfica tomada más recientemente
- Nombre del sistema de obtención
- Información del tratamiento
- Ajuste de KV de la imagen adquirida
- Ajuste de mA de la imagen adquirida
- Tiempo de exposición en ms de la imagen adquirida
- Dosis calculada de la imagen adquirida

Hay 2 casos:

#### **Información de dosis (presente en la imagen)**

La dosis se calcula automáticamente al utilizar los sistemas de rayos X Carestream con los siguientes tipos de imagen:

- **Cefalométrico**
- Panorámica
- 3D (la dosis es de solo lectura)

#### **Datos de adquisición (la imagen no contiene dosis)**

Para una imagen intraoral, deben introducirse los datos de adquisición para agregarlos al registro radiológico. El software solicita información adicional para el registro. Si no se proporcionan estos datos, se abre una ventana de recordatorio que solicita la presentación de los datos mencionados. No podrá salir de la ventana hasta haber introducido la información necesaria.

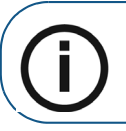

Nota: Para los sistemas de rayos X intraorales, debe calcular la dosis de forma manual.

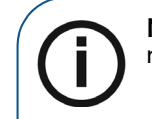

**Nota:** Cuando las imágenes se rechazan durante la adquisición, el registro radiológico no se actualiza.

Cuando las imágenes se reasignan de un paciente a otro, el registro radiológico no se actualiza.

**Nota: Registre estos eventos de forma manual.**

# <span id="page-122-0"></span>**9 Configuración de las preferencias en CS Imaging**

La ventana **Preferencias**, que puede abrirse con el icono  $\bullet$ , permite configurar los siguientes grupos de preferencias de **CS Imaging**.

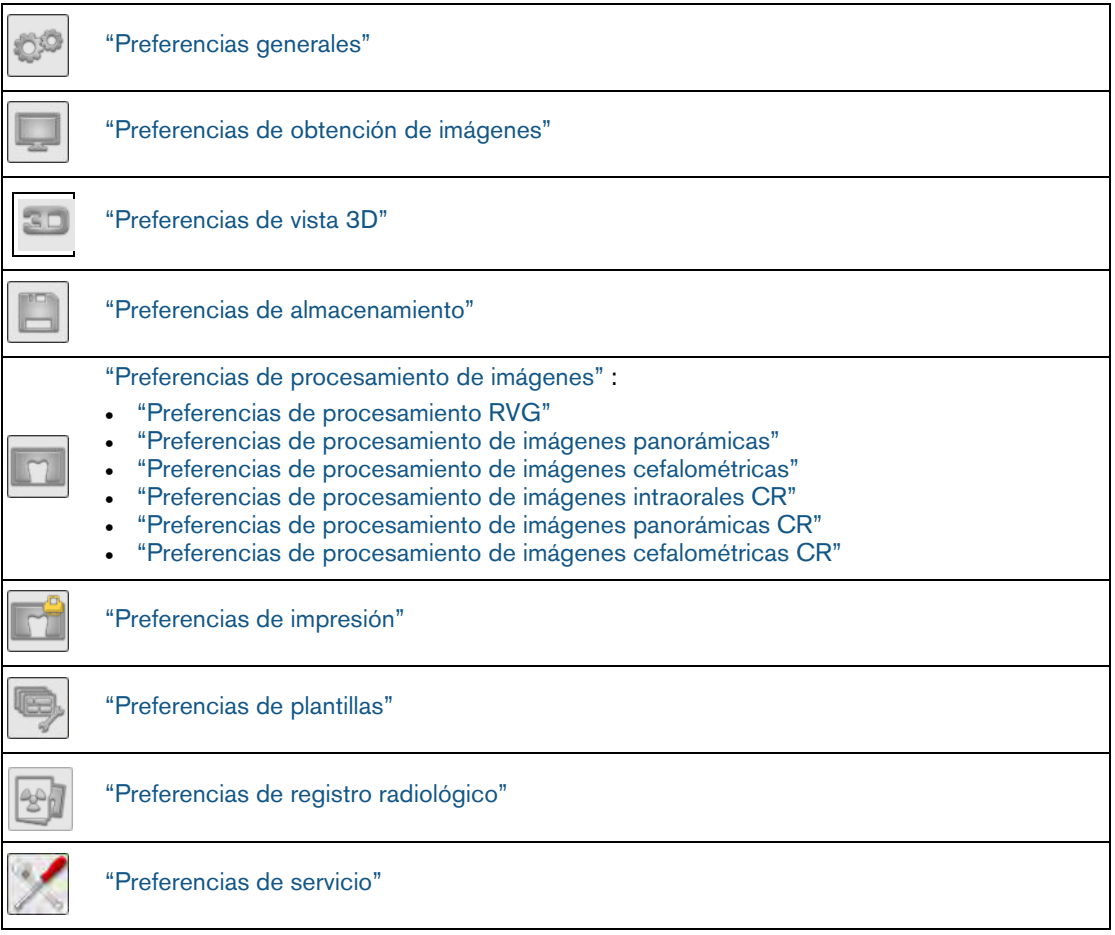

**Importante: Mientras la ventana Preferencias permanece abierta, no es posible realizar otras tareas en el software. Primero debe salir seleccionando Cancel o Aceptar.**

Cuando haya terminado de configurar un grupo de preferencias, tendrá las opciones siguientes.

- Hacer clic en otro icono de preferencias y seguir realizando cambios. Los cambios se mantienen pero aún no se guardan.
- Guardar los cambios y hacer clic en **Aceptar** para cerrar la ventana **Preferencias**.
- Cancelar todos los cambios no guardados y cerrar la ventana de preferencias con **Cancelar**.

# <span id="page-123-0"></span>**Preferencias generales**

Para configurar las preferencias **Generales** de **CS Imaging**, realice los pasos siguientes:

1 En los iconos del sistema, haga clic en  $\clubsuit$ .

Se abre la ventana **Preferencias**.

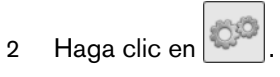

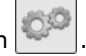

3 Configure los siguientes ajustes.

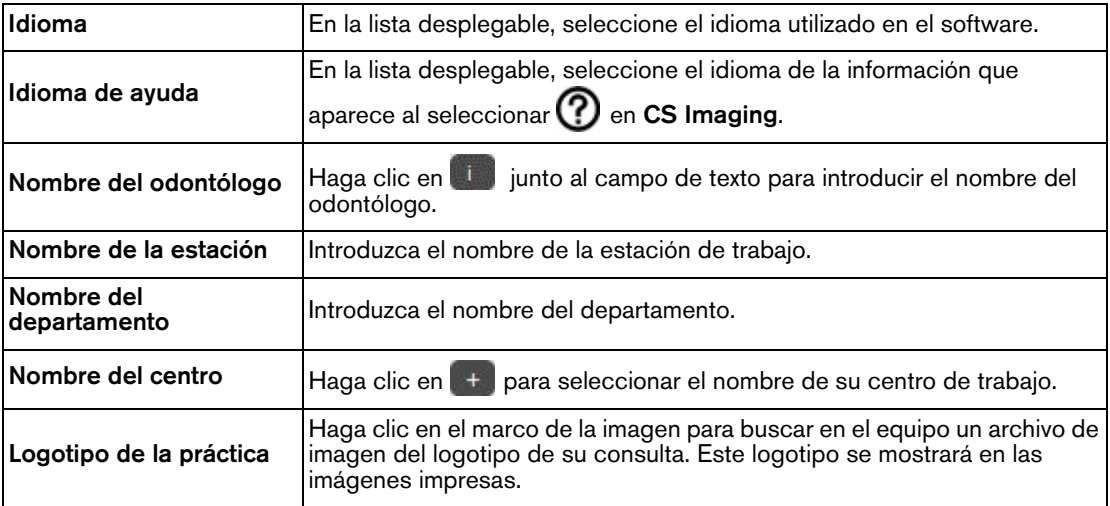

# <span id="page-124-0"></span>**Preferencias de obtención de imágenes**

Estas preferencias le permiten establecer los parámetros que controlan cómo se muestran las imágenes en la pantalla, y lo que se ve cuando se inicia el software.

Para configurar las preferencias de **Obtención de imágenes**, realice los pasos siguientes:

1 En los iconos del sistema, haga clic en  $\bullet$ .

Se abre la ventana **Preferencias**.

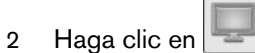

3 Configure los siguientes ajustes.

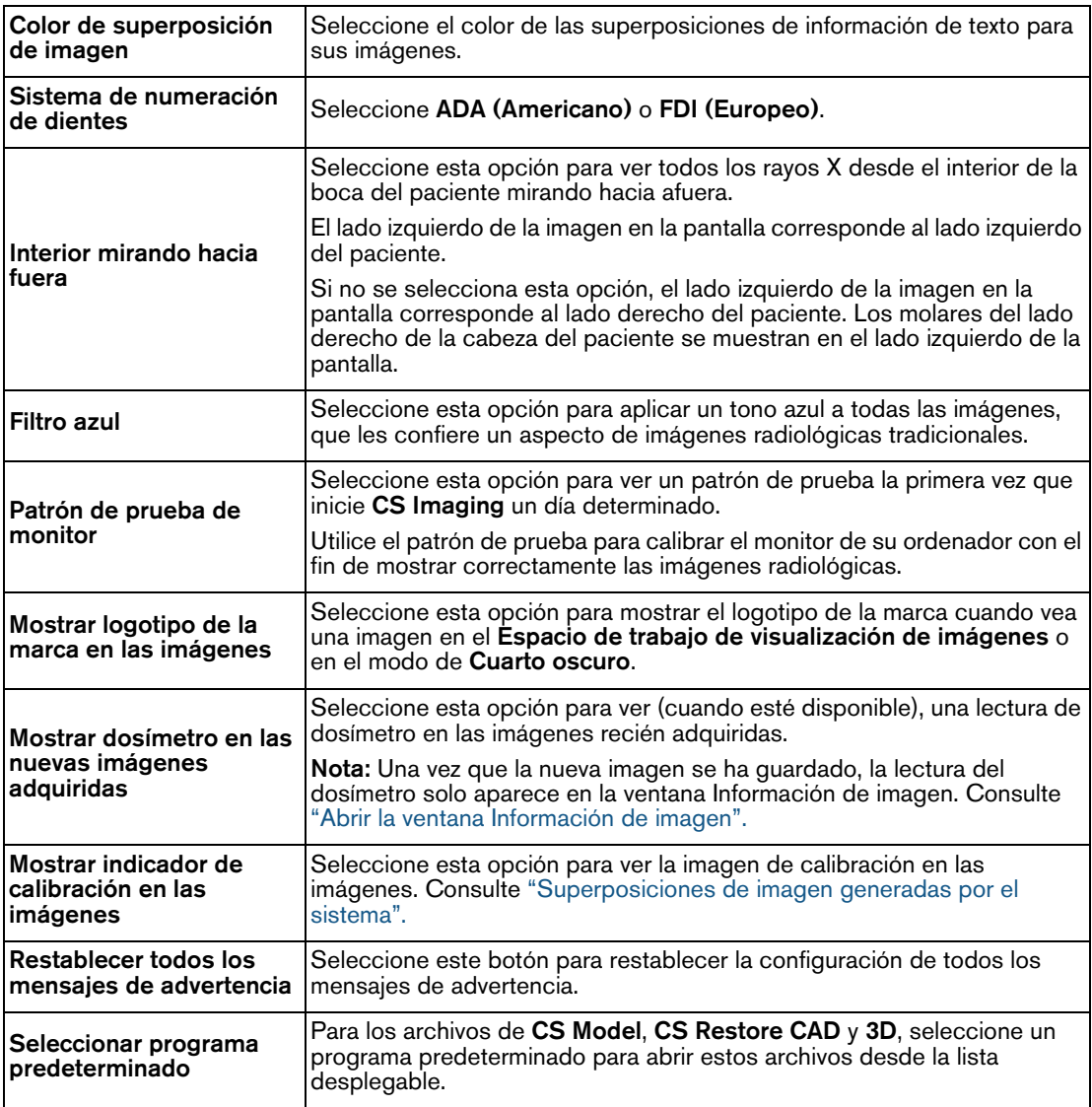

# <span id="page-125-0"></span>**Preferencias de vista 3D**

En las preferencias de la **Vista 3D** puede optimizar el rendimiento configurando los siguientes ajustes:

- Establecer la priorización de representación 3D
- Permitir sombreado.
- Seleccionar una técnica de representación.

Para configurar las preferencias **3D**, realice los pasos siguientes:

1 En los iconos del sistema, haga clic en  $\bullet$ .

Se abre la ventana **Preferencias**.

- 2 Haga clic en **30**
- 3 Configure los siguientes ajustes.

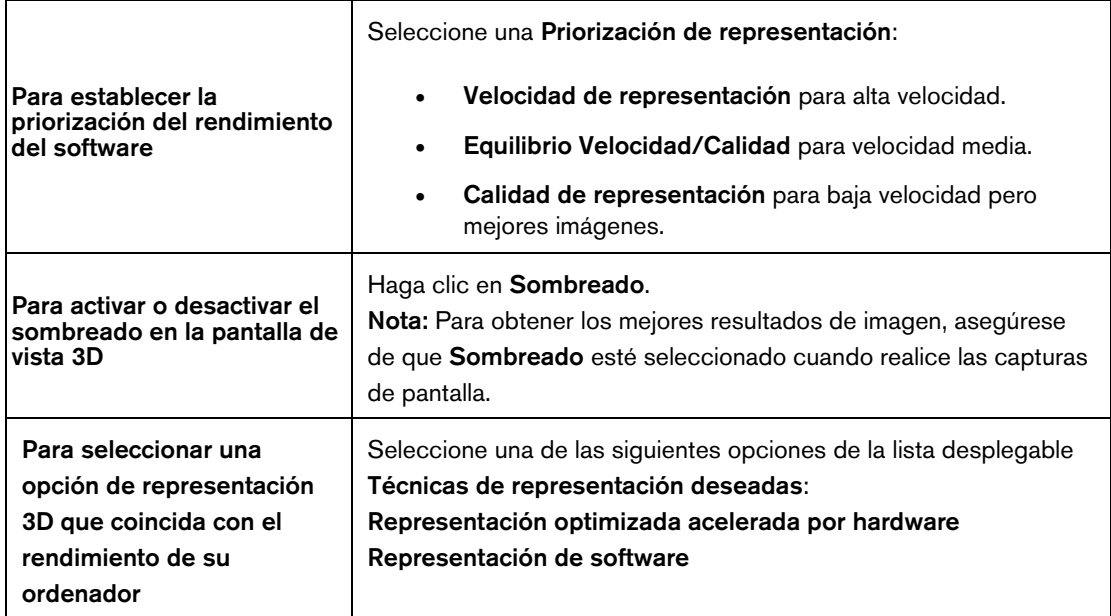

4 Haga clic en **Aplicar** y, a continuación, en **Aceptar** para cerrar la ventana y guardar los cambios.

**Nota:** Los cambios se aplicarán después de reiniciar la aplicación.

# <span id="page-126-0"></span>**Preferencias de almacenamiento**

Para configurar las preferencias de **Almacenamiento**, realice los pasos siguientes:

1 En los iconos del sistema, haga clic en  $\clubsuit$ .

Se abre la ventana **Preferencias**.

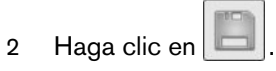

3 Configure los siguientes ajustes.

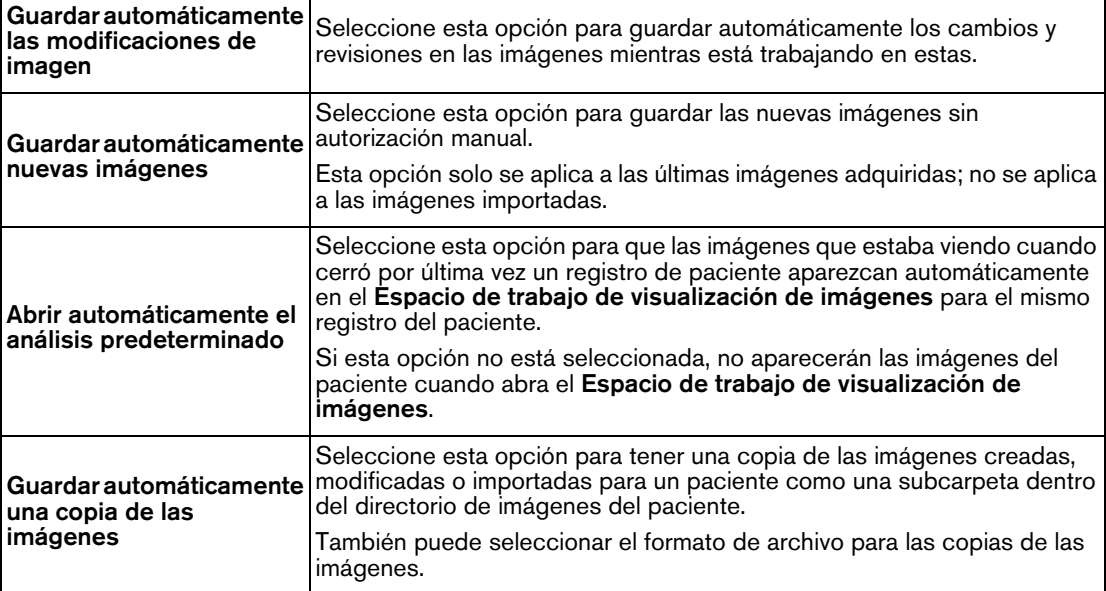

### <span id="page-127-0"></span>**Preferencias de procesamiento de imágenes**

Las preferencias de **Procesamiento** de las imágenes se muestran en estas pestañas independientes:

- ["Preferencias de procesamiento RVG"](#page-127-1)
- ["Preferencias de procesamiento de imágenes panorámicas"](#page-129-0)
- ["Preferencias de procesamiento de imágenes cefalométricas"](#page-129-1)
- ["Preferencias de procesamiento de imágenes intraorales CR"](#page-130-0)
- ["Preferencias de procesamiento de imágenes panorámicas CR"](#page-130-1)
- ["Preferencias de procesamiento de imágenes cefalométricas CR"](#page-131-0)

# <span id="page-127-1"></span>**Preferencias de procesamiento RVG**

 En las preferencias de **Procesamiento** puede configurar las preferencias de procesamiento de **RVG**.

#### **Preferencias de adquisición**

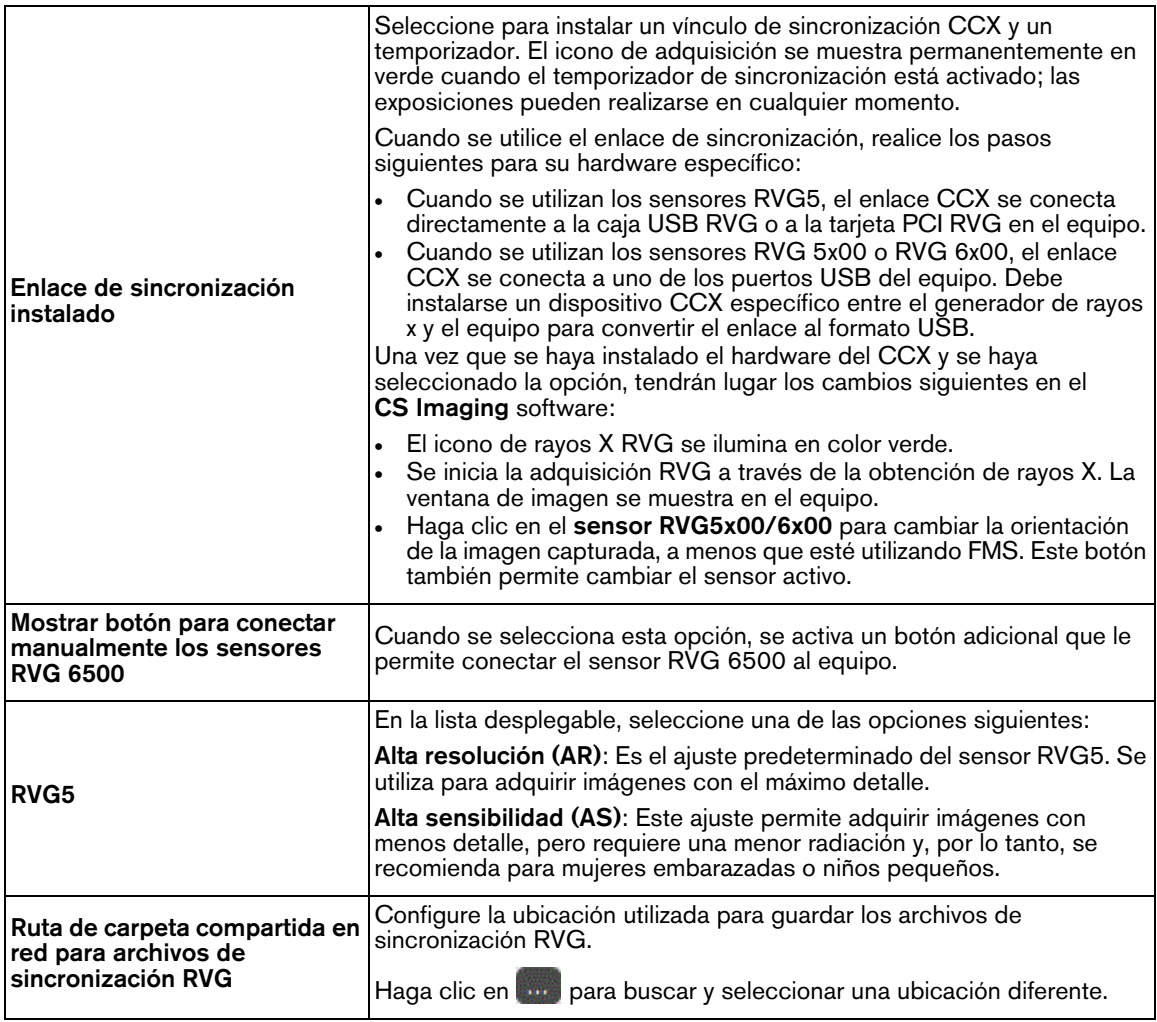

#### **Configuración de adquisición**

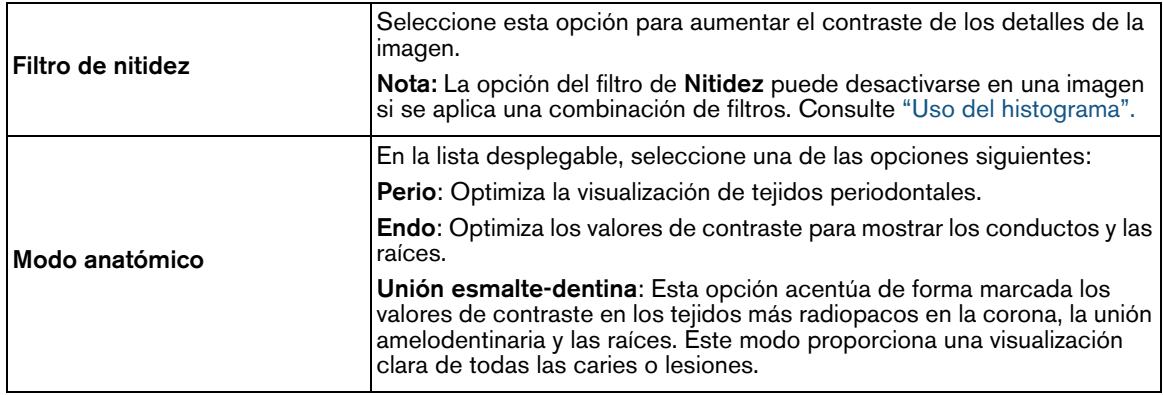

# **Preferencias de procesamiento de imágenes**

Las opciones disponibles son diferentes según el hardware de adquisición RVG conectado a su sistema. Si ha utilizado previamente un software **Carestream radiológico** como su herramienta de análisis de imágenes, estos ajustes se conservarán automáticamente en **CS Imaging**.

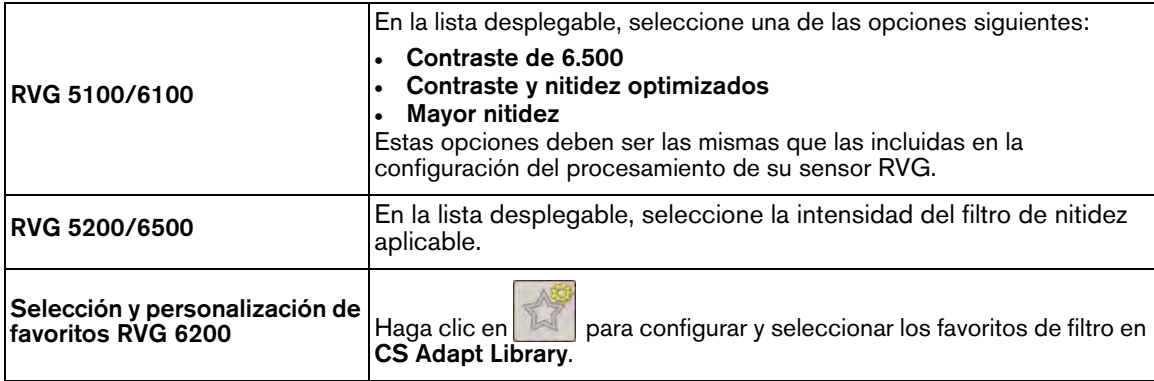

También puede modificar los ajustes de contraste de las imágenes RVG después de la adquisición con la herramienta de **Procesamiento de imágenes** en el **Panel de control**. [Consulte "Uso de la](#page-58-0)  [herramienta de procesamiento de imágenes".](#page-58-0)

#### <span id="page-129-0"></span>**Preferencias de procesamiento de imágenes panorámicas**

 En la pestaña **Procesamiento** puede configurar los ajustes predeterminados de las adquisiciones de imágenes **panorámicas**, en lugar de aplicar filtros a las imágenes individuales.

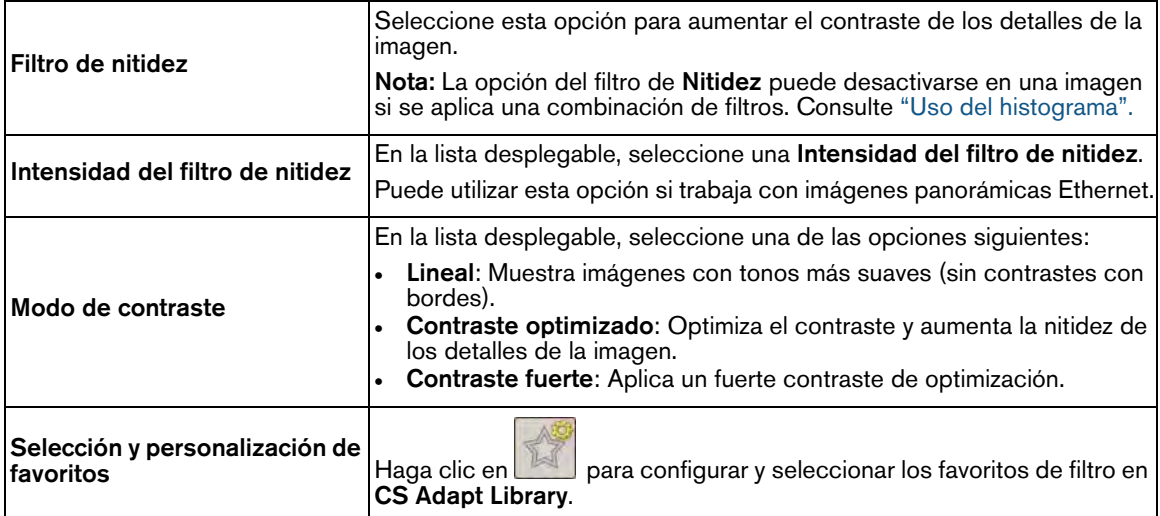

#### <span id="page-129-1"></span>**Preferencias de procesamiento de imágenes cefalométricas**

 En la pestaña **Procesamiento** puede configurar los ajustes predeterminados de las adquisiciones de imágenes **cefalométricas**, en lugar de aplicar filtros a las imágenes individuales.

#### **Configuración de adquisición**

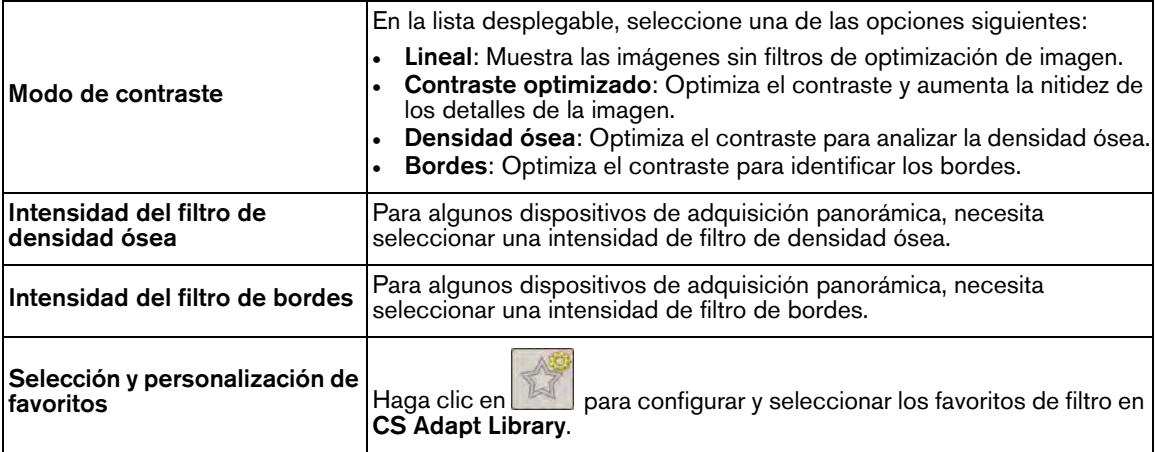

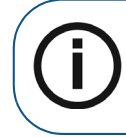

**Nota:** Para iniciar el **Editor de trazados** cefalométrico, vaya a la pestaña de preferencias de **Plantillas**. [Consulte "Preferencias de plantillas".](#page-133-0)

#### **Calibración de tamaño real de imagen cefalométrica**

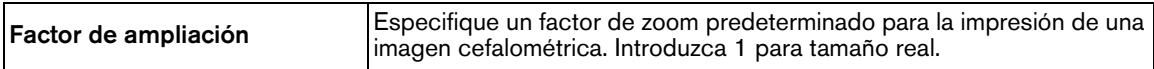

#### <span id="page-130-0"></span>**Preferencias de procesamiento de imágenes intraorales CR**

 En las preferencias de **Procesamiento** puede configurar los ajustes predeterminados de adquisición **Intraoral CR**.

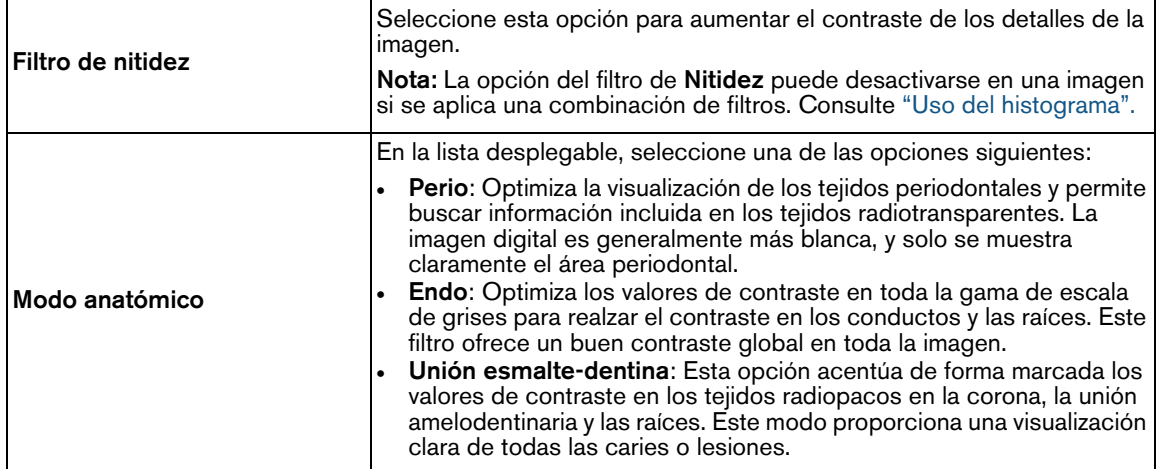

#### <span id="page-130-1"></span>**Preferencias de procesamiento de imágenes panorámicas CR**

 En las preferencias de **Procesamiento** puede configurar los ajustes predeterminados de adquisición **Panorámica CR**.

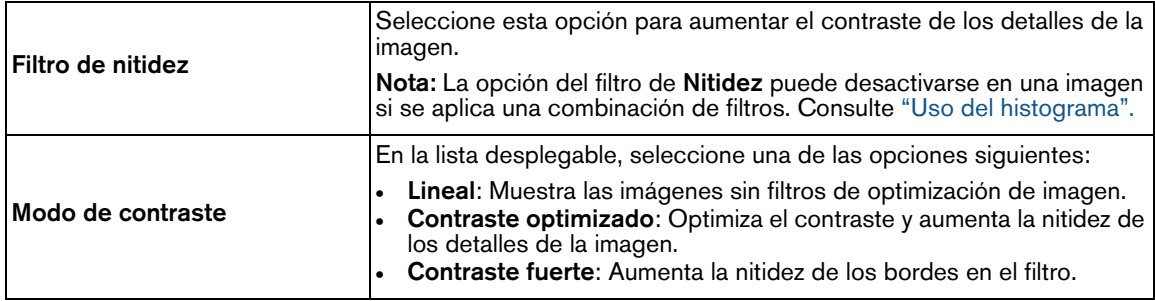

# <span id="page-131-0"></span>**Preferencias de procesamiento de imágenes cefalométricas CR**

 $\Box$  En las preferencias de **Procesamiento** puede configurar los ajustes predeterminados de adquisición **Cefalométrica CR**.

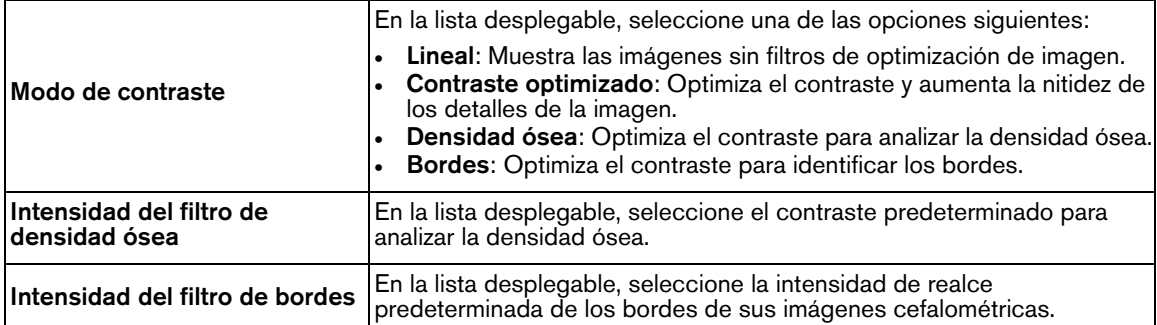

# <span id="page-132-0"></span>**Preferencias de impresión**

Para configurar las preferencias de **Impresión** de **CS Imaging**, realice los pasos siguientes:

1 En los iconos del sistema, haga clic en  $\clubsuit$ .

Se abre la ventana **Preferencias**.

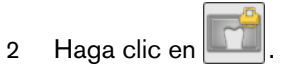

3 Configure los siguientes ajustes.

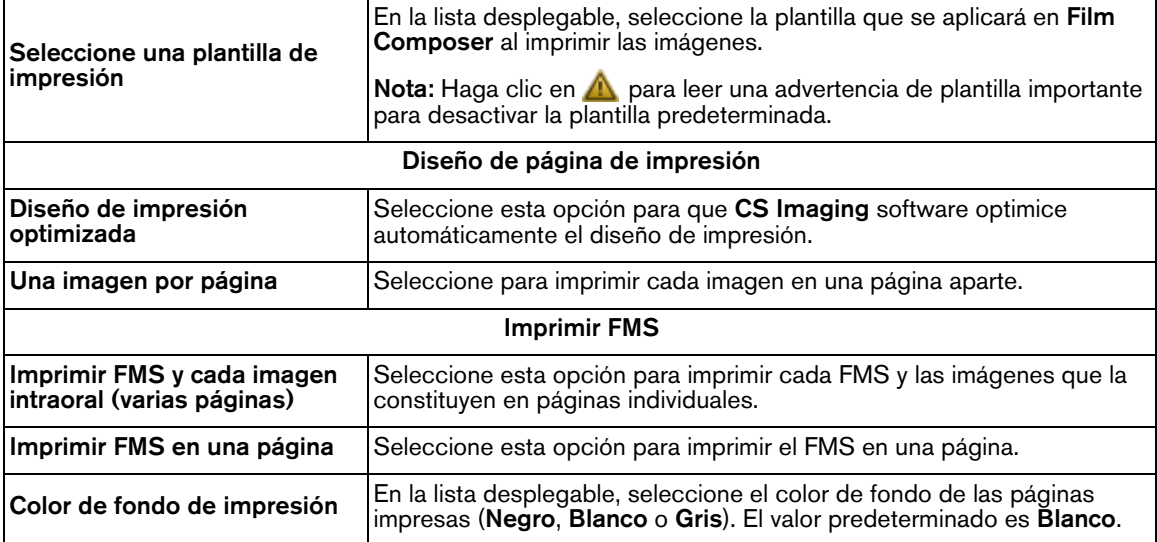

# <span id="page-133-0"></span>**Preferencias de plantillas**

Para configurar las preferencias de **Plantilla** de **CS Imaging**, realice los pasos siguientes:

1 En los iconos del sistema, haga clic en  $\clubsuit$ .

Se abre la ventana **Preferencias**.

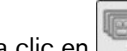

2 Haga clic en  $\overline{\bullet}$ .

3 Configure los siguientes ajustes.

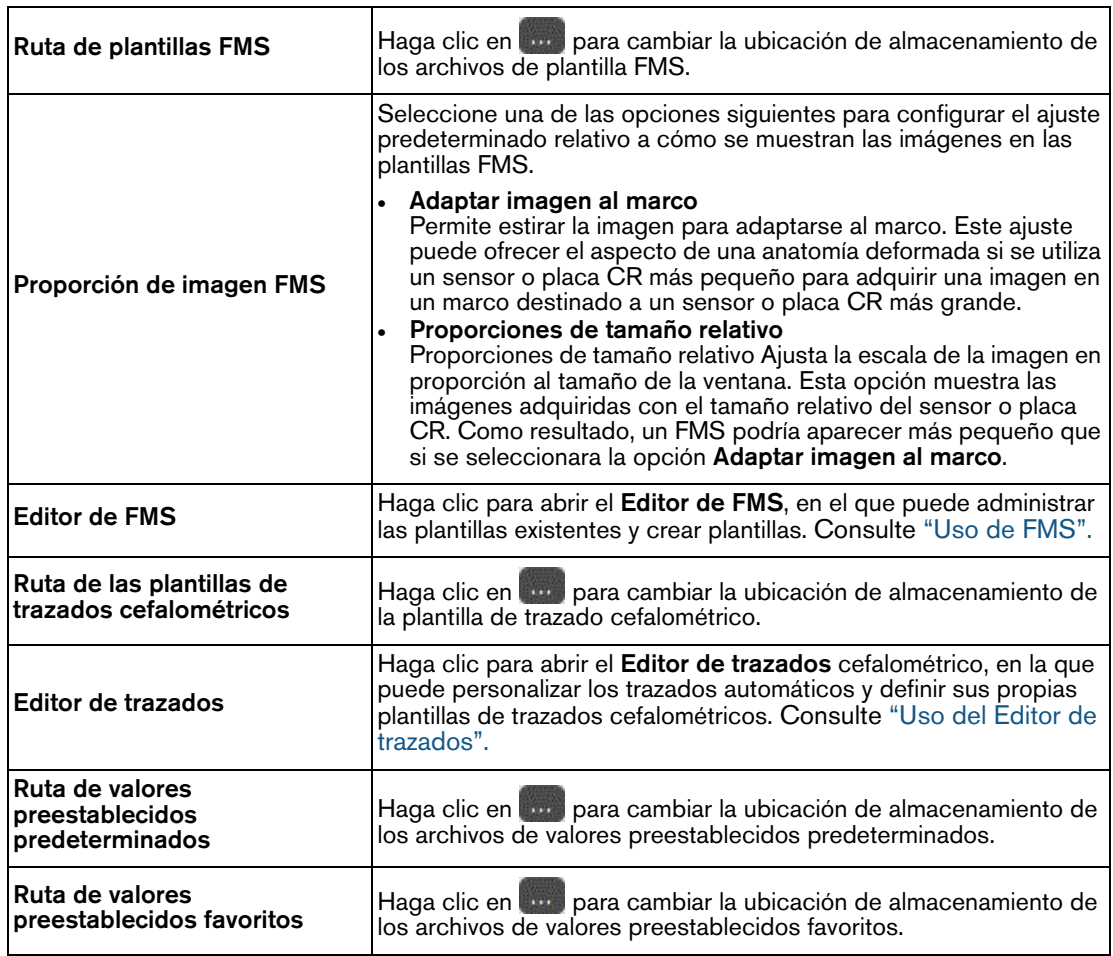

# <span id="page-134-0"></span>**Preferencias de registro radiológico**

Para configurar las preferencias de **Registros radiológicos** de **CS Imaging**, realice los pasos siguientes:

1 En los iconos del sistema, haga clic en  $\bullet$ .

Se abre la ventana **Preferencias**.

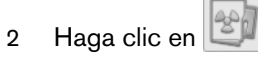

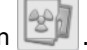

3 Configure los siguientes ajustes.

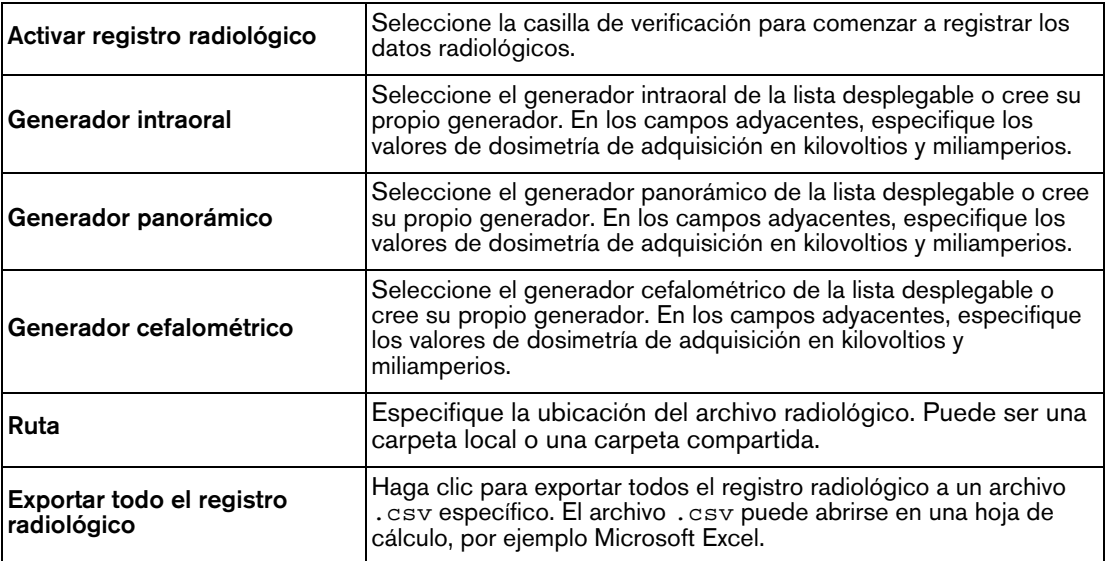

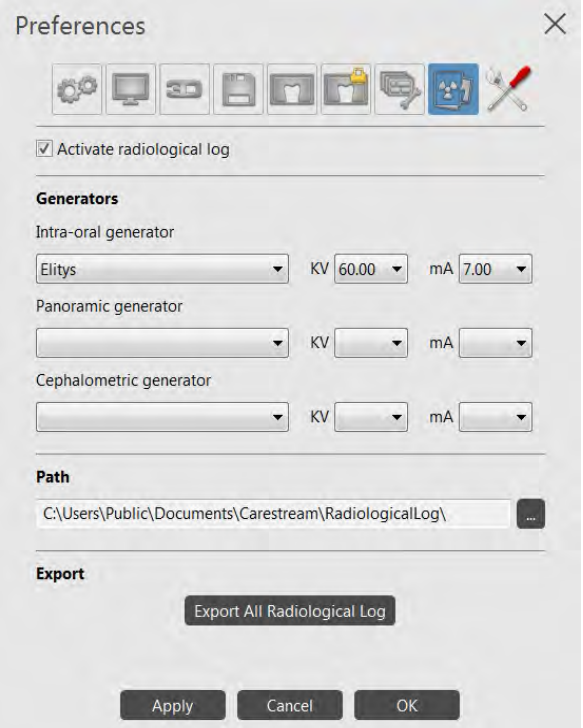

# <span id="page-135-1"></span><span id="page-135-0"></span>**Preferencias de servicio**

Para configurar las preferencias de **Servicio** de **CS Imaging**, realice los pasos siguientes:

1 En los iconos del sistema, haga clic en  $\clubsuit$ .

Se abre la ventana **Preferencias**.

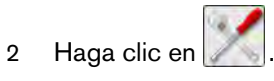

3 Introduzca una contraseña de servicio de entrada.

Los servicios son solo para los odontólogos y se encuentran protegidos por la siguiente contraseña, que no debe compartirse con los pacientes: **2748**.

#### Se muestran las preferencias **Generales**.

4 Configure los siguientes ajustes.

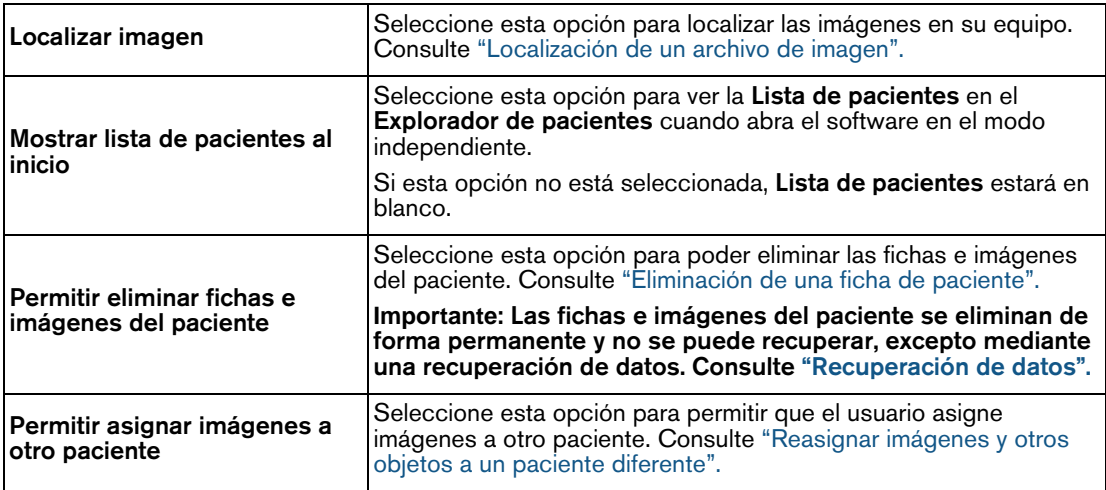

# **10 Copias de seguridad de datos**

Una copia de seguridad significa copiar periódicamente datos importantes en una ubicación segura como medida de precaución contra un fallo informático imprevisto.

Durante el proceso de recuperación se restauran los datos copiados a las ubicaciones específicas en el equipo reparado con el fin de restablecer el uso normal lo más rápidamente posible.

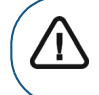

**Importante:** Debe realizar copias de seguridad frecuentes de todos sus datos de **CS Imaging**. Póngase en contacto con su representante local si necesita asistencia técnica sobre la copia de seguridad.

# **Copia de seguridad de los datos**

Para realizar una copia de seguridad de las imágenes y la base de datos de **CS Imaging**, realice los pasos siguientes:

- 1 Utilice un equipo instalado dentro del entorno de **CS Imaging**.
- 2 Haga clic en **v** en la bandeja del sistema de **Windows**.

Aparece el panel **Monitor**.

3 Seleccione **CSDM Lite** y, a continuación, seleccione **Obtener configuración**.

La ventana **raíz de almacenamiento de CSDM Lite**.

<span id="page-136-0"></span>4 Copie la ruta raíz de almacenamiento en su soporte de copia de seguridad.

# **Recuperación de datos**

En caso de un fallo informático imprevisto o un malfuncionamiento, la *recuperación de datos* es el proceso de restauración de los datos copiados a las ubicaciones específicas en el equipo reparado para restablecer el uso normal.

Si se presenta este fallo, póngase en contacto con el representante local si necesita asistencia técnica sobre la recuperación de datos

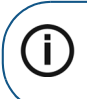

**Nota:** Si no puede encontrar una imagen adquirida en el **Historial del paciente** después de un problema técnico, puede intentar recuperar la imagen original en una de las carpetas del disco duro de su equipo.

# **Configuración de CSDM Lite**

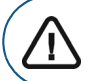

**Importante:** Esta sección es sólo para usuarios avanzados. Para obtener más información, póngase en contacto con su representante técnico

#### **Descripción general**

**CS Imaging** gestiona la base de datos de imágenes y la lista de pacientes a través de **CSDM lite**. Una aplicación denominada **Monitor** le permite comprobar el estado de **CSDM lite**. También puede usar **Monitor** para lo siguiente:

- Reiniciar **CSDM lite**.
- Determinar la ubicación de la carpeta de base de datos.
- Seleccionar una carpeta de base de datos diferente.

#### **Abrir Monitor y verificar CSDM Lite**

Para abrir **Monitor**, haga clic en  $\leq$  en la bandeja del sistema situada en el escritorio del equipo.

Si este icono no es visible, haga clic en  $\hat{\lambda}$  en para mostrar los iconos ocultos.

Se muestra el panel **Monitor** (puede estar oculto detrás de otras ventanas de la aplicación).

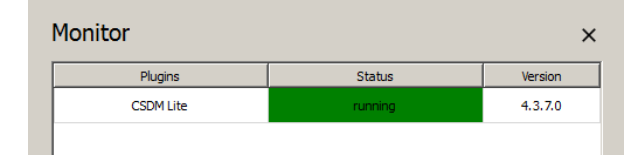

Cuando **CSDM lite** se ejecuta y funciona correctamente, la columna de estado en **Monitor** se muestra en color verde.

#### **Reiniciar CSDM Lite**

Para reiniciar **CSDM lite**, realice los pasos siguientes:

- 1 Haga clic en **v** en la bandeja del sistema para mostrar el panel **Monitor**.
- 2 En el panel **Monitor**, haga clic en **CSDM lite**.

Aparece un panel de botones.

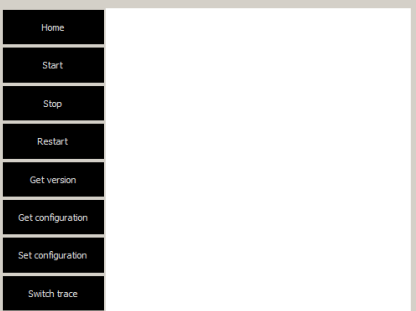

3 En el panel de botones, haga clic en **Reiniciar**.

El programa **CSDM Lite** se detiene y reinicia.

Cuando se ha reiniciado correctamente, se muestra un mensaje en el panel **Monitor**.

#### **Determinación de la ubicación de la carpeta de base de datos**

Para determinar la ubicación de la carpeta de base de datos, realice los pasos siguientes:

- 1 Haga clic en **J** en la bandeia del sistema para mostrar el panel **Monitor**.
- 2 En el panel **Monitor**, haga clic en **CSDM lite**.

Aparece un panel de botones.

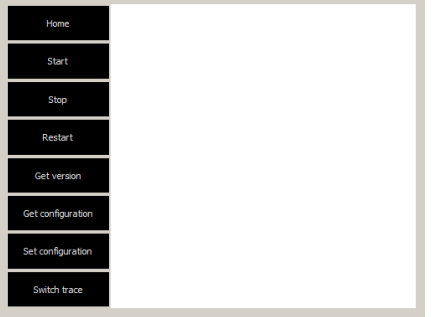

3 En el panel de botones, haga clic en **Obtener configuración**. Se muestra un mensaje en el panel **Monitor** que indica la ubicación actual de la carpeta de base de datos.

#### **Seleccionar una carpeta de base de datos diferente**

Para seleccionar una carpeta de base de datos diferente, realice los pasos siguientes:

- 1 Haga clic en **J** en la bandeia del sistema para mostrar el panel **Monitor**.
- 2 En el panel **Monitor**, haga clic en **CSDM lite**.

Aparece un panel de botones.

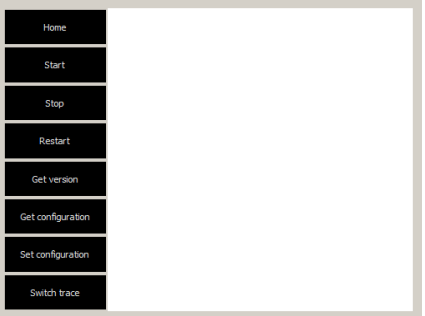

- 3 En el panel de botones, haga clic en **Establecer configuración**. Se muestra el cuadro de diálogo **Seleccionar carpeta**.
- 4 En el cuadro de diálogo **Seleccionar carpeta**, vaya a la carpeta del equipo que desee utilizar para localizar la base de datos de imágenes y haga clic en el botón **Seleccionar carpeta**.

El sistema se reconfigura y se muestra un mensaje en el panel **Monitor** para confirmar la carpeta seleccionada.

# **11 Información de contacto**

# **Dirección del fabricante**

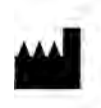

**Carestream Dental LLC** 1765 The Exchange, Atlanta, GA USA 30339

# **Fábrica**

**Trophy** 4, Rue F. Pelloutier, Croissy-Beaubourg 77435 Marne la Vallée Cedex 2, Francia

# **Representantes autorizados**

#### **Representante autorizado en la Unión Europea**

**EC REP**

#### **TROPHY**

4, Rue F. Pelloutier, Croissy-Beaubourg 77435 Marne la Vallée Cedex 2, Francia

#### **Representante autorizado en Brasil**

**Representante no Brasil Carestream do Brasil Comércio e Servicos de Produtos Médicos Ltda** 

Rua Pequetita, 215 cjs. 31 E 32 Edifício Atrium VII - Vila Olímpia São Paulo - Brasil CEP (Código postal): 04552-060

# Carestream Dental LLC

1765 The Exchange Atlanta, GA 30339 USA

For more information, visit: **www.carestreamdental.com** To give documentation feedback, visit: **www.carestreamdental.com/documentationfeedback**